### **Oracle Financial Services Data Integration Pack**

**Installation Guide**

**Release 8.1.2.0.0**

**December 2023**

**F40797-03**

ORACLE **Financial Services** 

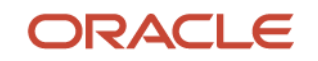

#### **Oracle Financial Services Data Integration Pack Installation Guide**

Copyright © 2023 Oracle and/or its affiliates. All rights reserved.

This software and related documentation are provided under a license agreement containing restrictions on use and disclosure and are protected by intellectual property laws. Except as expressly permitted in your license agreement or allowed by law, you may not use, copy, reproduce, translate, broadcast, modify, license, transmit, distribute, exhibit, perform, publish, or display any part, in any form, or by any means. Reverse engineering, disassembly, or decompilation of this software, unless required by law for interoperability, is prohibited.

The information contained herein is subject to change without notice and is not warranted to be errorfree. If you find any errors, please report them to us in writing.

If this is software or related documentation that is delivered to the U.S. Government or anyone licensing it on behalf of the U.S. Government, then the following notice is applicable:

U.S. GOVERNMENT END USERS: Oracle programs, including any operating system, integrated software, any programs installed on the hardware, and/or documentation, delivered to U.S. Government end users are "commercial computer software" pursuant to the applicable Federal Acquisition Regulation and agency-specific supplemental regulations. As such, use, duplication, disclosure, modification, and adaptation of the programs, including any operating system, integrated software, any programs installed on the hardware, and/or documentation, shall be subject to license terms and license restrictions applicable to the programs. No other rights are granted to the U.S. Government.

This software or hardware is developed for general use in a variety of information management applications. It is not developed or intended for use in any inherently dangerous applications, including applications that may create a risk of personal injury. If you use this software or hardware in dangerous applications, then you shall be responsible to take all appropriate fail-safe, backup, redundancy, and other measures to ensure its safe use. Oracle Corporation and its affiliates disclaim any liability for any damages caused by use of this software or hardware in dangerous applications.

Oracle and Java are registered trademarks of Oracle and/or its affiliates. Other names may be trademarks of their respective owners.

Intel and Intel Xeon are trademarks or registered trademarks of Intel Corporation. All SPARC trademarks are used under license and are trademarks or registered trademarks of SPARC International, Inc. AMD, Opteron, the AMD logo, and the AMD Opteron logo are trademarks or registered trademarks of Advanced Micro Devices. UNIX is a registered trademark of The Open Group.

This [software](http://www.google.com/) or hardware and documentation may provide access to or information about content, products, and services from third parties. Oracle Corporation and its affiliates are not responsible for and expressly disclaim all warranties of any kind with respect to third-party content, products, and services unless otherwise set forth in an applicable agreement between you and Oracle. Oracle Corporation and its affiliates will not be responsible for any loss, costs, or damages incurred due to your access to or use of third-party content, products, or services, except as set forth in an applicable agreement between you and Oracle.

Fo[r information](http://www.google.com/) on third party licenses, click [here.](https://docs.oracle.com/cd/E61555_01/licensing.htm)

# **Document Control**

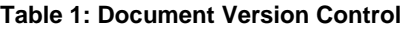

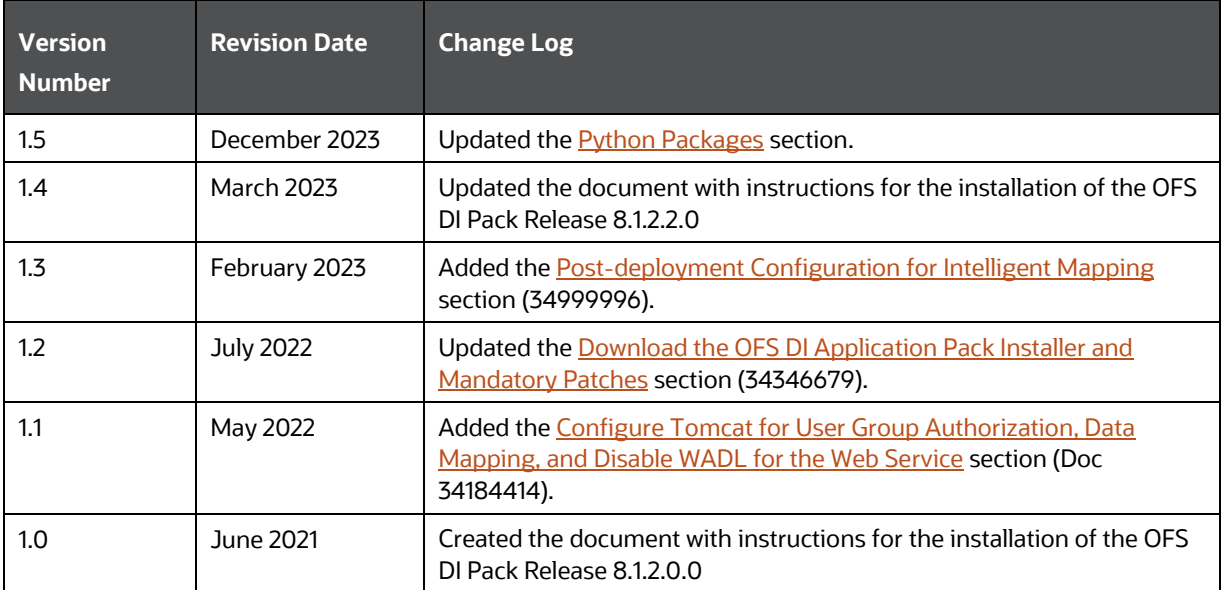

# **Table of Contents**

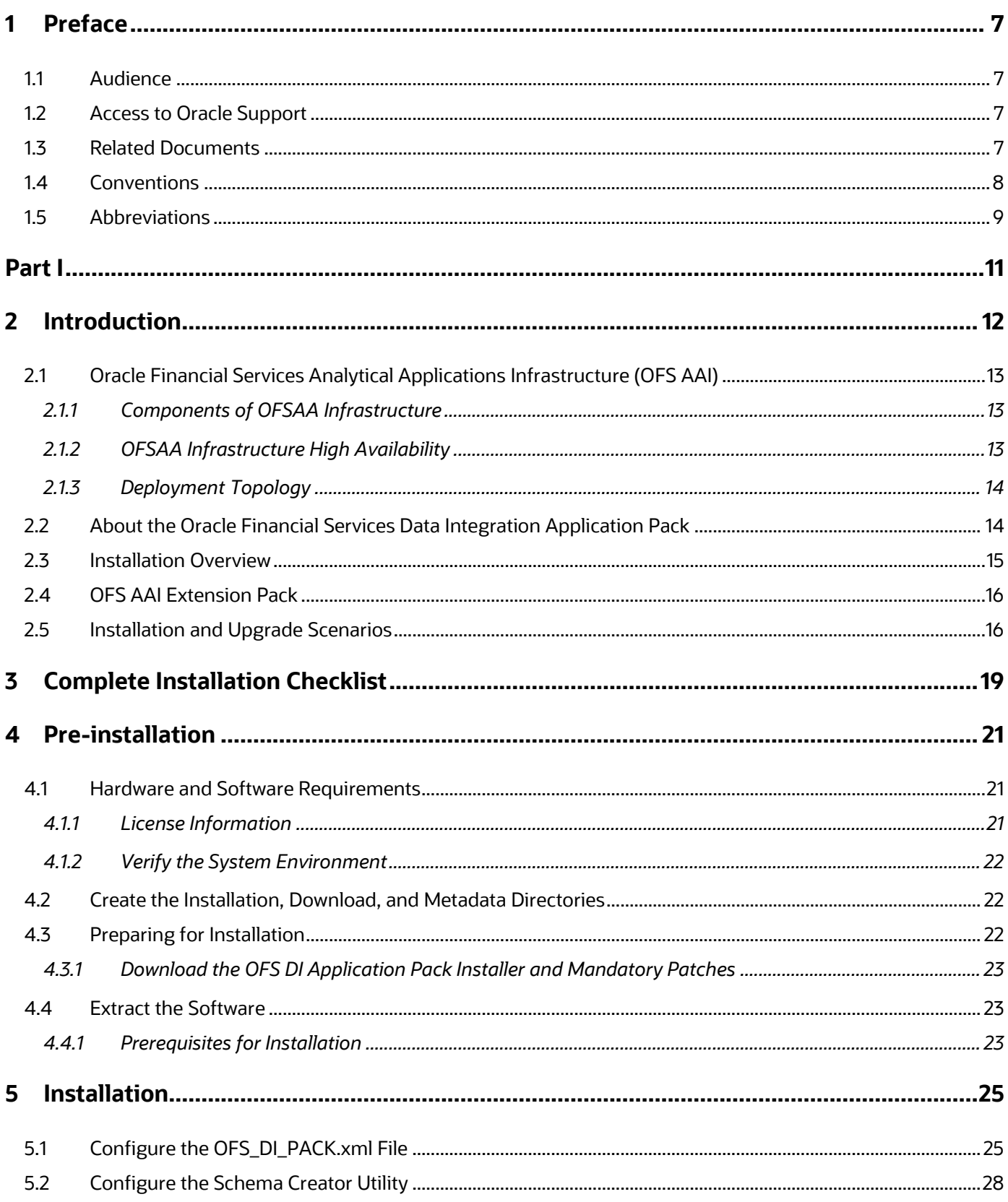

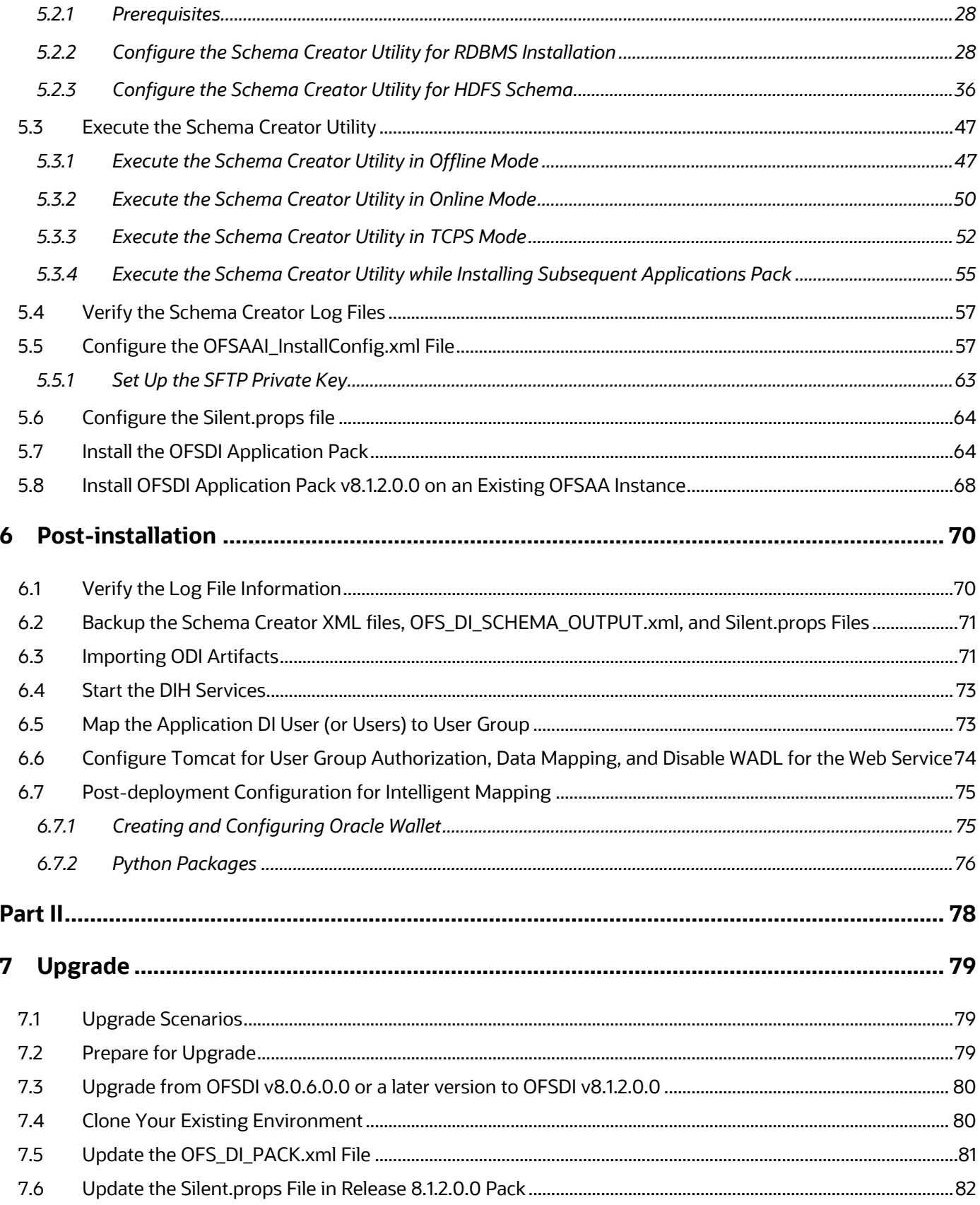

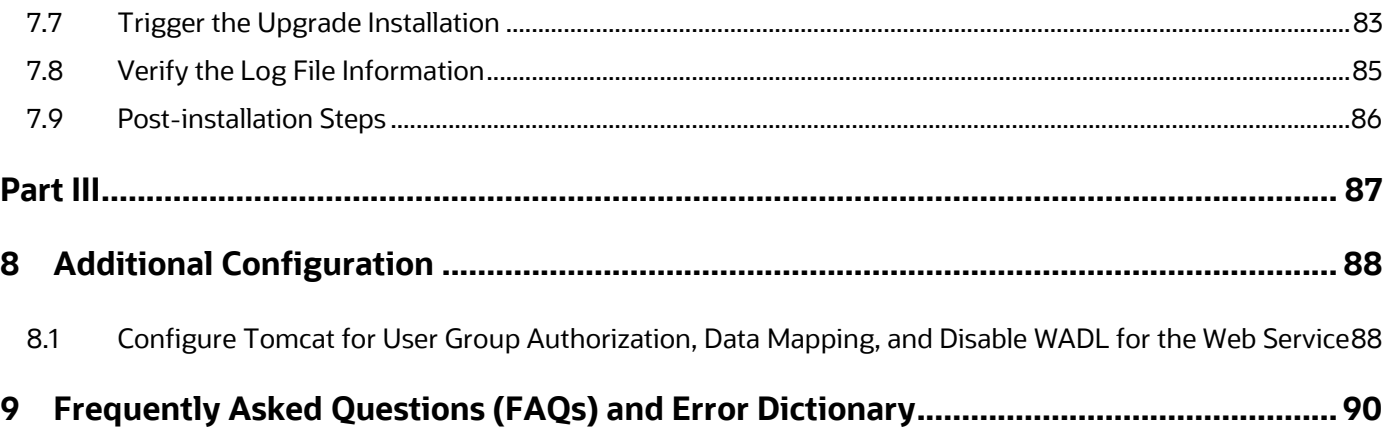

# <span id="page-6-0"></span>**1 Preface**

This section provides supporting information for the Oracle Financial Services Data Integration (OFS DI) Application Pack Installation Guide.

You can find the latest copy of this document in the **OHC Documentation Library which includes all** the recent additions or revisions (if any) done to date.

Before you begin the installation, ensure that you have access to [Oracle Support](http://support.oracle.com/) with the required login credentials to quickly notify us of any issues at any stage.

### <span id="page-6-1"></span>**1.1 Audience**

The OFS DI Installation Guide is intended for administrators, business users, strategists, data analysts, and implementation consultants who are responsible for installing and maintaining the application pack components.

This document assumes that you have experience installing Enterprise components and basic knowledge of the following:

- Oracle Financial Services Data Integration Application Pack components
- OFSAA architecture
- UNIX commands
- Database concepts
- Web server or web application server

### <span id="page-6-2"></span>**1.2 Access to Oracle Support**

Oracle customers have access to electronic support through My Oracle Support. For information, visit <http://www.oracle.com/pls/topic/lookup?ctx=acc&id=info>

Or visit<http://www.oracle.com/pls/topic/lookup?ctx=acc&id=trs> if you are hearing impaired.

### <span id="page-6-3"></span>**1.3 Related Documents**

We strive to keep this and all other related documents updated regularly; visit the OHC [Documentation Library](https://docs.oracle.com/cd/F31776_01/get_started.htm) to download the latest version available there. The list of related documents is provided here.

- [OHC Documentation Library](https://docs.oracle.com/cd/F31776_01/get_started.htm) for **OFS Data Integration**:
	- *OFS Data Integration Hub User Guide Release 8.1.2.0.0*
	- *Oracle Financial Services Data Integration User Guide Release*
	- *[Data Foundation Integration With Fusion Accounting Hub Cloud](https://docs.oracle.com/cd/E92630_01/PDF/8.0.7.0.0/OFS_Data_Foundation_Integration_With_Fusion_Accounting_Hub_Cloud_8.0.7_User_Guide.pdf)*
	- *[Insurance Data Foundation Integration With Fusion Accounting Hub Cloud](https://docs.oracle.com/cd/E92630_01/PDF/8.0.7.0.0/Oracle_Insurance_Data_Foundation_Integration_With_Fusion_Accounting_Hub_Cloud_8.0.7_User_Guide.pdf)*
	- *Oracle Financial Services Analytical Application-DRM Interface User Guide Release*
- *Oracle Financial Services Analytical Application-OBP Interface User Guide Release*
- *Oracle Financial Services Analytical Application-FAH Interface User Guide Release*
- *Oracle Financial Services Analytical Application-FCUBS Interface User Guide Release*
- *Oracle Financial Services Data Integration Security Guide*
- *Oracle Financial Services Data Integration Cloning Guide*
- [OHC Documentation Library](https://docs.oracle.com/cd/F29631_01/get_started.htm) **for OFS AAAI Application Pack**:
	- *OFS Advanced Analytical Applications Infrastructure (OFS AAAI) Application Pack Installation and Configuration Guide*
	- *OFS Analytical Applications Infrastructure User Guide*
	- *OFS Analytical Applications Infrastructure Administration Guide*
	- *Oracle Financial Services Analytical Applications Infrastructure Environment Check Utility Guide*
- **Additional documents:**
	- **[OFSAA Licensing User Manual, Release 8.1.2.0.0](https://docs.oracle.com/cd/E61555_01/licensing.htm)**
	- *[OFS DI Cloning Guide Release 8.0.x](https://docs.oracle.com/cd/E92630_01/otherguides.htm)*
	- *OFS DI Cloning Guid[e Release](https://docs.oracle.com/cd/F31776_01/otherguides.htm) 8.1.x*
	- **[OFS Analytical Applications Infrastructure Security Guide](http://docs.oracle.com/cd/E61555_01/books/OFSAAI_Security_Guide.pdf)**
	- **[OFSAAI FAQ Document](http://docs.oracle.com/cd/E61555_01/books/OFSAAI%20FAQs/WebHelp/OFSAA_FAQs.htm)**
	- *[OFS Analytical Applications 8.1.2.0.0 Technology Matrix](http://docs.oracle.com/cd/E55339_01/homepage.htm)*
	- **[Oracle Financial Services Analytical Applications Infrastructure Cloning Guide](https://docs.oracle.com/cd/E61555_01/homepage.htm)**

### <span id="page-7-0"></span>**1.4 Conventions**

The following text conventions are used in this document.

#### **Table 2: Document Conventions**

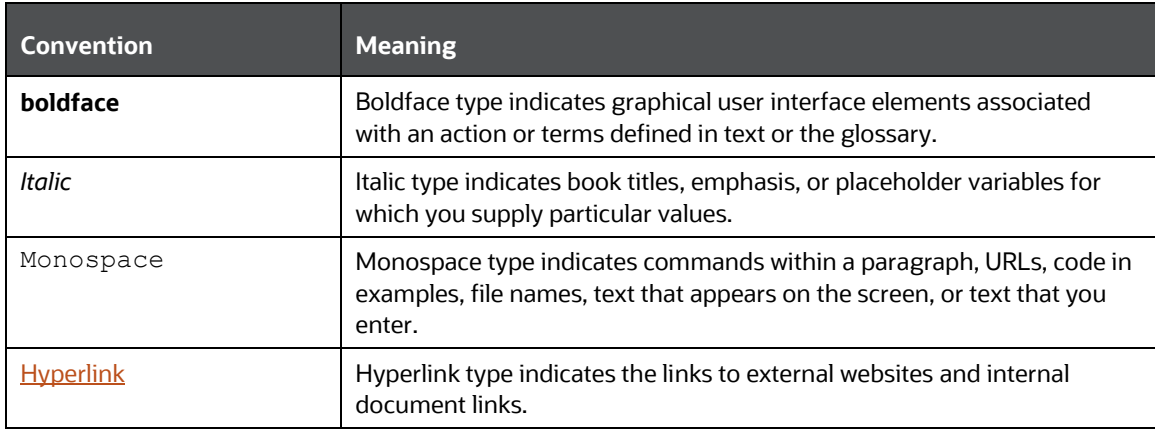

# <span id="page-8-0"></span>**1.5 Abbreviations**

The following table lists the abbreviations used in this document.

#### **Table 3: Abbreviations**

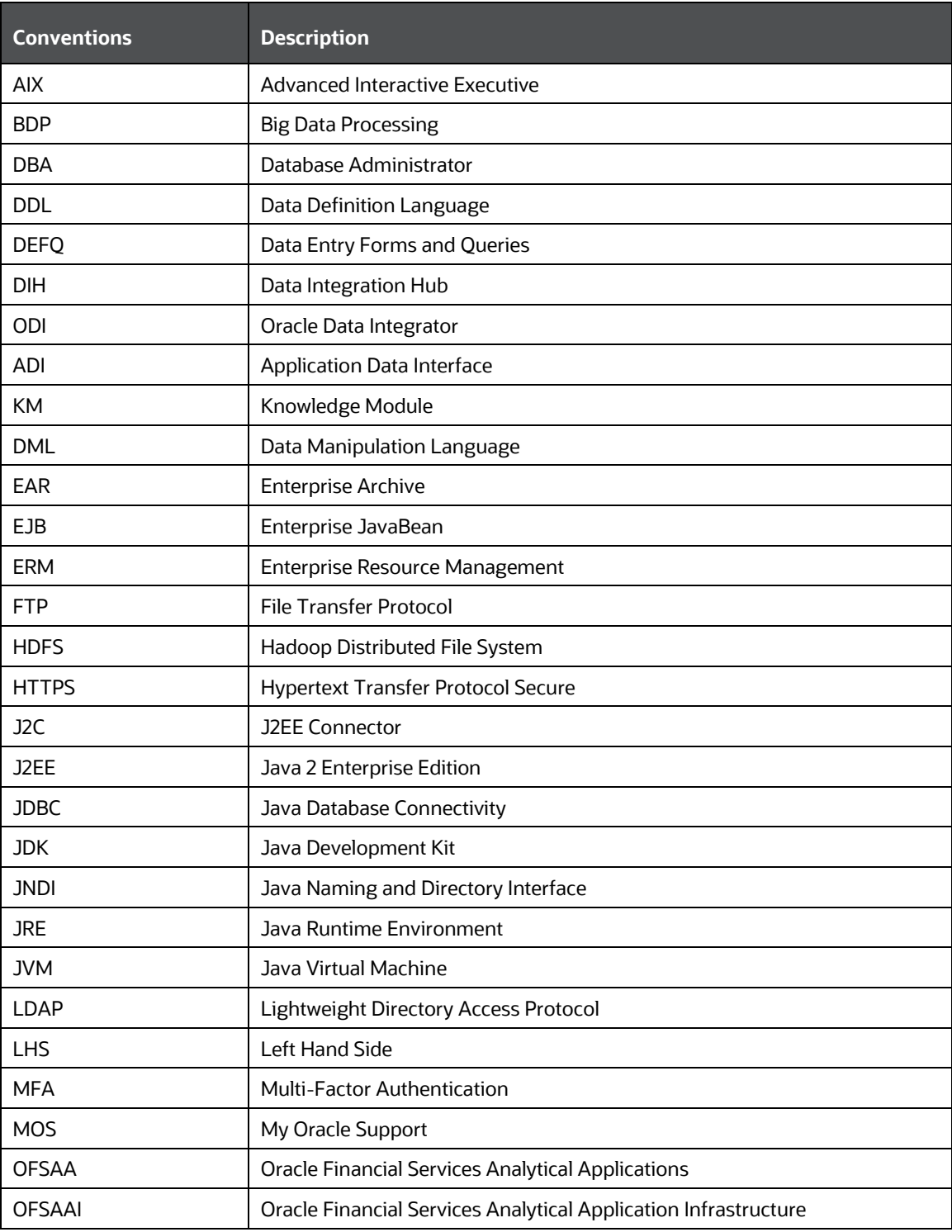

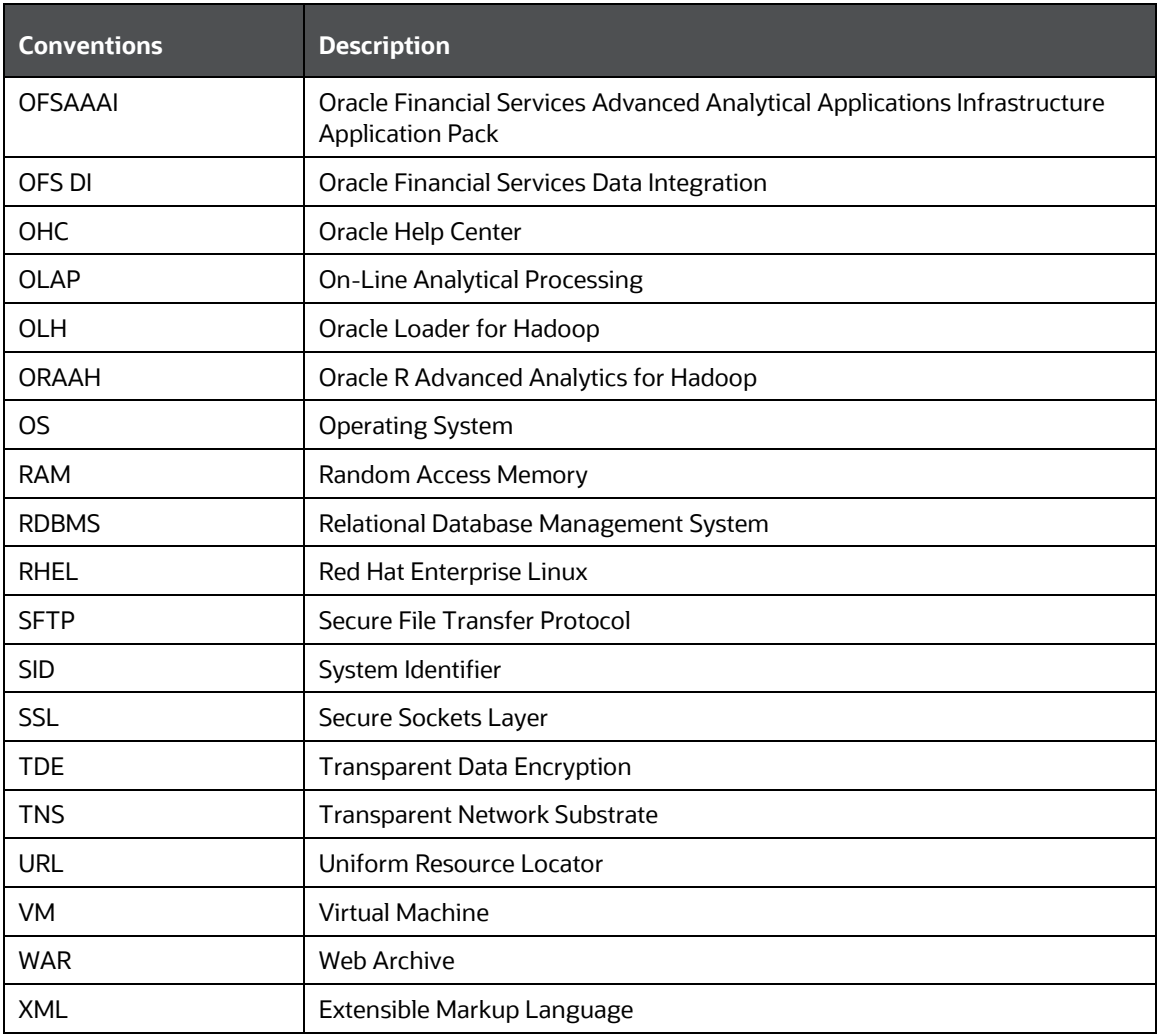

# <span id="page-10-0"></span>**Part I**

#### **Topics:**

- [Pre-installation](#page-24-0)
- [Installation](#page-24-0)
- [Post-installation](#page-69-0)

# <span id="page-11-0"></span>**2 Introduction**

In today's turbulent markets, financial institutions require a better understanding of their risk-return, while strengthening competitive advantage and enhancing long-term customer value. Oracle Financial Services Analytical Applications (OFSAA) enable financial institutions to measure and meet risk-adjusted performance objectives, cultivate a risk management culture through transparency, lower the costs of compliance and regulation, and improve insight into customer behavior.

OFSAA uses industry-leading analytical methods, shared data models, and applications architecture to enable integrated risk management, performance management, customer insight, and compliance management. OFSAA actively incorporates risk into decision making, enables to achieve a consistent view of performance, promote a transparent risk management culture, and provide pervasive intelligence.

Oracle Financial Services Analytical Applications delivers a comprehensive, integrated suite of financial services analytical applications for both banking and insurance domains.

The following figure depicts the various application packs that are available across the OFSAA Banking and Insurance domains.

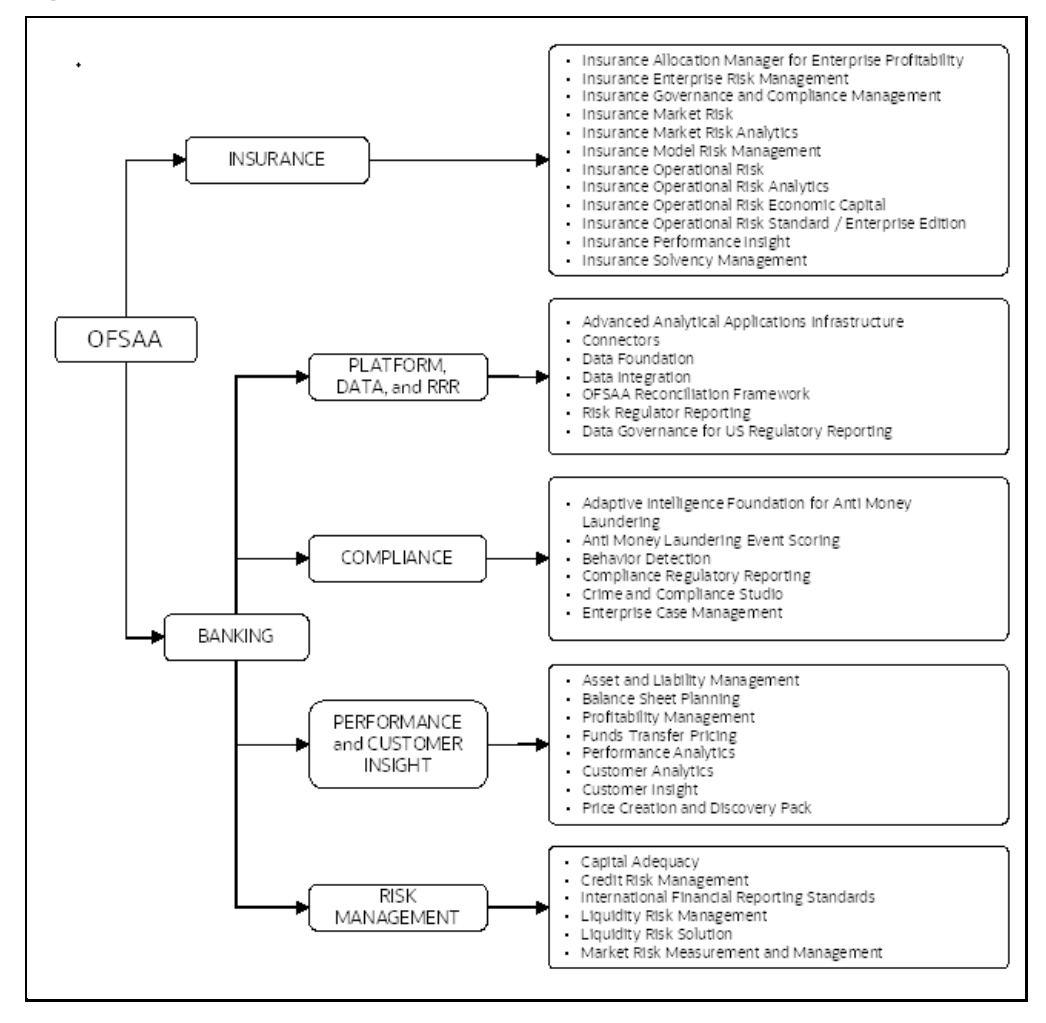

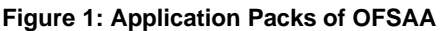

# <span id="page-12-0"></span>**2.1 Oracle Financial Services Analytical Applications Infrastructure (OFS AAI)**

Oracle Financial Services Analytical Applications Infrastructure (OFS AAI) powers the Oracle Financial Services Analytical Applications family of products to perform the processing, categorizing, selection and manipulation of data and information required to analyze, understand and report on specific performance, risk, compliance and customer insight issues by providing a strong foundation for the entire family of Oracle Financial Services Analytical Applications across the domains of Risk, Performance, Compliance and Customer Insight.

### <span id="page-12-1"></span>**2.1.1 Components of OFSAA Infrastructure**

The OFSAA Infrastructure includes frameworks that operate on and with the Oracle Financial Services Analytical Applications Data Model and forms the array of components within the Infrastructure.

The OFSAA Infrastructure components/frameworks are installed as two layers; primarily, the metadata server and Infrastructure services run on one layer, while the UI and presentation logic run on the other. The UI and presentation layer are deployed on any of the supported J2EE Servers.

The following figure depicts the various frameworks and capabilities that make up the OFSAA Infrastructure.

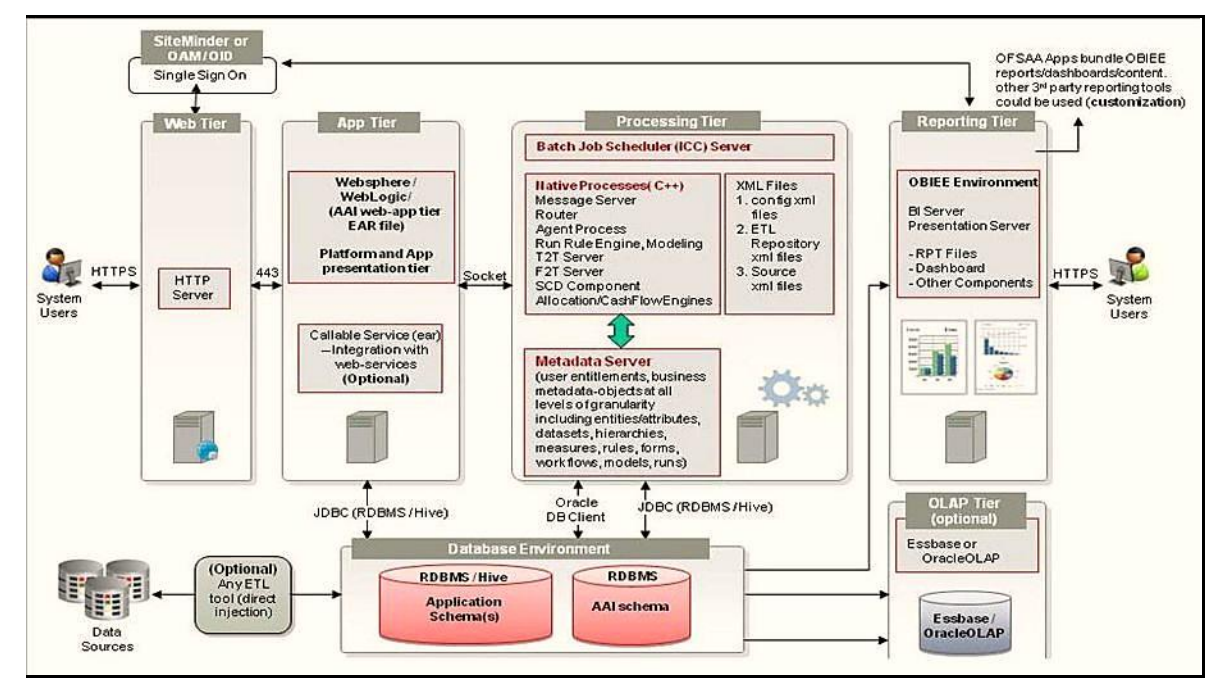

#### **Figure 2: Components of OFSAAI**

### <span id="page-12-2"></span>**2.1.2 OFSAA Infrastructure High Availability**

The current release of the OFSAA Infrastructure supports only the "Single Instance" installation for the Infrastructure components. However, the High Availability (HA) for the Database Server and/ or the Web application server clustering and deployment is supported in this release.

This release supports the Active-Passive model of implementation for OFSAAI components. For more information, see [Oracle Financial Services Analytical Applications Configuration for High Availability](https://docs.oracle.com/cd/E61555_01/books/8.1.x/OFSAA_Config_High_Availability_Best_Practices_Guide_8.1.x.pdf)  [Best Practices Guide.](https://docs.oracle.com/cd/E61555_01/books/8.1.x/OFSAA_Config_High_Availability_Best_Practices_Guide_8.1.x.pdf)

### <span id="page-13-0"></span>**2.1.3 Deployment Topology**

The following figure illustrates the deployment topology of OFSAA application packs.

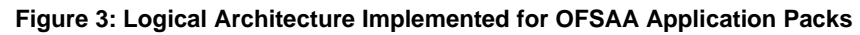

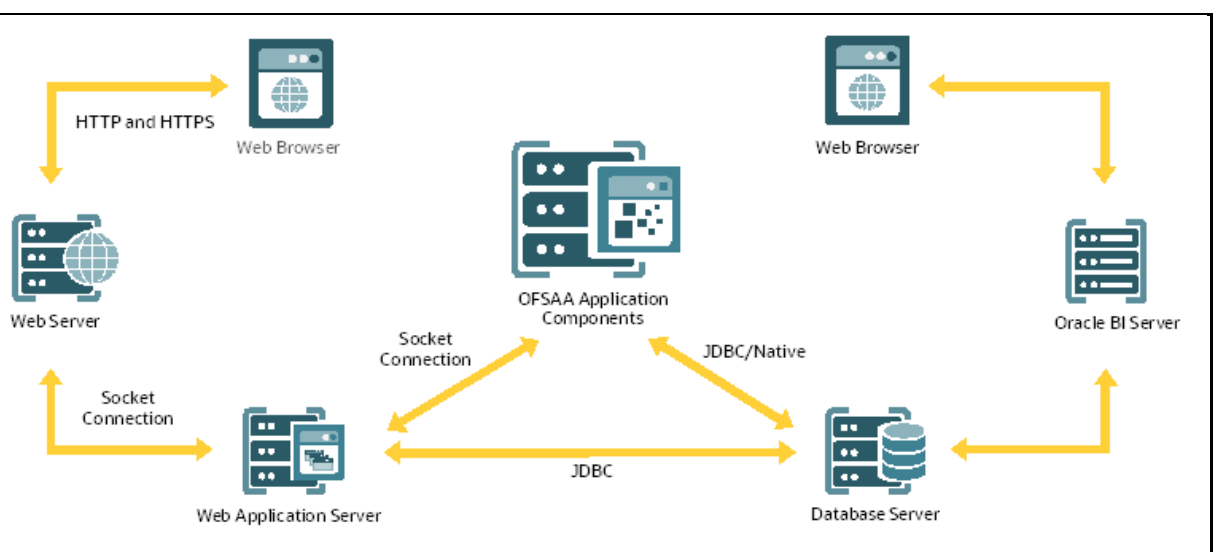

# <span id="page-13-1"></span>**2.2 About the Oracle Financial Services Data Integration Application Pack**

Oracle Financial Services Data Integration (OFS DI) helps financial services institutions loading data from multiple sources via logical interfaces. OFS DI Application Pack includes the following application:

- **Financial Services Data Integration Hub**: Data Integration Hub (DIH) enables to load the data from the source systems to the OFSAA staging tables, through logical interfaces, known as Application Data Interfaces (ADI). DIH provides a set of User Interfaces (UI), which is used to define and maintain External Data D (EDD), Application Data Interfaces, and also map the EDDs and ADIs through Connectors. The mappings can be one to one, one to many, many-tomany, and many to one.
- **Accounting Hub Cloud Service (AHCS)**: AHCS is an accounting integration and reporting platform in oracle cloud that includes products, such as sub-ledger Accounting, Ledger, and Financial Reporting Center. AHC is an accounting integration platform. It standardizes the accounting from multiple third-party transactional systems to consistently enforce accounting policies and meet multiple reporting requirements in an automated and controlled fashion. AHC includes a rules repository to centrally define and maintain accounting rules, a rules transformation engine to create, validate and store the accounting journals, and a detailed accounting repository that is used to reconcile to the source system.
- **Financial Services Oracle FLEXCUBE Universal Banking (FCUBS) Interface**: Oracle FLEXCUBE Universal Banking (FCUBS) supports the changing landscape of retail, corporate, and investment banking needs with strong transaction banking and Islamic banking capabilities. The current FCUBS-OFSAA interfaces transfer all key data elements across various modules within FCUBS to OFSAA Common Staging Area (CSA). The integration between the Oracle FCUBS and the OFSAA enables the financial institutions to:
	- Get insight into customer patterns based on the data captured in core banking.
	- Achieve end-to-end improvement in business delivery.
	- **EXECT** Achieve effective performance and risk-free management using the available customer data.
	- This integration is achieved by handing off FCUBS core banking data with OFSAA through FLEXCUBE Information Server (FIS) and DIH.
- **Financial Services Oracle Banking Platform (OBP) Interface**:
	- Oracle Business Platform (OBP) is designed to help banks respond strategically to today's business challenges and progressively transform their business models through industrialized business processes, driving productivity improvements across front and back offices, and reducing operating costs.
	- It supports banks' growth agenda through new distribution strategies including multibrand or white labeling to tap new markets and enterprise product origination supporting multi-product and packages to drive an increased customer-to-product ratio.
- **Financial Services Data Relationship Management (DRM) Interface:** Oracle Data Relationship Management (DRM) helps proactively manage changes in master data across operational, analytical, and enterprise performance management silos. Users may make changes in their departmental perspectives while ensuring conformance to enterprise standards.
- **Financial Services Data Integration with Unity:** Unity allows its subscribers to combine customer data from online, offline, and third-party sources to create a single, dynamic, realtime view of each customer. Oracle Unity Customer Data Platform also supports application of machine learning to prescribe the best next action within any existing business process. It supports a host of functions including unified customer profile, profile enrichment, smart segmentation, customer analytics and rendering of personalized customer experience. Unity Integration identifies and exchanges data assets for customer or parties, party accounts, products, relationships, and transactions between OFSAA and Unity. This includes customer or party, behavioral intelligence, advertising, marketing and campaign information, alongside quantified financial metrics and related information. Such financial metrics primarily include retail customer performance and related analytics.

### <span id="page-14-0"></span>**2.3 Installation Overview**

To install an OFS DI application pack 8.1.2.0.0 instance, users and administrators must download this installer. The following figure displays the order of procedures you will need to follow to install a new OFS DI Pack 8.1.2.0.0 instance.

**NOTE** This installer supports both upgrade and fresh installation of OFS DI 8.1.2.0.0.

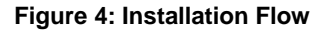

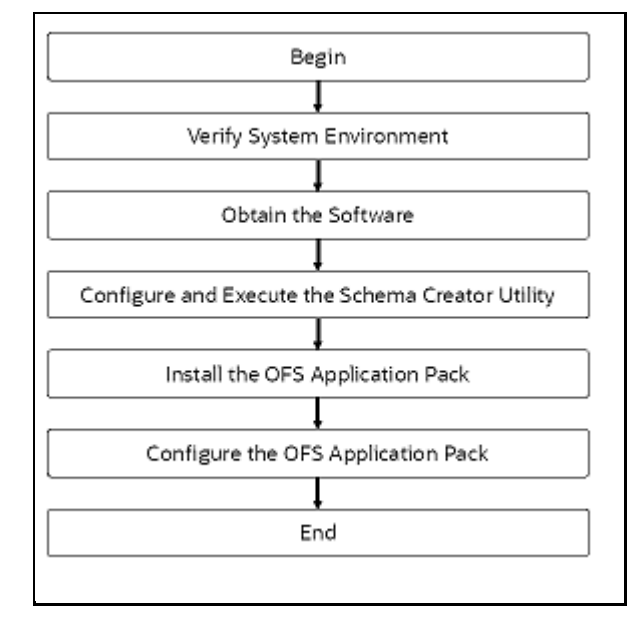

### <span id="page-15-0"></span>**2.4 OFS AAI Extension Pack**

The Oracle Financial Services Analytical Applications Infrastructure Extension (OFS AAIE) Pack adds a set of new advanced features for 8.1.2.0.0 Release across OFSAA applications. This pack can be installed on an OFSAA instance having one or more OFSAA application packs.

The Oracle Financial Services Analytical Applications Infrastructure Extension Pack includes the following advanced features and functionalities:

- Distributed Processing Capabilities
- Analytic Pipeline and Process models
- Attribution Analysis
- Content Management Interoperability Services

**NOTE** The pack is enabled by procurement of an additional license. For more information, see the OFS AAIE Release Notes and Installation Guide on the [OHC Documentation Library.](https://docs.oracle.com/cd/F31776_01/get_started.htm)

### <span id="page-15-1"></span>**2.5 Installation and Upgrade Scenarios**

Release v8.1.2.0.0 of OFSDI Application Pack supports various installation and upgrade scenarios. A high-level overview of the possible scenarios is provided in the following table. Detailed procedural steps are provided in the succeeding sections of this document.

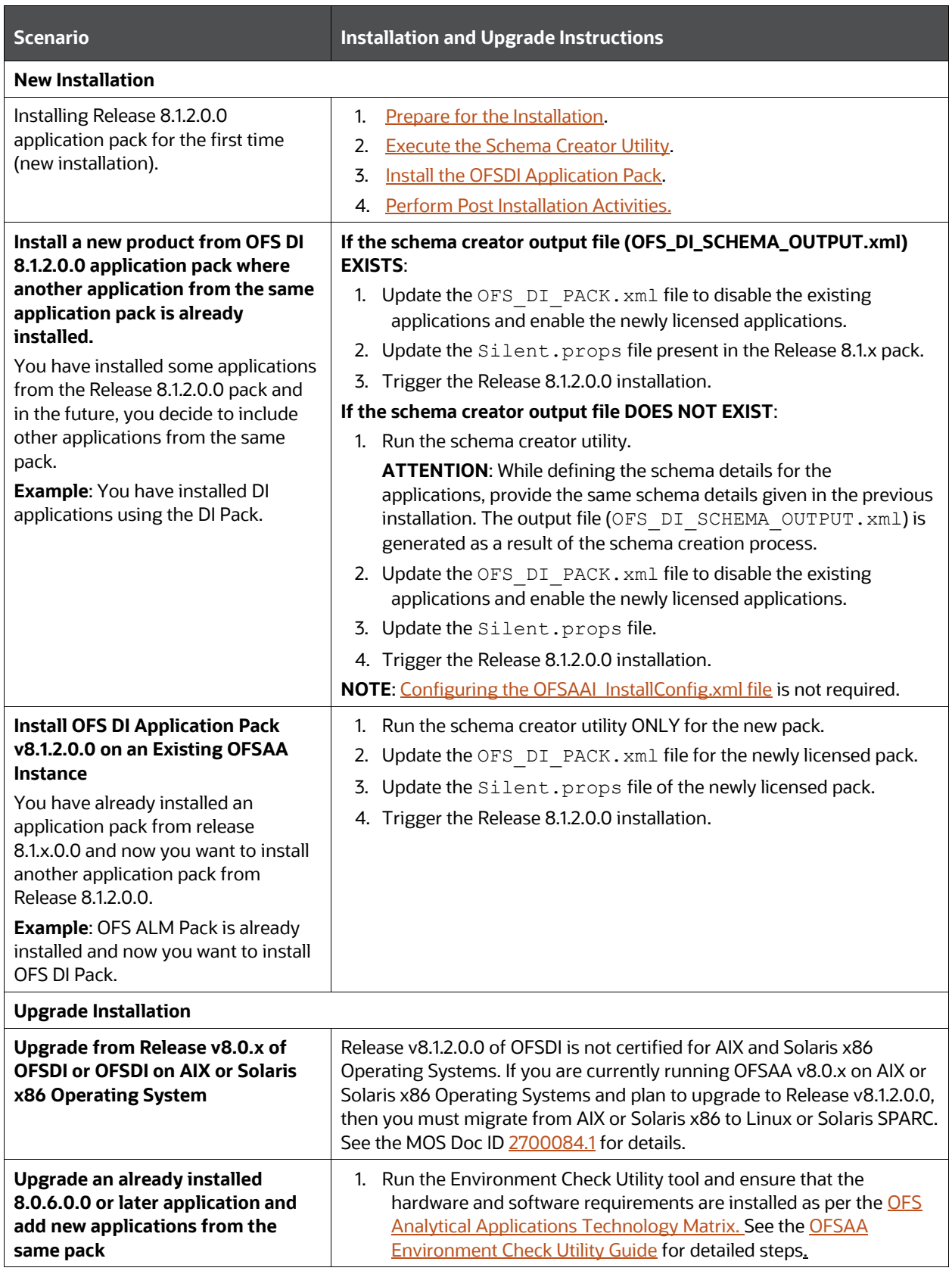

#### **Table 4: OFSDI Release 8.1.2.0.0 Installation and Upgrade Scenarios**

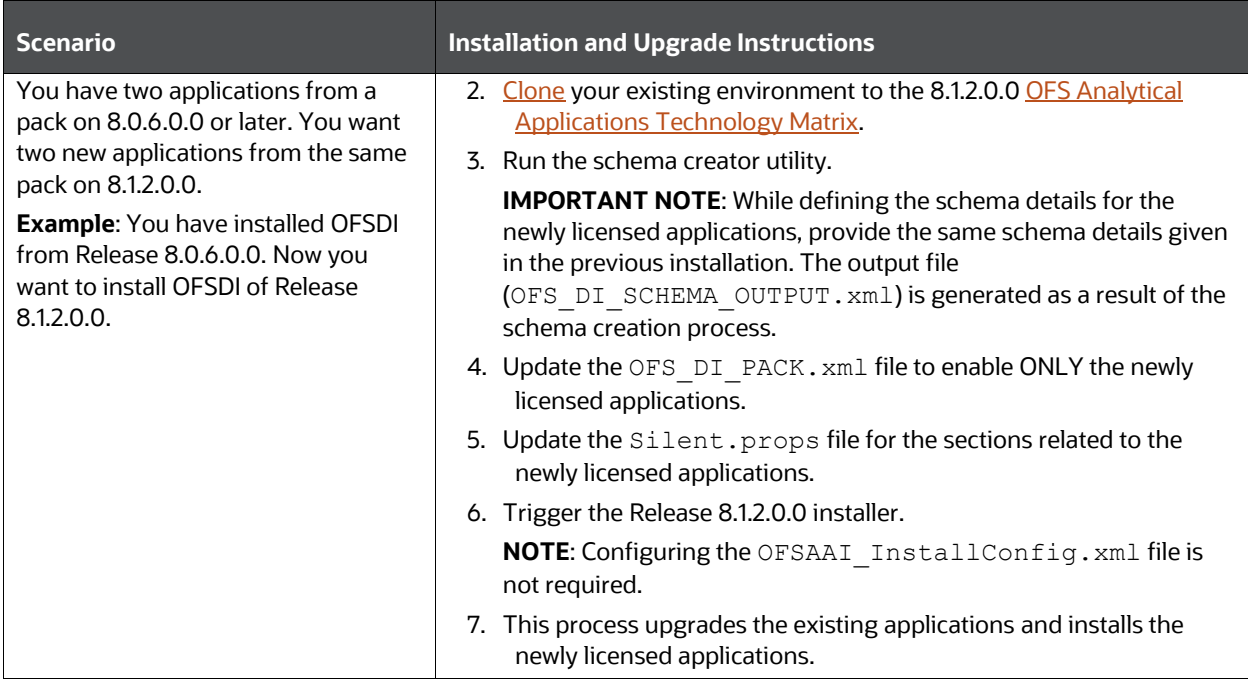

**NOTE** If you are upgrading the OFSAA Application Pack to release v8.1.2.0.0, you must upgrade the other packs installed in the same environment to release v8.1.2.0.0, to ensure successful deployment.

# <span id="page-18-0"></span>**3 Complete Installation Checklist**

For a successful installation, perform the steps listed in the Complete Installation Checklist. You can use this checklist to have a glance at everything that you will be doing to install this application. The link provided in each step takes you to a section either within this document or to another referenced document.

#### **Table 5: Complete Installation Checklist**

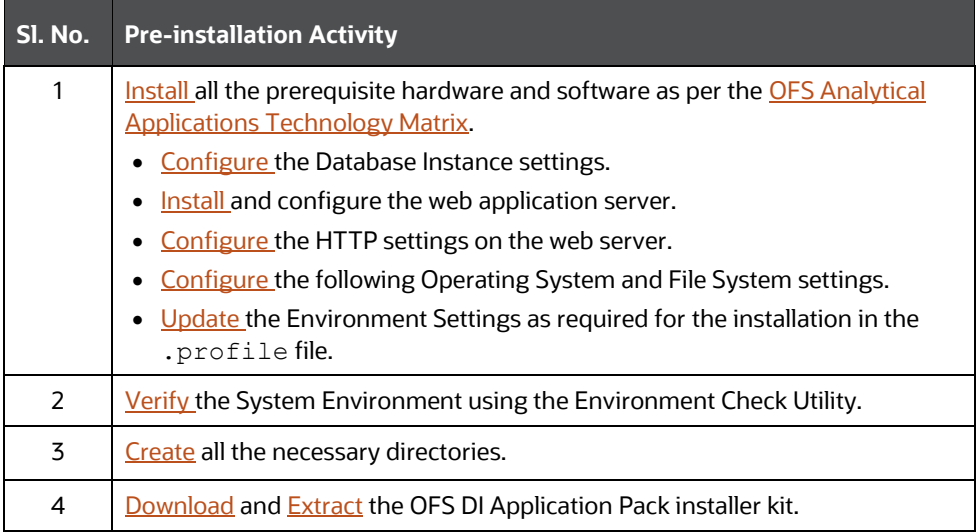

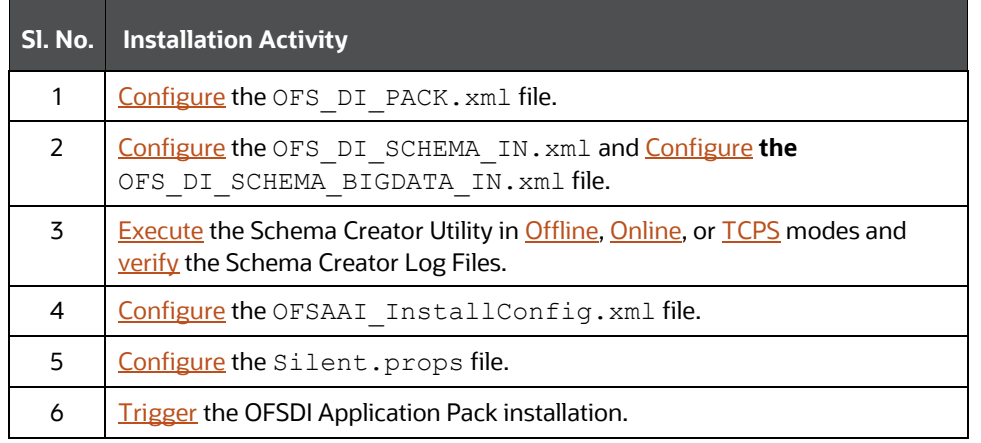

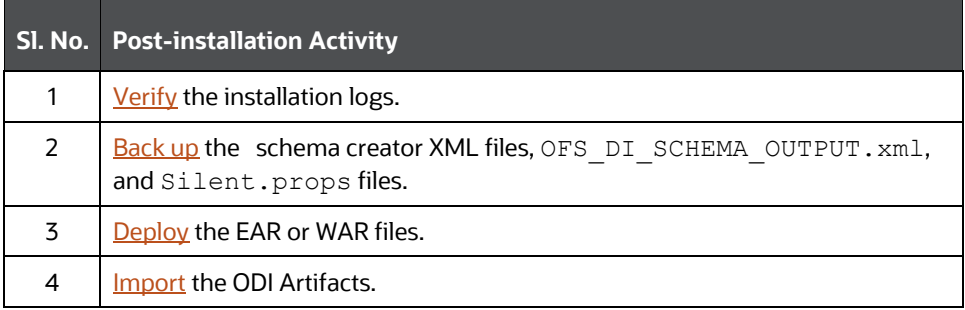

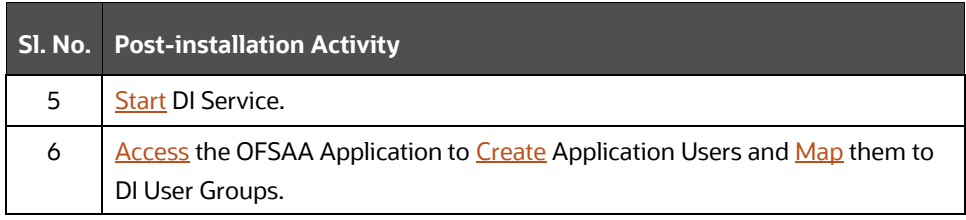

# <span id="page-20-0"></span>**4 Pre-installation**

This section contains the pre-installation requirements to install the OFS Data Integration Application Pack.

You can use this checklist to have a glance at everything that you will be doing before installing this application. The link provided in each step takes you to a section either within this document or to another referenced document.

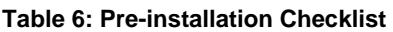

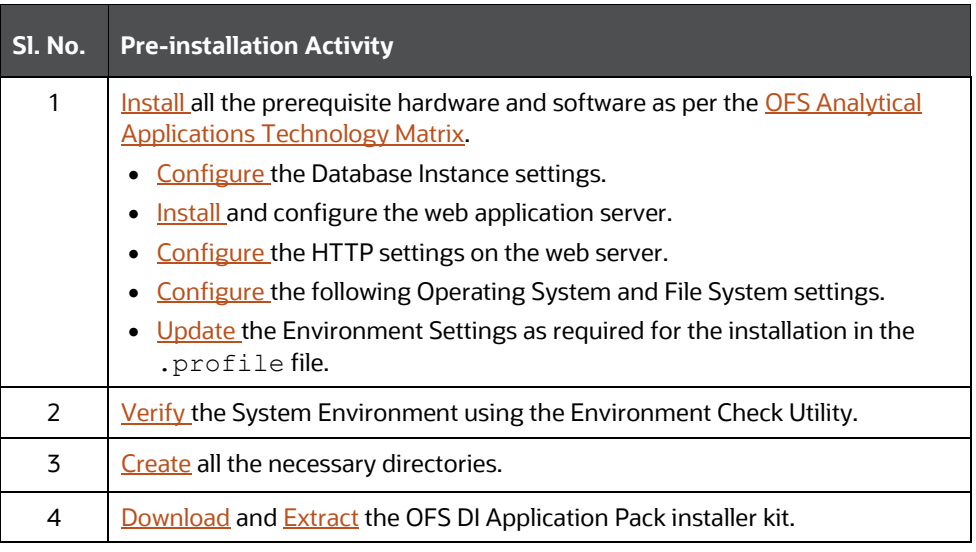

# <span id="page-20-1"></span>**4.1 Hardware and Software Requirements**

For a list of all the hardware and software requirements including operating systems, database, web servers, and web application server versions for which this release of the Oracle Financial Services Data Integration Application Pack is qualified, see the [OFSAA Technology Matrix.](http://docs.oracle.com/cd/E55339_01/homepage.htm).

> **NOTE** OFS DI Application Pack installation can be performed on both Virtual and Physical servers.

OFS DI application pack recommends the following software combinations for deployment.

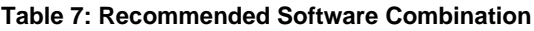

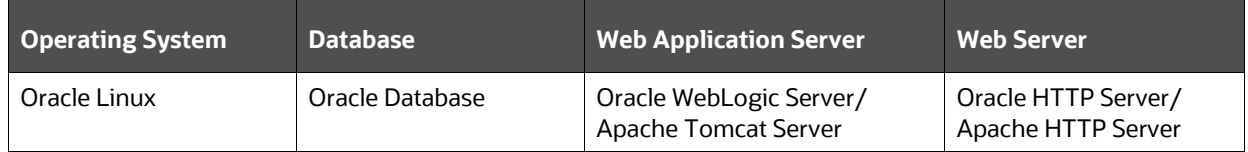

### <span id="page-20-2"></span>**4.1.1 License Information**

For details of the third-party software tools used, see the OFSAA Licensing Information User Manual [Release 8.1.2.0.0.](https://docs.oracle.com/cd/E61555_01/licensing.htm)

### <span id="page-21-0"></span>**4.1.2 Verify the System Environment**

To verify your system environment meets the minimum requirements for the installation, a Pre-Install Check utility is available within the Install Kit archive file. This utility can also be obtained separately by contacting [Oracle Support.](http://support.oracle.com/)

Though the system environment verification is an integral and automated part of the installation of this software product, Oracle strongly recommends running this utility before beginning the installation as part of your organization's "Installation Readiness Verification Process".

For information about the download and usage of this utility, see the Oracle Financial Services [Analytical Applications Infrastructure Environment Check Utility Guide.](https://docs.oracle.com/cd/F29631_01/PDF/8.1.0.x/8.1.0.0.0/OFSAA_envCheck_Utility_Guide_8.1.x.pdf)

### <span id="page-21-1"></span>**4.2 Create the Installation, Download, and Metadata Directories**

To install the OFSDI Application Pack, create the following directories:

- **OFSDI Download Directory (Optional)**: Create a download directory and copy the OFSDI Application Pack Installer File (archive). This is the directory where the downloaded installer or patches can be copied. Assign 755 permission to this directory.
- **OFSAA Installation Directory (Mandatory)**: Create an installation directory where the product binaries are installed. Assign 755 user permission to the installation directory. FIC\_HOME variable to be set in the .profile pointing to this OFSAA Installation Directory.
- **OFSAA Staging or Metadata Repository Directory (Mandatory)**: A directory to hold the application metadata artifacts and additionally act as the staging area for the flat files. This directory is also referred to as FTPSHARE. Create a Staging or Metadata Repository Directory to copy data files, save data extracts, and so on.

The directory must exist on the same system as the OFSAA Installation. This directory can be configured on a different mount or under a different user profile. However, the owner of the installation directory must have RWX (775) permissions to this directory.

**NOTE** Ensure the OFSAA staging directory is not set to the same path as the OFSAA installation directory and is not a subdirectory inside the OFSAA installation directory.

• **OFSDI Hive Directory (Mandatory for Big Data Installation)**: Create a directory for the file system stage area of the Hive server. This is commonly referred to as FTPSHAREH or HIVE\_SERVER\_FTPDRIVE. Ensure the user permission is set to 775 on the Installation Directory.

### <span id="page-21-2"></span>**4.3 Preparing for Installation**

This section describes how to download the installer and the mandatory prerequisites you must ensure installing the OFS DI Application Pack.

#### <span id="page-22-0"></span>**4.3.1 Download the OFS DI Application Pack Installer and Mandatory Patches**

To download the OFS Data Integration Pack Installer Release 8.1.2.0.0, follow these steps:

- **1.** Log in to [My Oracle Support](https://support.oracle.com/) and search for **34095770** in the **Patches & Updates** Tab.
- **2.** Download the installer archive and copy (in Binary mode) to the download directory that exists in the OFS DI installation setup.

### <span id="page-22-1"></span>**4.4 Extract the Software**

You must be logged in to the UNIX operating system as a non-root user to perform the following steps. To extract the software, follow these steps:

- **1.** If you already have an unzip utility to extract the contents of the downloaded archive, skip this step. Download the unzip utility (OS-specific)  $unzip 2$  and copy it in Binary mode to the directory that is included in your PATH variable.
- **2.** Uncompress the unzip installer file with the following command:

```
uncompress unzip_<os>.Z
```
**NOTE** If an error message *uncompress: not found [No such file or directory]* is displayed, contact your UNIX administrator.

**3.** Assign 751 permission to the file with the following command:

chmod 751 unzip\_<OS>

```
For example: chmod 751 unzip sparc
```
**4.** Extract the contents of the OFS DI Application Release 8.1.2.0.0 installer archive file in the download directory with the following command:

```
unzip OFS DI 8.1.2.0.0 LINUX.zip
```
**5.** Navigate to the download directory and assign 750 permission to the installer directory with the following command:

chmod -R 750 OFS\_DI\_Pack

### <span id="page-22-2"></span>**4.4.1 Prerequisites for Installation**

This installer has Fresh install capabilities and following is the prerequisite to install the OFSDI Application Pack:

- Oracle Data Integrator Studio Client is installed in the OFSAA instance.
- ODI\_HOME variable is set in the environment.

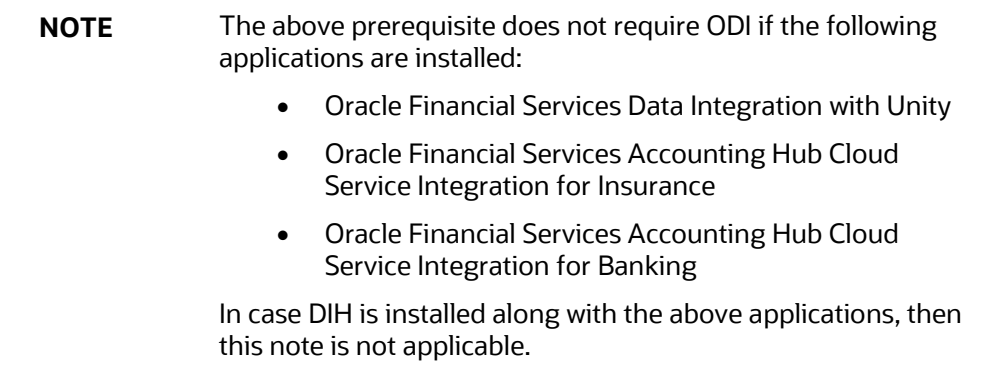

# <span id="page-24-0"></span>**5 Installation**

This section details the steps to be followed during the OFSDI Application Pack installation.

You can use this checklist to have a glance at everything that you will be doing to install this application. The link provided in each step takes you to a section either within this document or to another referenced document.

#### **Table 8: Installation Checklist**

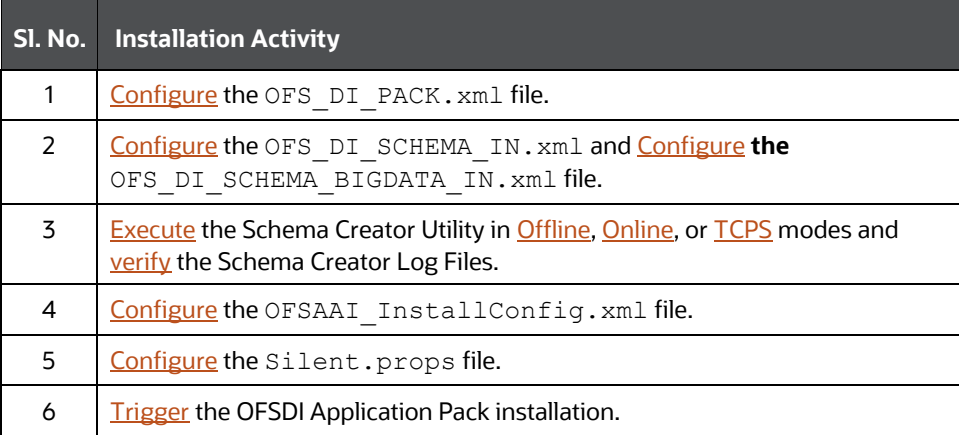

# <span id="page-24-1"></span>**5.1 Configure the OFS\_DI\_PACK.xml File**

The OFS DI PACK. xml file contains details on the various products that are packaged in the OFS DI application pack. This section details the various tags and parameters available in the file and the values that must be updated. Before installing the DI Application Pack, it is mandatory to update this file.

To configure the OFS DI PACK. xml file, follow these steps:

- **1.** Navigate to the OFS DI PACK/conf directory.
- **2.** Open the OFS DI PACK. xml file in a text editor.

#### **Figure 5: Sample OFS\_DI\_PACK.xml File**

```
<APP PACK CONFIG>
    <APP_PACK_ID>OFS_DI_PACK</APP_PACK_ID>
    <APP_PACK_NAME>Financial Services Data Integration </APP_PACK_NAME>
    <APP_PACK_DESCRIPTION>Applications for Data Integration</APP_PACK_DESCRIPTION>
    <VERSION>##RELEASE VERSION##</VERSION>
    <APP>
        <\!\!{\tt APP\_ID \,\, PREREQ='''' \,\, \,DEF\_SEL\_FLG=''YES'' \,\, EMABLE=''YES''>DFS\_AAI</math><APP_DESCRIPTION>Base Infrastructure for Analytical Applications</APP_DESCRIPTION>
        <VERSION>##RELEASE_VERSION##</VERSION>
    \langle/APP>
    <APP>
        \textrm{~RPP\_ID~PREREQ="OFS\_AAI''~ENABLE="NO"~\textrm{OFS\_DIH}~\textrm{/APP\_ID}<APP_NAME>Financial Services Data Integration Hub</APP_NAME>
        <APP_DESCRIPTION>Application for data integration</APP_DESCRIPTION>
        <VERSION>##RELEASE_VERSION##</VERSION>
    </APP>
        <APP>
        <APP_ID PREREQ="OFS_DIH" ENABLE="NO">OFS_INTF_DRM</APP_ID>
        <APP NAME>Interface for Oracle Data Relationship Management</APP NAME>
        <APP DESCRIPTION>DIH Connector for OFSAA - Oracle Data Relationship Management</APP DESCRIPTION>
        <VERSION>##RELEASE VERSION##</VERSION>
    </APP>
        <APP:
        <APP_ID PREREQ="OFS_DIH" ENABLE="NO">OFS_INTF_FCUBS</APP_ID>
        <APP_NAME>Interface for Oracle Flexcube Universal Banking System</APP_NAME>
        <APP_DESCRIPTION>DIH Connector for OFSAA - Oracle Flexcube Universal Banking System</APP_DESCRIPTION>
        < <code>VERSION>##RELEASE_VERSION##</VERSION></code>
    </APP>
    <APP>
        <APP ID PREREQ="OFS DIH" ENABLE="NO">OFS INTF OBP</APP ID>
        <APP NAME>Interface for Oracle Banking Platform</APP NAME>
        <APP_DESCRIPTION>DIH Connector for OFSAA - Oracle Banking Platform</APP_DESCRIPTION>
        <\!\!{\rm VERSION}\!\!>\!\! \# \# {\tt RELEASE\_VERSION}\#\! \# \!\! <\!\!/{\tt VERSION}\!\!></APP>
   <APP>
       <APP ID PREREQ="OFS DIH" ENABLE="NO">OFS INTF FAH</APP ID>
       <APP_NAME>Interface for Oracle Fusion Accounting Hub</APP_NAME>
       <APP_DESCRIPTION>DIH Connector for OFSAA - Oracle Fusion Accounting Hub</APP_DESCRIPTION>
       <VERSION>##RELEASE_VERSION##</VERSION>
    .<br></APP>
   <APP>
       <APP_ID PREREQ="OFS_AAI" ENABLE="NO">OFS_INTF_AH_FSDF</APP_ID>
       <APP_NAME>Oracle Financial Services Accounting Hub Cloud Service Integration for Banking</APP_NAME>
       <APP_DESCRIPTION>DIH Connector for OFSAA Banking - Oracle Financial Services Accounting Hub Cloud</APP_DESCRIPTION>
       <VERSION>##RELEASE_VERSION##</VERSION>
    :<br></APP>
   <APP>
       \textrm{~RPP\_ID~PREREQ="OFS\_AAI''~ENABLE="NO"~\nonumber\\ \textrm{OFS\_INTF\_AH\_OIDF} \times / \textrm{APP\_ID}<APP_NAME>Oracle Financial Services Accounting Hub Cloud Service Integration for Insurance</APP_NAME>
       <APP DESCRIPTION>DIH Connector for OFSAA Insurance - Oracle Financial Services Accounting Hub Cloud</APP DESCRIPTION>
       <VERSION>##RELEASE_VERSION##</VERSION>
   </APP>
   <APP>
       \verb|<APP_ID | PREREQ="OFS_AAT" | ENABLE="NO">\verb|ORS_DICXU|/APP_ID\rangle<APP_NAME>Oracle Financial Services Data Integration with Unity</APP_NAME>
       <APP_DESCRIPTION>Financial Services Data integration with Unity</APP_DESCRIPTION>
       <VERSION>##RELEASE_VERSION##</VERSION>
   \leq/APP>
< / APP_PACK_CONFIG>
```
**3.** Configure the OFS DI PACK.xml file as mentioned in the following table.

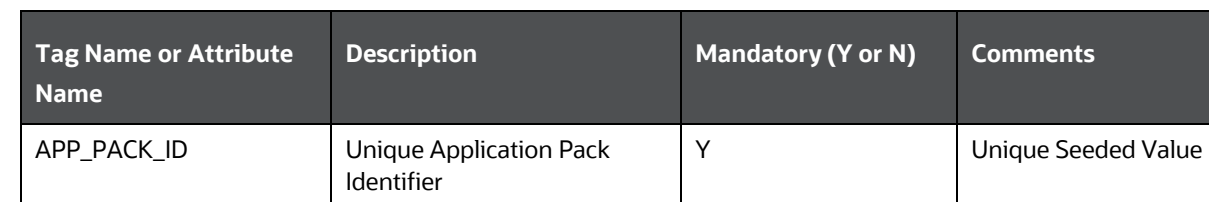

#### **Table 9: OFS\_DI\_PACK.xml File Parameters**

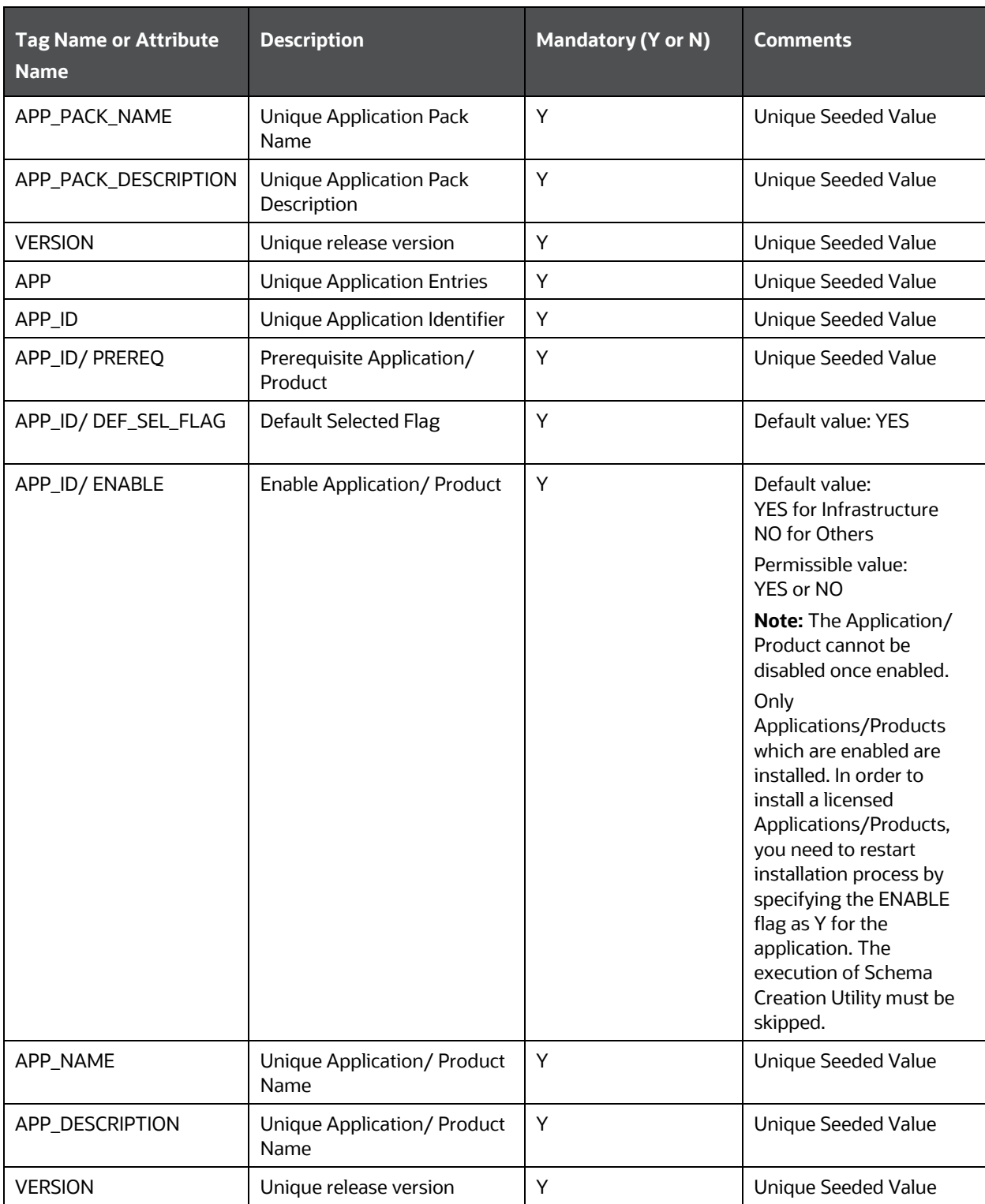

**4.** Save and close the file.

### <span id="page-27-0"></span>**5.2 Configure the Schema Creator Utility**

Creating database users or schemas (RDBMS) is one of the primary steps in the complete installation process. The Schema Creator utility enables you to quickly get started with the installation by creating Database User (or Users) or Schema (or Schemas) (RDBMS), assigning the necessary GRANT (or GRANTs), creating the required entities in the schemas and so on.

Configure and execute the schema creator utility before installing the OFSAA Application Pack.

#### <span id="page-27-1"></span>**5.2.1 Prerequisites**

Ensure you have the following before configuring the Schema Creator Utility:

- Oracle User ID or Password with SYSDBA privileges.
- JDBC Connection URL for RAC or Non-RAC database.
- The HOSTNAME or IP of the server on which OFSAA is being installed.
- It is recommended to set the PGA\_AGGREGATE\_LIMIT database-parameter value sufficiently when Oracle 19c is installed.
- You must add a TNS entry before the installation. For details, see the Add TNS entries in the [TNSNAMES.ORA file](https://docs.oracle.com/cd/F29631_01/PDF/8.1.2.x/8.1.2.0.0/OFS_AAAI_Installation_Guide_8.1.2.0.0.pdf#AdTNSEnt) section.

For HIVE installation, you must also have the following:

- HIVE connection credentials (for example, Kerberos connection properties).
- Hostname or IP of the HIVE Server installation.

#### <span id="page-27-2"></span>**5.2.2 Configure the Schema Creator Utility for RDBMS Installation**

If the installation is being performed for RDBMS, provide the Pack specific schema details in the OFS DI SCHEMA IN. xml file.

You can configure the following types of schemas:

- **CONFIG**: This schema holds the entities and other objects required for OFSAA setup configuration information. Only one CONFIG schema per OFSAA instance is permitted.
- **ATOMIC**: This schema holds the data model entities. One ATOMIC schema is attached to one Information Domain. You can have multiple ATOMIC schemas for a single OFSAA instance.

#### <span id="page-27-3"></span>**5.2.2.1 Configure the OFS\_DI\_SCHEMA\_IN.xml File**

This section describes how to create database schemas, objects within schemas, and assigning appropriate grants.

Specify the database schemas required for the installation in the OFS DI\_SCHEMA\_IN.xml file. Update the values of the various tags and parameters available in this file before executing the schema creator utility.

**NOTE** This file must be configured only in the case of the OFSDI Application Pack installation for RDBMS ONLY target. This file is not required to be configured for an HDFS ONLY target installation.

To configure the OFS DI SCHEMA IN. xml file, follow these steps:

- **1.** Log in to the system as a non-root user.
- **2.** Navigate to the OFS DI PACK/schema creator/conf/ directory.
- **3.** Delete the file OFS\_DI\_SCHEMA\_BIGDATA\_IN.xml.
- **4.** Edit the OFS DI SCHEMA IN. xml file using a text editor.

#### **Figure 6: Sample of the OFS\_DI\_SCHEMA\_IN.xml file**

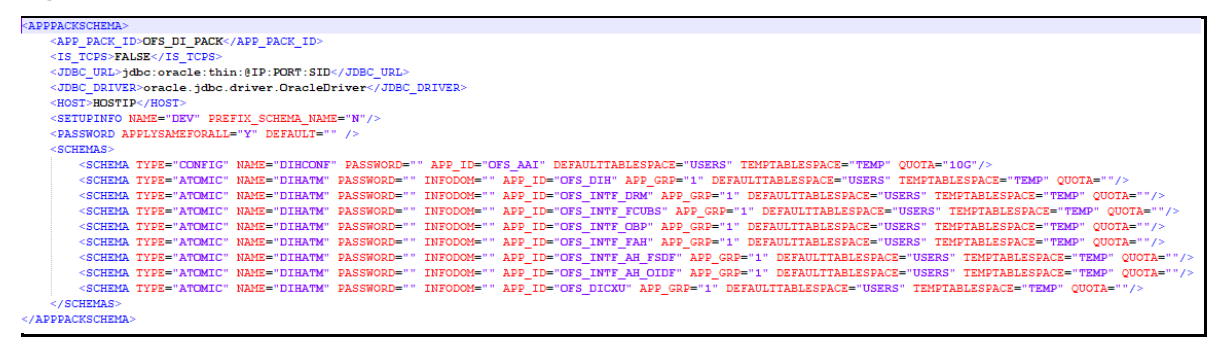

**Figure 7: Sample of the OFS\_DI\_SCHEMA\_IN.xml file (APPPACKSCHEMA Block)**

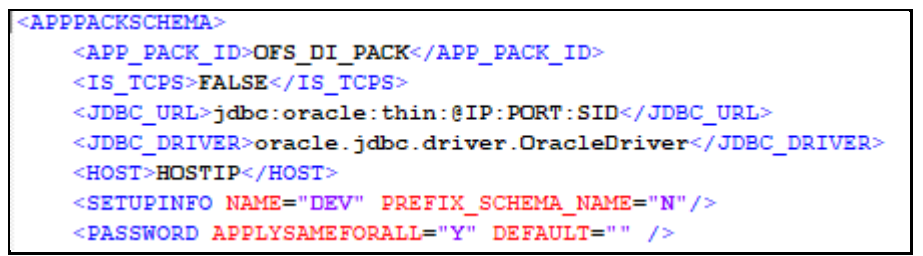

**5.** Configure the values as mentioned in the following table.

**NOTE** On successful execution of the utility, the passwords entered in the OFS DI SCHEMA IN. xml file are nullified.

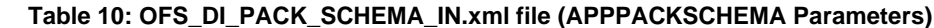

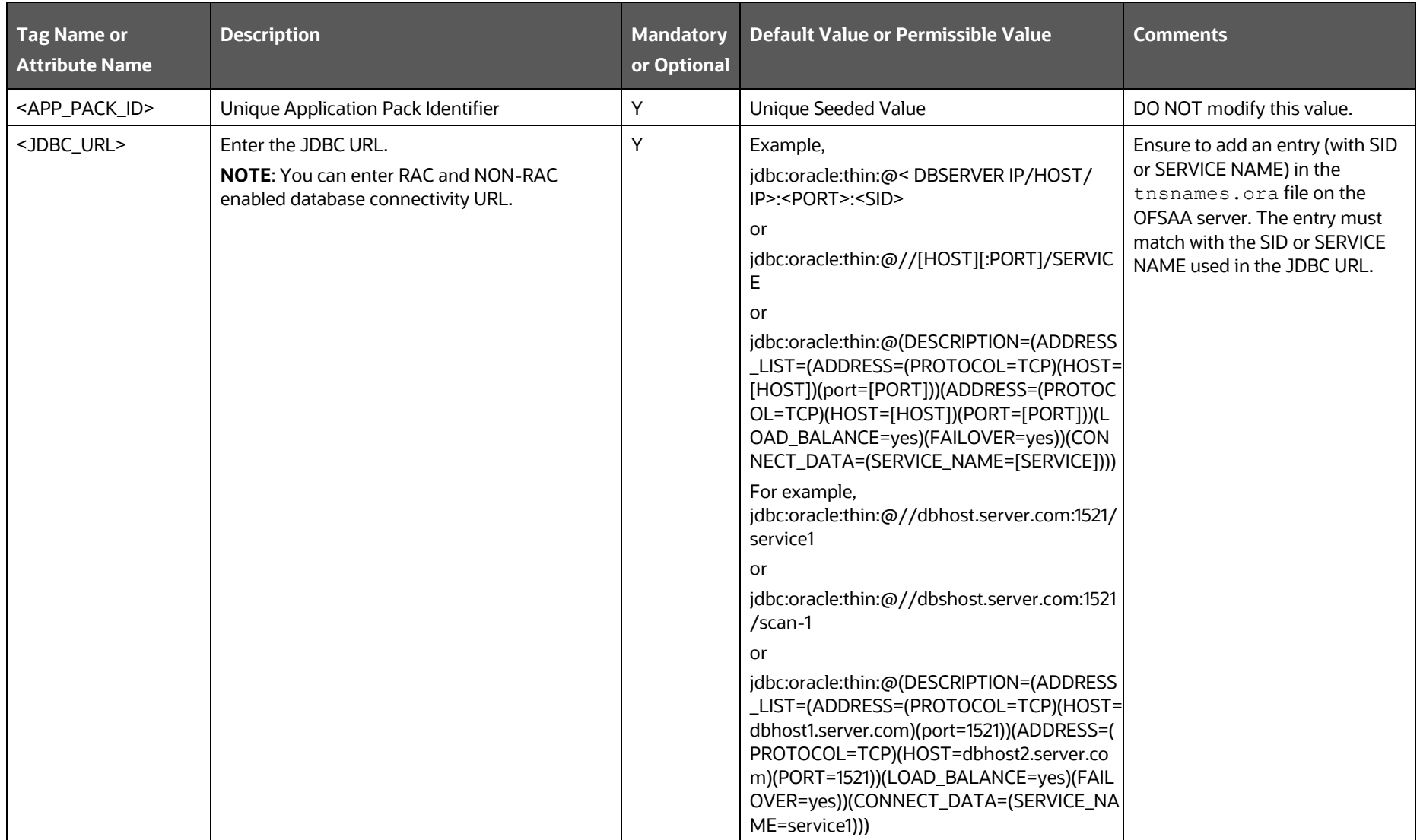

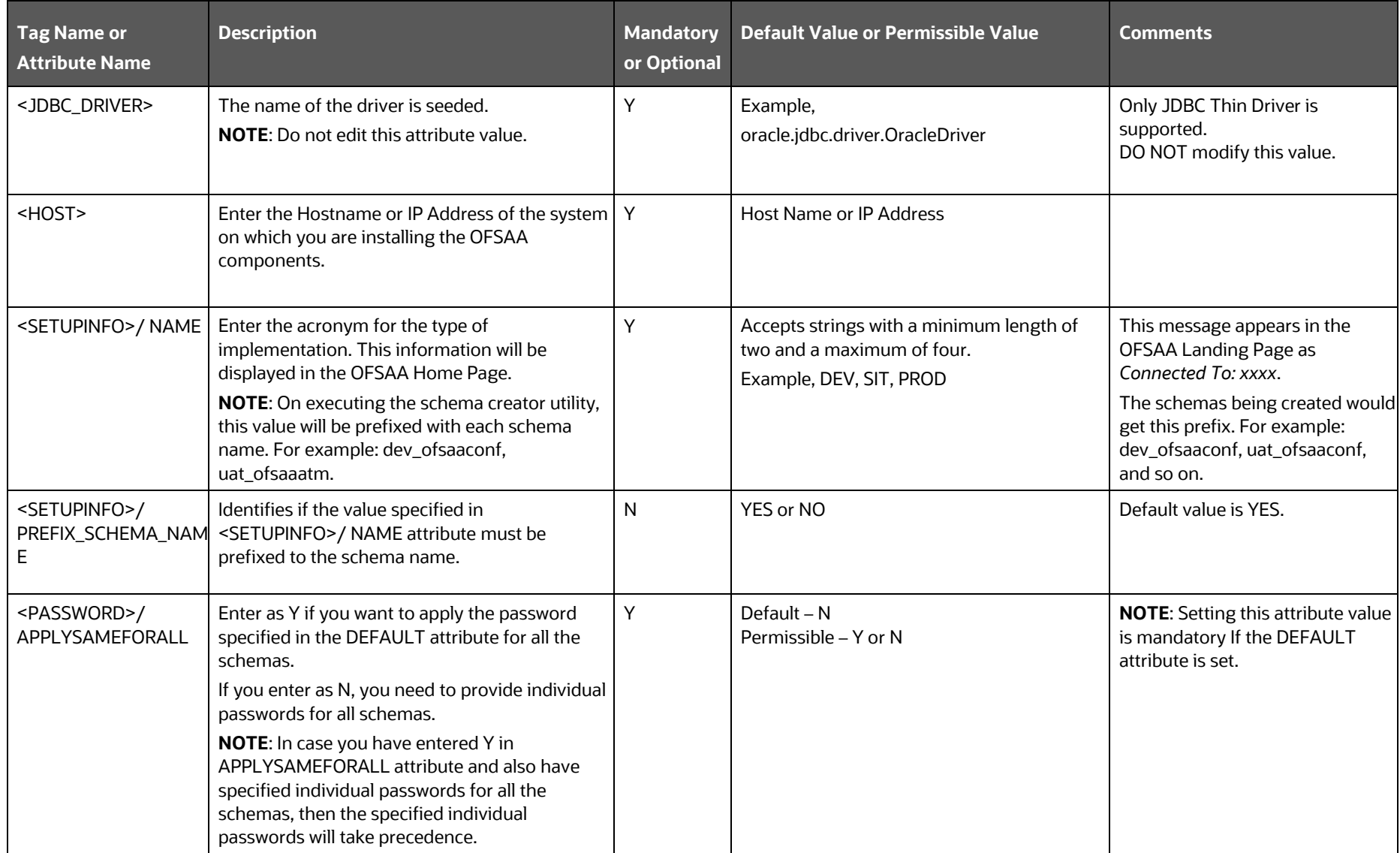

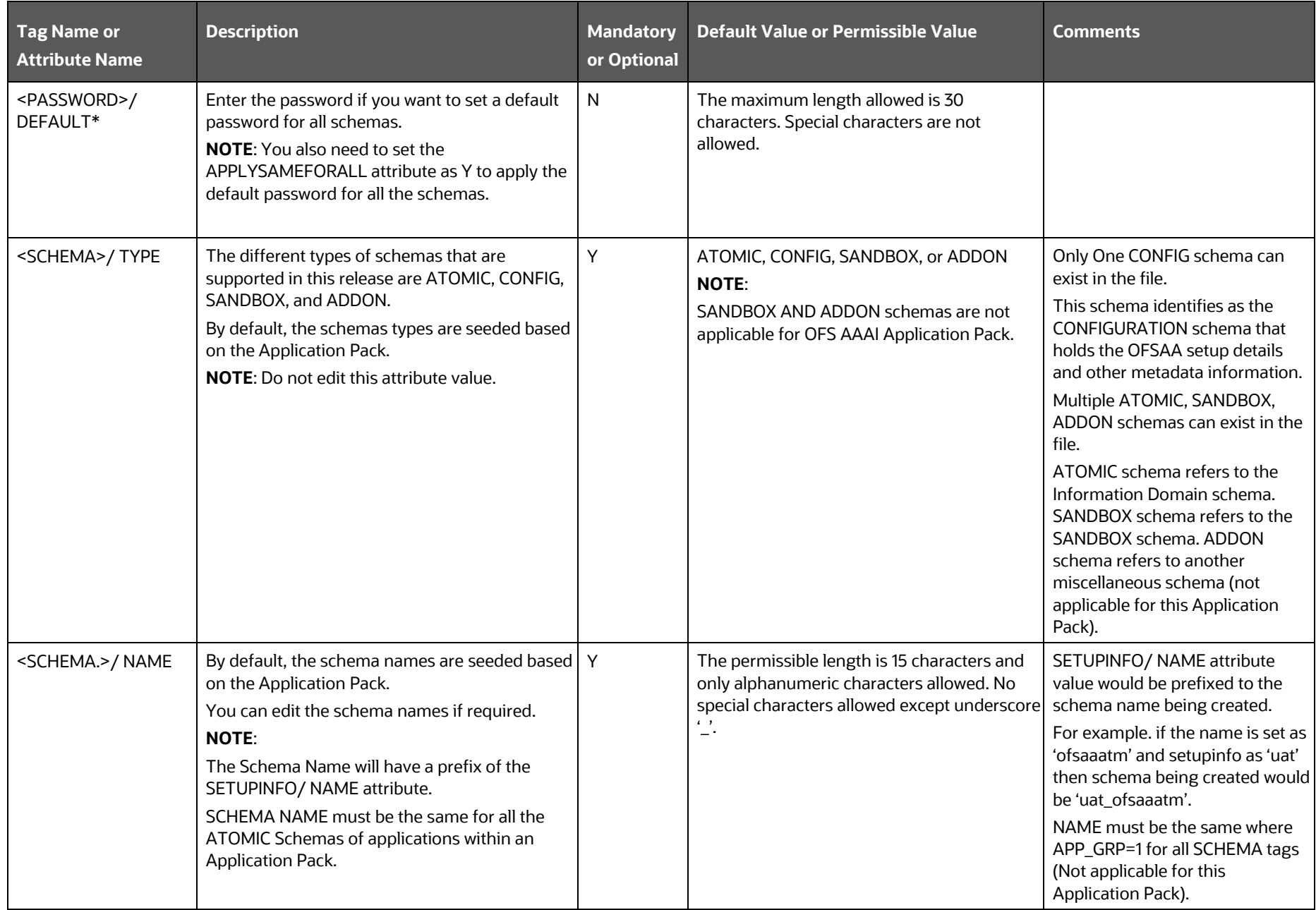

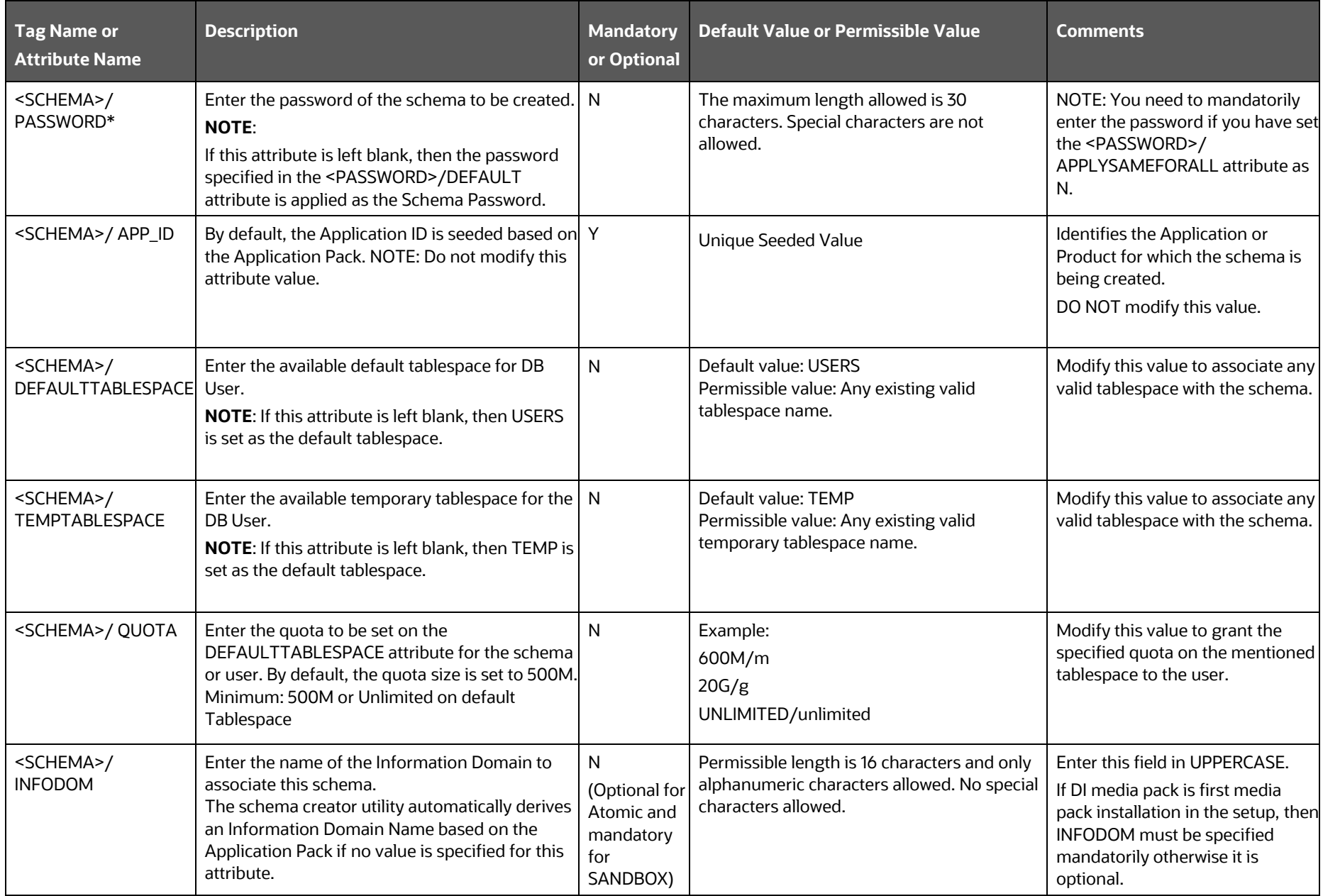

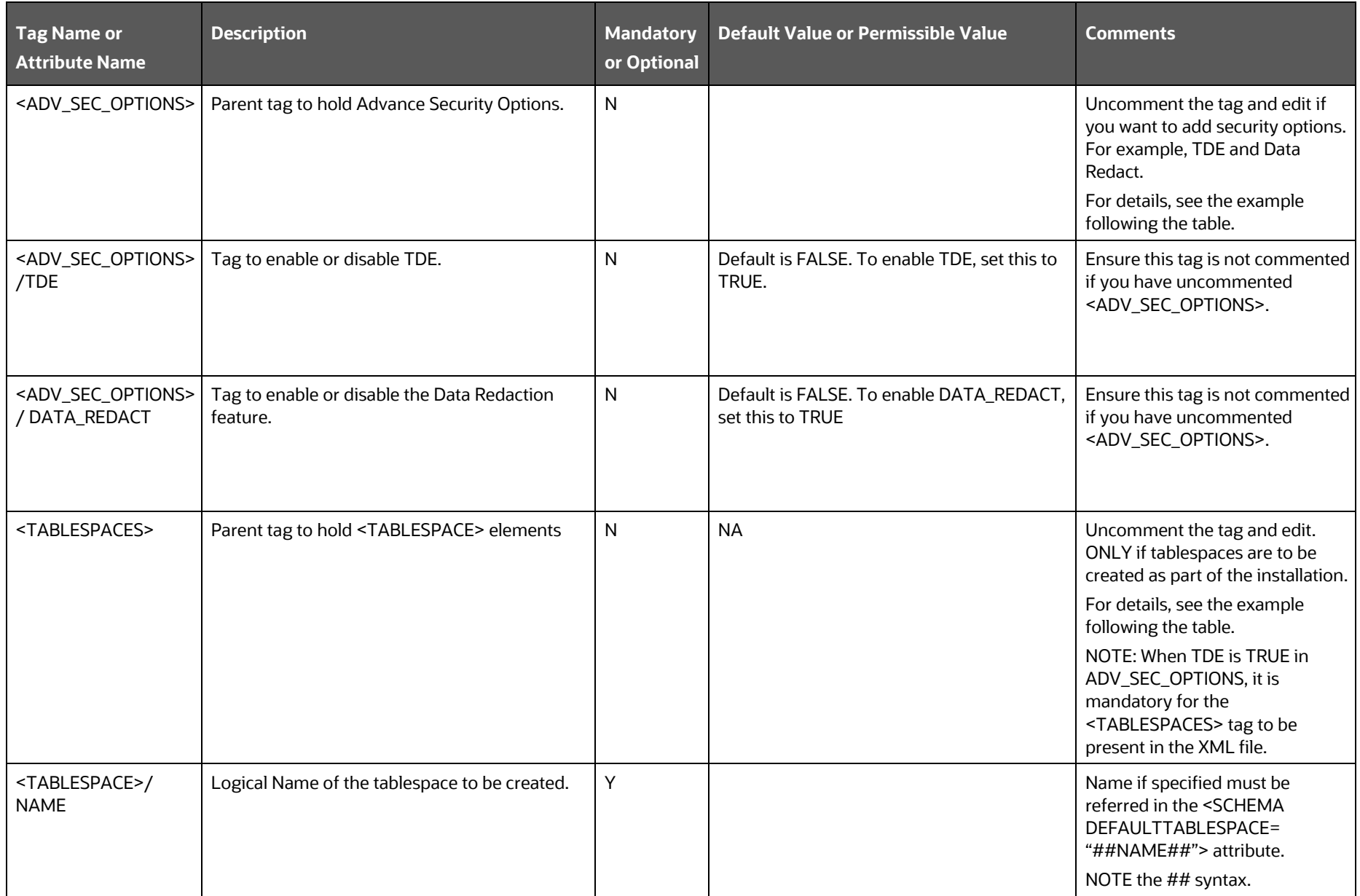

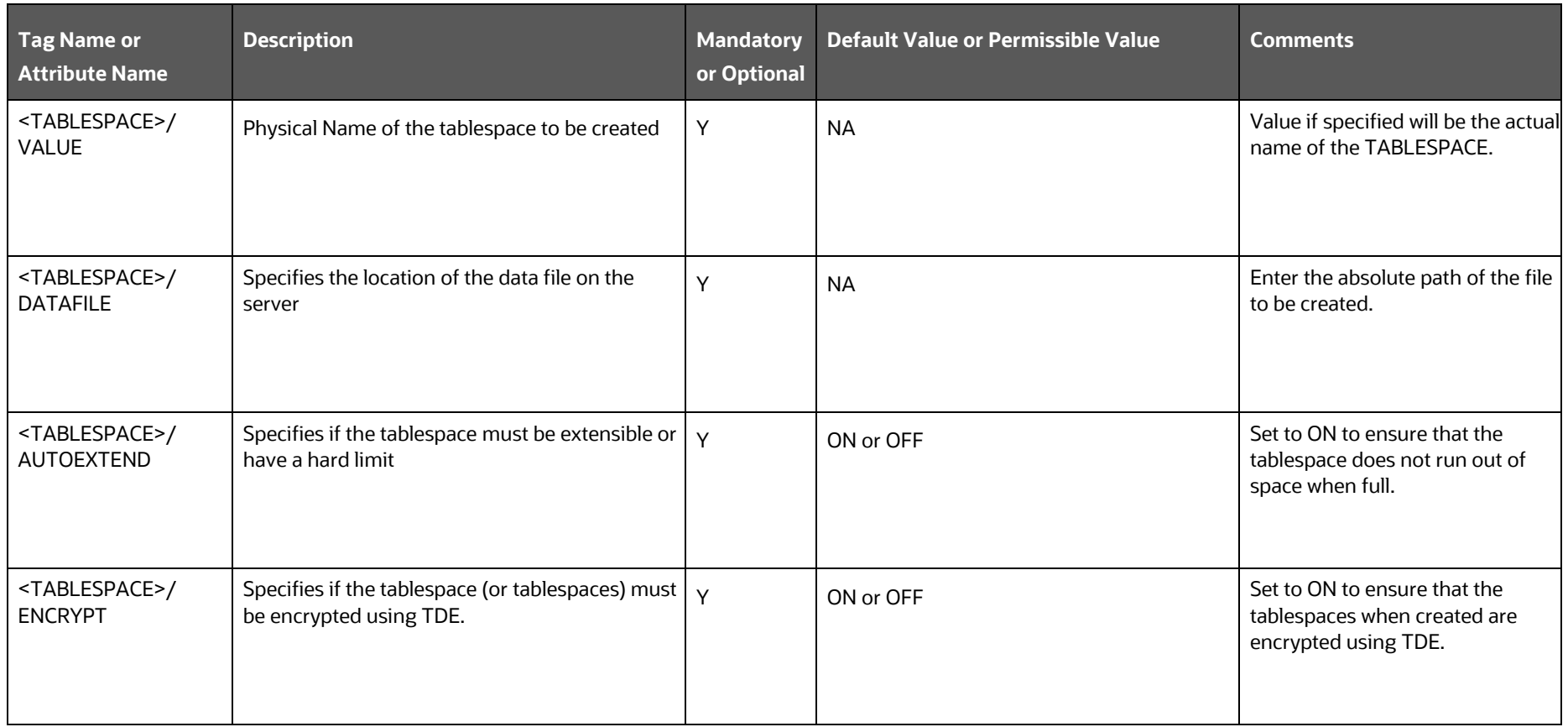

#### <span id="page-35-0"></span>**5.2.3 Configure the Schema Creator Utility for HDFS Schema**

To install for Big Data, provide the Pack specific schema details in the OFS DI SCHEMA BIGDATA IN. xml file.

The types of schemas that you can configure are:

- **CONFIG**: This schema holds the entities and other objects required for OFSAA setup configuration information. Only one CONFIG schema per OFSAA instance is permitted. This schema is created only in RDBMS.
- **METADOM**: This schema holds the data model entities. One METADOM schema is attached to one Information Domain. You can have multiple DATADOM schemas for a single OFSAA instance. This schema is created only in RDBMS. It has only platform entities that hold the metadata details. However, it does not hold the data model entities.
- **DATADOM**: This schema holds data model entities. One DATADOM schema is attached to one Information Domain. You can have multiple DATADOM schemas for a single OFSAA instance.

#### <span id="page-35-1"></span>**5.2.3.1 Configure the OFS\_DI\_SCHEMA\_BIGDATA\_IN.xml File**

To create Hive schemas and objects within for the various application schemas, update the values of the various tags and parameters available in the OFS DI SCHEMA BIGDATA IN. xml file before executing the schema creator utility.

> **NOTE** This file must be configured only in case of the OFSDI Application Pack installation for the *HDFS ONLY* target. This file configuration is not required for an *RDBMS ONLY* target installation.

To configure the OFS DI SCHEMA BIGDATA IN. xml file, follow these steps:

- **1.** Log in to the system as a non-root user.
- 2. Navigate to the OFS\_DI\_PACK/schema\_creator/conf/ directory.
	- Delete OFS DI SCHEMA IN.xml.
- **3.** Edit the OFS DI SCHEMA BIGDATA IN. xml file using a text editor and configure the values as mentioned in the following table.
### **Figure 8: Sample of the OFS\_DI\_BIGDATA\_SCHEMA\_IN.xml file**

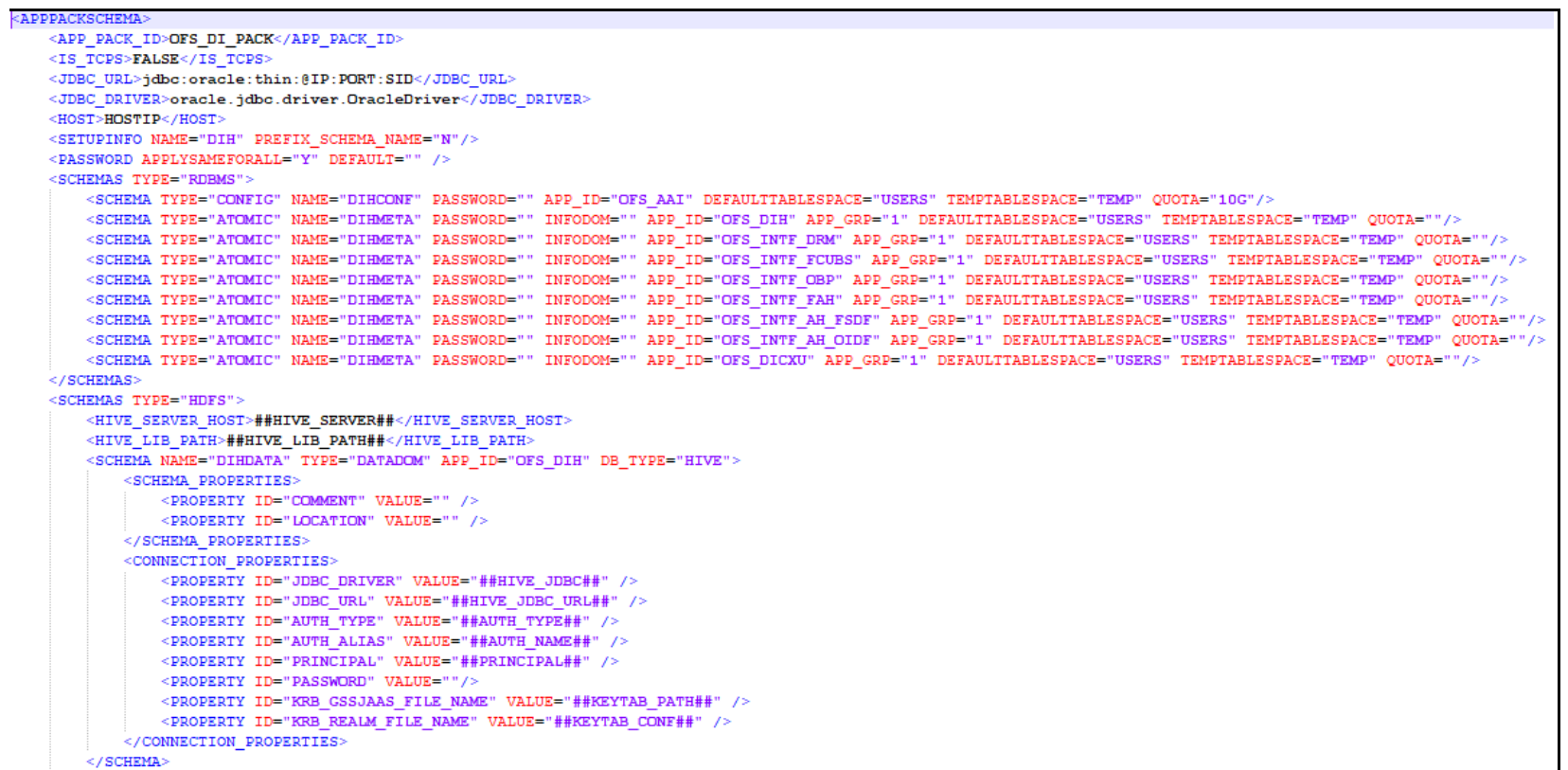

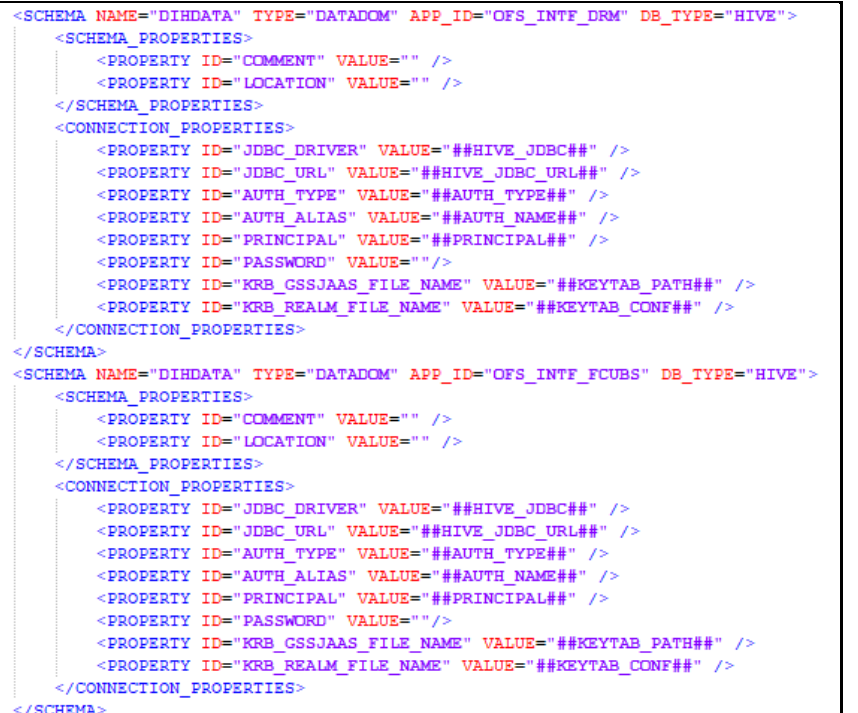

Description of Sample OFS\_DI\_BIGDATA\_SCHEMA\_IN.xml File follows:

This illustration shows a sample of the OFS\_DI\_BIGDATA\_SCHEMA\_IN.xml file.

```
<SCHEMA NAME="DIHDATA" TYPE="DATADOM" APP ID="OFS INTF OBP" DB TYPE="HIVE">
   <SCHEMA PROPERTIES>
       <PROPERTY ID="COMMENT" VALUE="" />
       <PROPERTY ID="LOCATION" VALUE="" />
   </SCHEMA PROPERTIES>
   <CONNECTION PROPERTIES>
       <PROPERTY ID="JDBC DRIVER" VALUE="##HIVE JDBC##" />
       <PROPERTY ID="JDBC URL" VALUE="##HIVE JDBC URL##" />
       <PROPERTY ID="AUTH TYPE" VALUE="##AUTH TYPE##" />
      <PROPERTY ID="AUTH ALIAS" VALUE="##AUTH NAME##" />
      <PROPERTY ID="PRINCIPAL" VALUE="##PRINCIPAL##" />
      <PROPERTY ID="PASSWORD" VALUE=""/>
       <PROPERTY ID="KRB GSSJAAS FILE NAME" VALUE="##KEYTAB PATH##" />
       <PROPERTY ID="KRB REALM FILE NAME" VALUE="##KEYTAB CONF##" />
   </CONNECTION PROPERTIES>
</SCHEMA>
<SCHEMA NAME="DIHDATA" TYPE="DATADOM" APP ID="OFS INTF FAH" DB TYPE="HIVE">
   <SCHEMA PROPERTIES>
       <PROPERTY ID="COMMENT" VALUE="" />
       <PROPERTY ID="LOCATION" VALUE="" />
   </SCHEMA PROPERTIES>
   <CONNECTION PROPERTIES>
       <PROPERTY ID="JDBC_DRIVER" VALUE="##HIVE_JDBC##" />
       <PROPERTY ID="JDBC URL" VALUE="##HIVE JDBC URL##" />
       <PROPERTY ID="AUTH TYPE" VALUE="##AUTH TYPE##" />
       <PROPERTY ID="AUTH ALIAS" VALUE="##AUTH NAME##" />
       <PROPERTY ID="PRINCIPAL" VALUE="##PRINCIPAL##" />
      <PROPERTY ID="PASSWORD" VALUE=""/>
       <PROPERTY ID="KRB GSSJAAS FILE NAME" VALUE="##KEYTAB PATH##" />
       <PROPERTY ID="KRB_REALM_FILE_NAME" VALUE="##KEYTAB_CONF##" />
   </CONNECTION PROPERTIES>
```
</SCHEMA>

```
<PROPERTY ID="LOCATION" VALUE="" />
    </SCHEMA PROPERTIES>
     <CONNECTION PROPERTIES>
        <PROPERTY ID="JDBC DRIVER" VALUE="##HIVE JDBC##" />
        <PROPERTY ID="JDBC URL" VALUE="##HIVE JDBC URL##" />
        <PROPERTY ID="AUTH TYPE" VALUE="##AUTH TYPE##" />
        <PROPERTY ID="AUTH ALIAS" VALUE="##AUTH NAME##" />
        <PROPERTY ID="PRINCIPAL" VALUE="##PRINCIPAL##" />
        <PROPERTY ID="PASSWORD" VALUE=""/>
        <PROPERTY ID="KRB GSSJAAS FILE NAME" VALUE="##KEYTAB PATH##" />
        <PROPERTY ID="KRB REALM FILE NAME" VALUE="##KEYTAB CONF##" />
     </CONNECTION PROPERTIES>
 </SCHEMA>
 <SCHEMA NAME="DIHDATA" TYPE="DATADOM" APP ID="OFS INTF AH OIDF" DB TYPE="HIVE">
     <SCHEMA PROPERTIES>
        <PROPERTY ID="COMMENT" VALUE="" />
        <PROPERTY ID="LOCATION" VALUE="" />
     </SCHEMA PROPERTIES>
     <CONNECTION PROPERTIES>
        <PROPERTY ID="JDBC DRIVER" VALUE="##HIVE JDBC##" />
        <PROPERTY ID="JDBC URL" VALUE="##HIVE JDBC URL##" />
        <PROPERTY ID="AUTH TYPE" VALUE="##AUTH TYPE##" />
        <PROPERTY ID="AUTH ALIAS" VALUE="##AUTH NAME##" />
        <PROPERTY ID="PRINCIPAL" VALUE="##PRINCIPAL##" />
        <PROPERTY ID="PASSWORD" VALUE=""/>
        <PROPERTY ID="KRB GSSJAAS FILE NAME" VALUE="##KEYTAB PATH##" />
        <PROPERTY ID="KRB REALM FILE NAME" VALUE="##KEYTAB CONF##" />
     </CONNECTION PROPERTIES>
 </SCHEMA>
       <SCHEMA NAME="DIHDATA" TYPE="DATADOM" APP ID="OFS DICXU" DB TYPE="HIVE">
           <SCHEMA PROPERTIES>
             <PROPERTY ID="COMMENT" VALUE="" />
              <PROPERTY ID="LOCATION" VALUE="" />
           </SCHEMA PROPERTIES>
           <CONNECTION PROPERTIES>
              <PROPERTY ID="JDBC_DRIVER" VALUE="##HIVE_JDBC##" />
               <PROPERTY ID="JDBC URL" VALUE="##HIVE JDBC URL##" />
               <PROPERTY ID="AUTH TYPE" VALUE="##AUTH TYPE##" />
               <PROPERTY ID="AUTH ALIAS" VALUE="##AUTH NAME##" />
               <PROPERTY ID="PRINCIPAL" VALUE="##PRINCIPAL##" />
               <PROPERTY ID="PASSWORD" VALUE=""/>
               <PROPERTY ID="KRB GSSJAAS FILE NAME" VALUE="##KEYTAB PATH##" />
               <PROPERTY ID="KRB REALM FILE NAME" VALUE="##KEYTAB CONF##" />
           </CONNECTION PROPERTIES>
       </SCHEMA>
   \leq/SCHRMAS>
</APPPACKSCHEMA>
```
<SCHEMA NAME="DIHDATA" TYPE="DATADOM" APP ID="OFS INTF AH FSDF" DB TYPE="HIVE">

<SCHEMA PROPERTIES>

<PROPERTY ID="COMMENT" VALUE="" />

### **Table 11: OFS\_DI\_BIGDATA\_SCHEMA\_IN.xml file (APPPACKSCHEMA Parameters)**

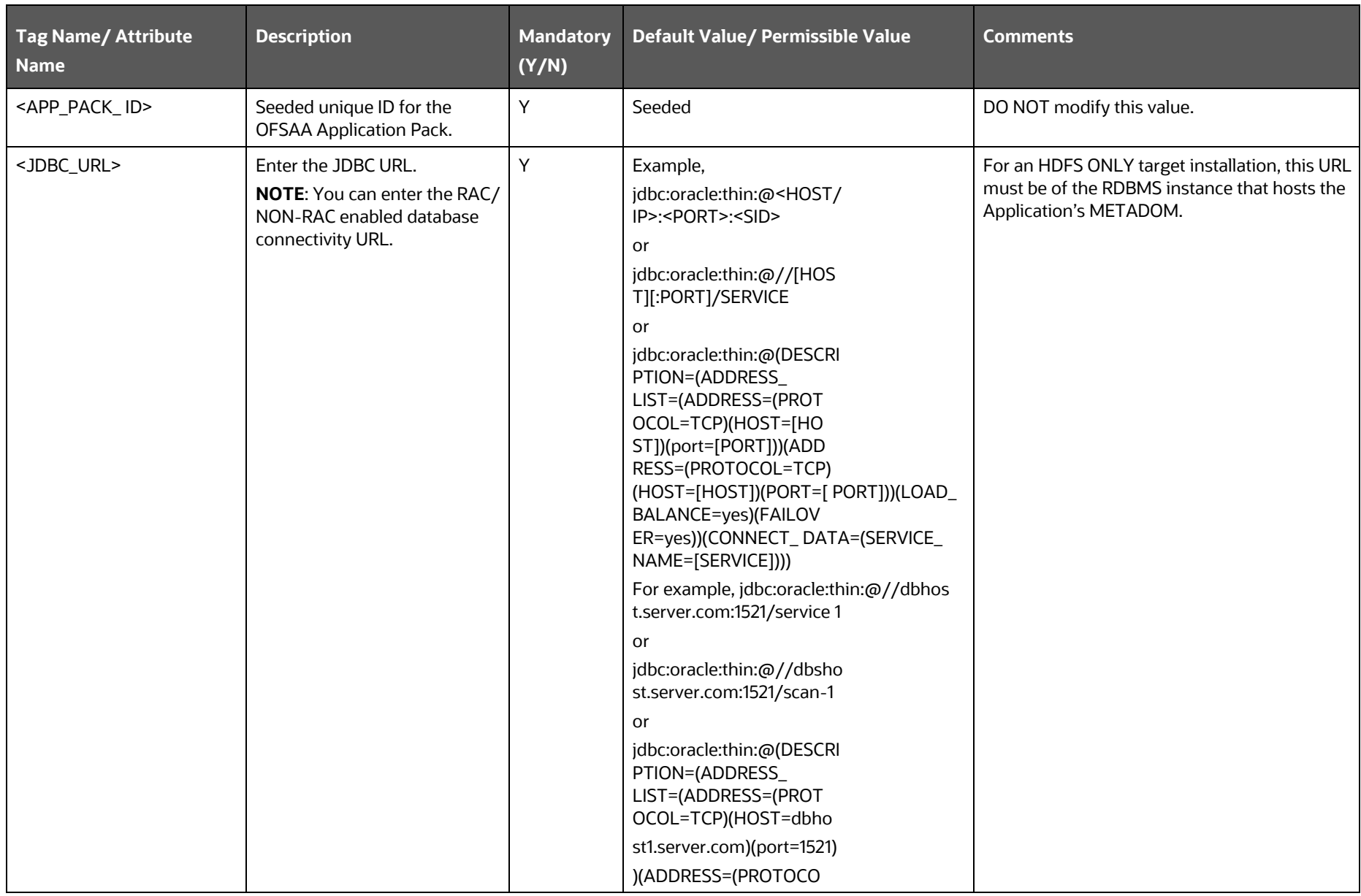

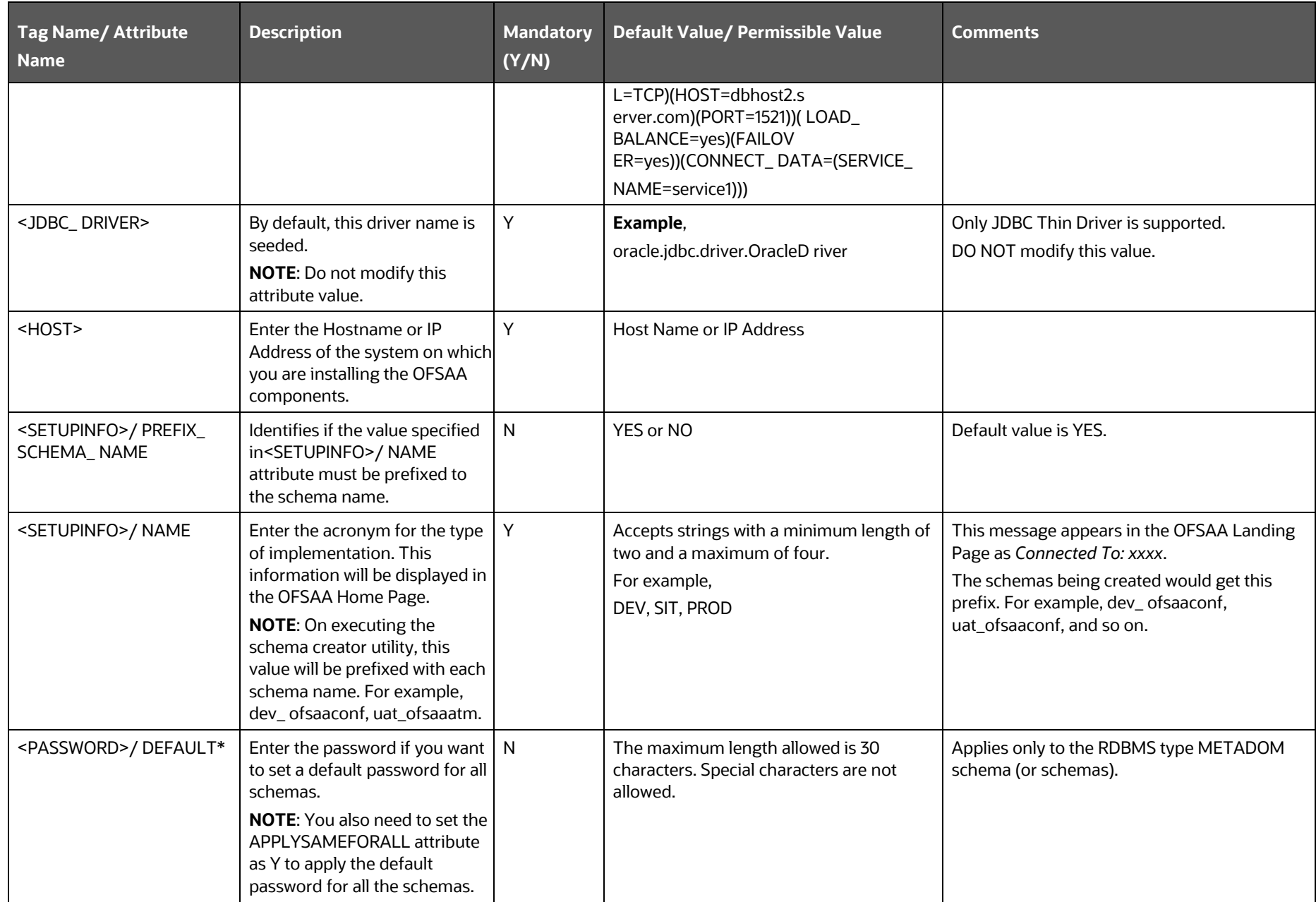

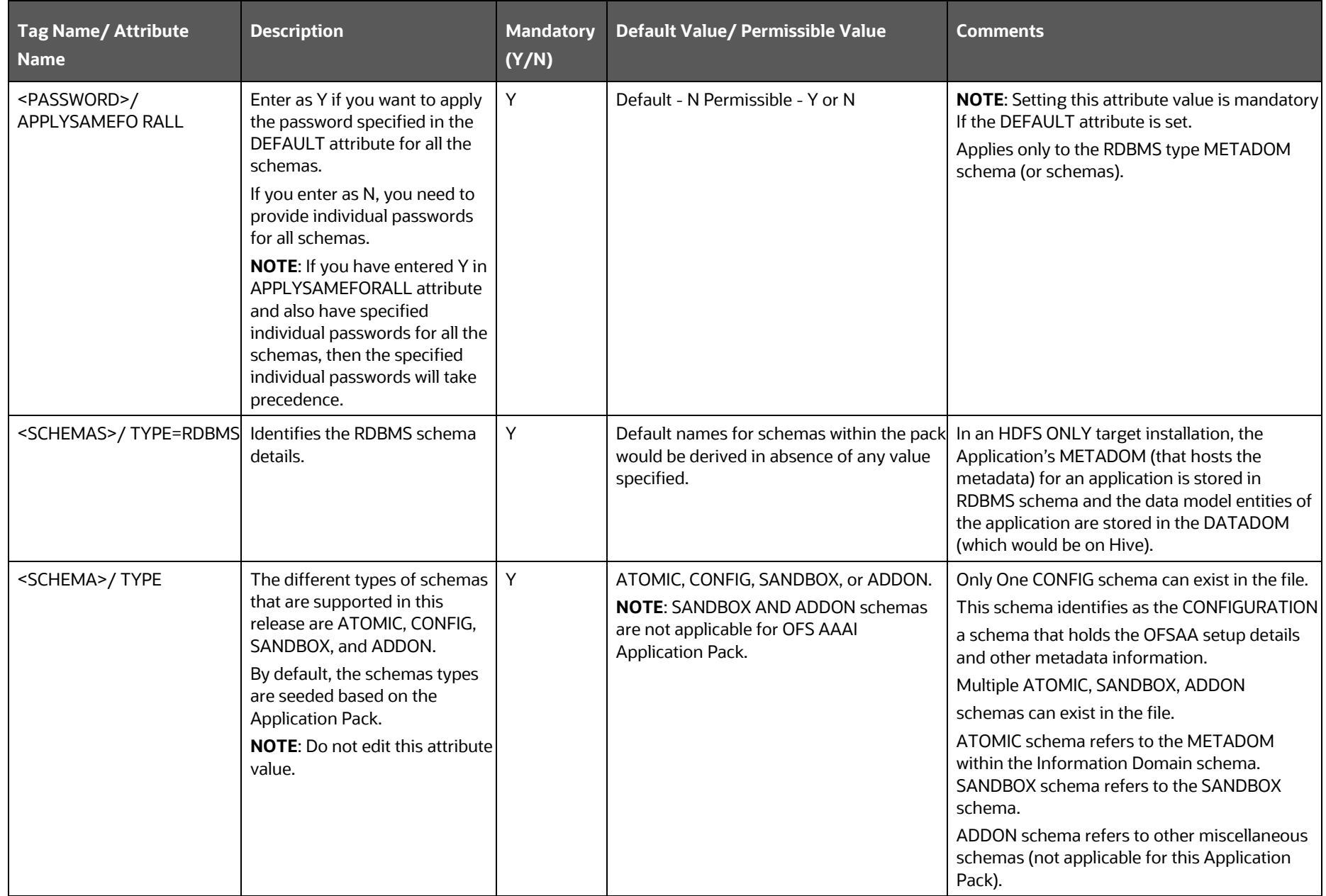

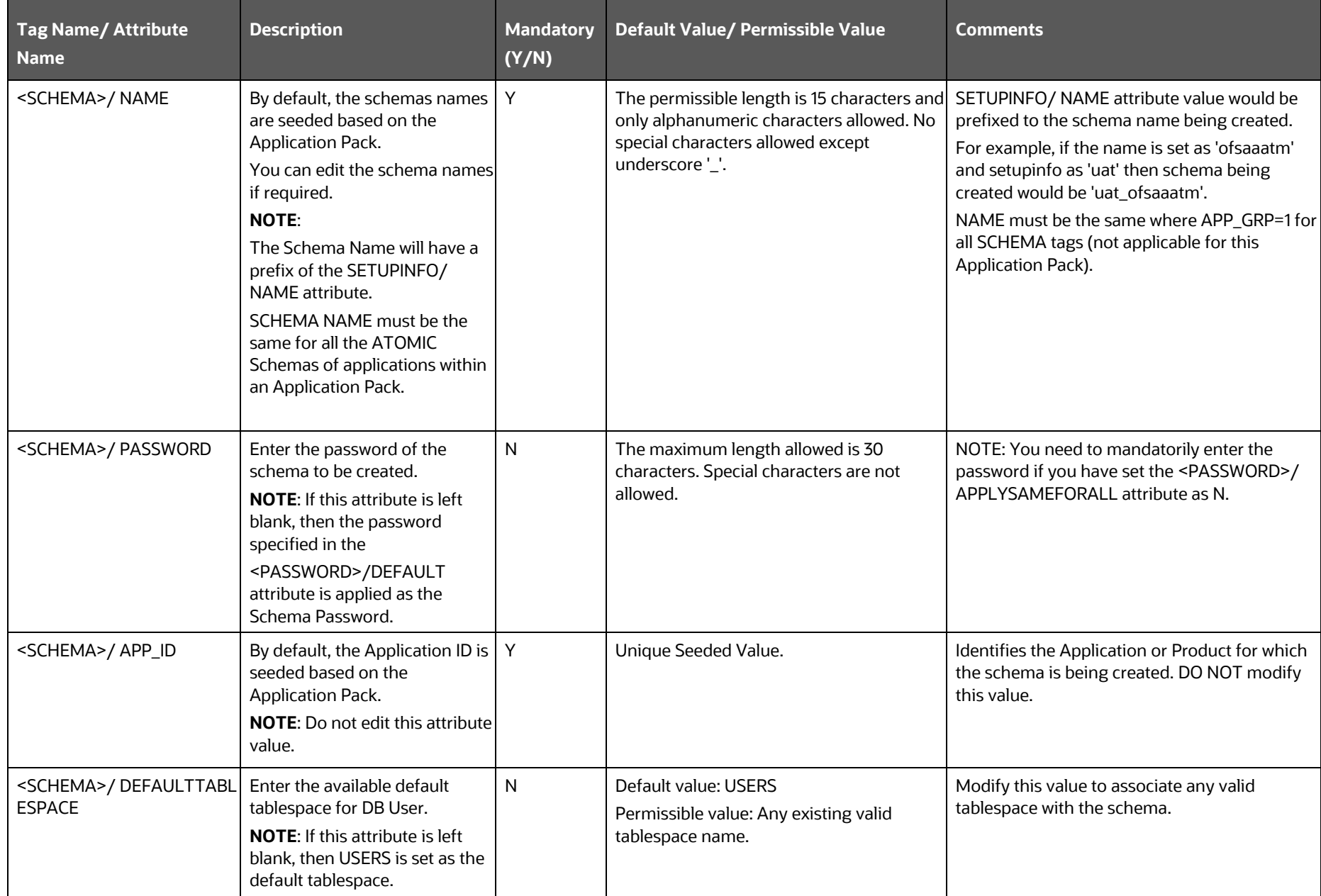

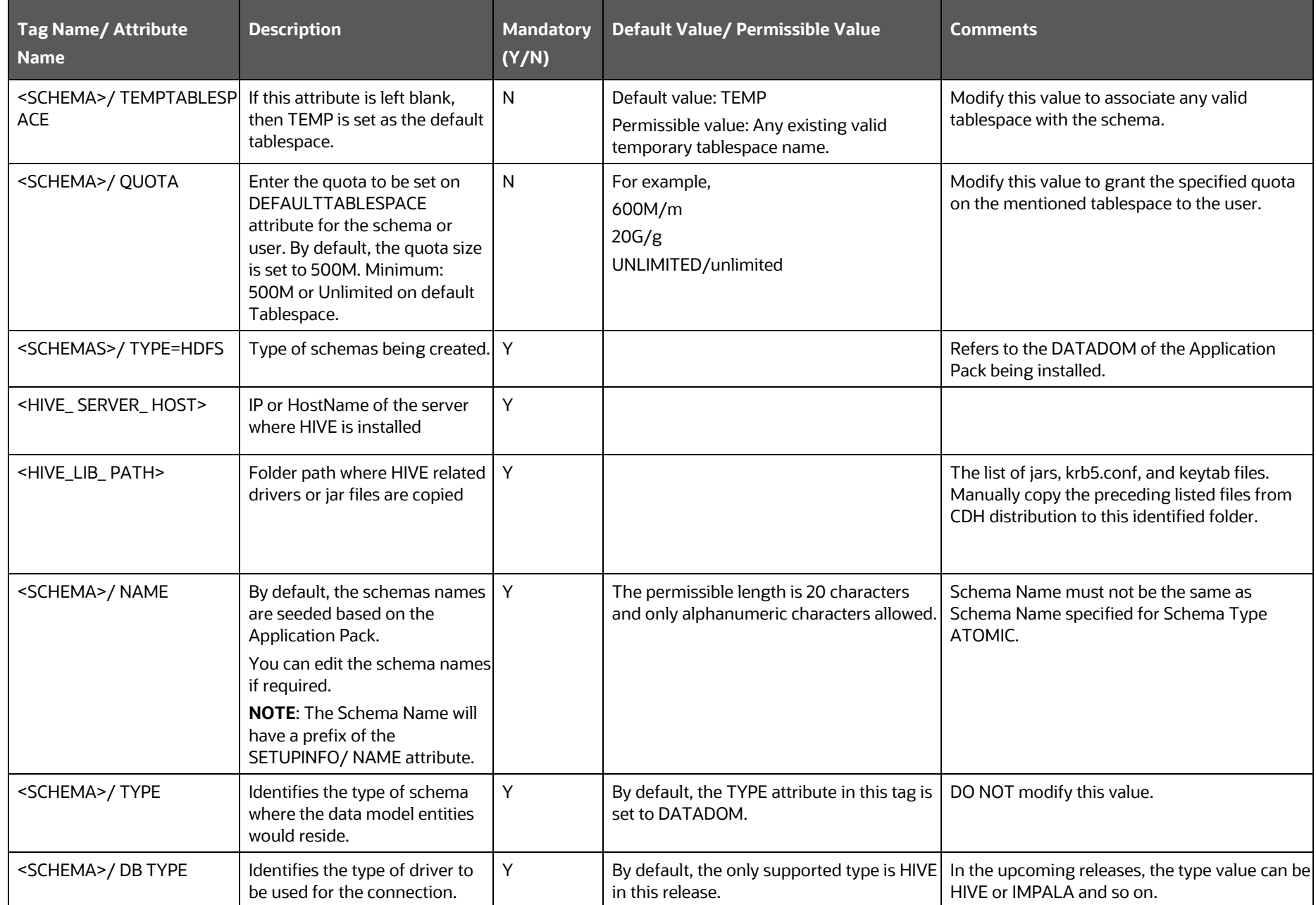

CONFIGURE THE SCHEMA CREATOR UTILITY

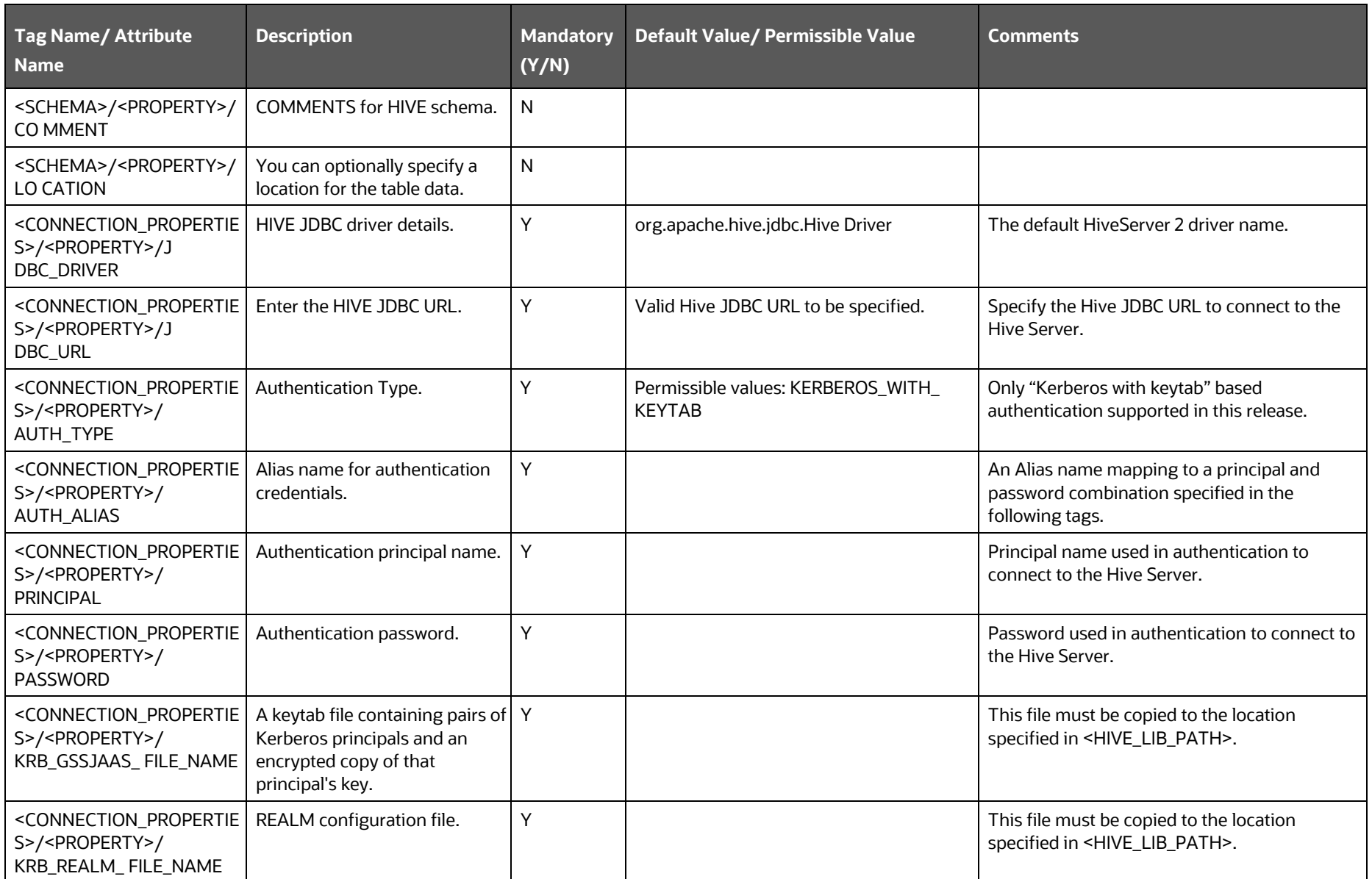

**4.** Save the file.

## <span id="page-46-1"></span>**5.3 Execute the Schema Creator Utility**

Depending on the option selected to run the OFSAA Application Pack installer, you must select the appropriate schema creator utility execution mode from the following options:

- **[Execute the Schema Creator Utility in Offline Mode](#page-46-0)**
- [Execute the Schema Creator Utility in Online Mode](#page-49-0)
- Execute [the Schema Creator Utility in TCPS Mode](#page-51-0)
- [Execute the Schema Creator Utility while Installing Subsequent Applications Pack](#page-53-0)

After creating the schema, proceed to [Configure the OFSAAI\\_InstallConfig.xml File.](#page-56-0)

## <span id="page-46-0"></span>**5.3.1 Execute the Schema Creator Utility in Offline Mode**

In the Offline mode, the utility generates an SQL script with all the required DDLs for Users, Objects, and Grants. This script must be executed by the DBA on the appropriate database identified for OFSAA usage. If you do not have the SYSDBA privileges, you can execute the Schema Creator Utility in Offline mode and generate the script file that contains the Schemas, Objects, and Grants information. Subsequently, an SYSDBA user can execute the script file manually. To run the OFSAA Application Pack installer in Silent mode, it is mandatory to execute the schema creator utility with -s option.

To execute the utility in Offline mode, you must have a database user with the following GRANTS (alternatively, you can also connect as a user with SYSDBA privileges):

- SELECT ON DBA ROLES
- SELECT ON DBA USERS
- SELECT ON DBA DIRECTORIES
- SELECT ON DBA TABLESPACES
- CREATE SESSION

**NOTE** Explicit Grants to the user are required. Grants assigned through Roles are not supported.

To execute the schema creator utility in the offline mode, follow these steps:

- **1.** Log in to the system as a non-root user.
- **2.** Navigate to the OFS DI PACK/schema creator/bin/ directory.
- **3.** Execute the  $\circ$ sc.sh file using the following command:

 $./$ osc.sh -s -o

The following message is displayed:

*You have chosen OFFLINE mode. Triggering the utility in OFFLINE mode will generate the script. Do you wish to proceed? (Y/y or N/n).*

- **4.** Enter **Y** to proceed.
- **5.** Enter the DB Username with SELECT privileges.
- **6.** Enter the User Password.
- **7.** The console runs the initial validation checks and displays the following message:

*You have chosen to install this Application Pack on <Name of the Atomic Schema> ATOMIC schema. Do you want to proceed? (Y/N).*

**Figure 9: Schema Creation in the Offline Mode - Script Generation**

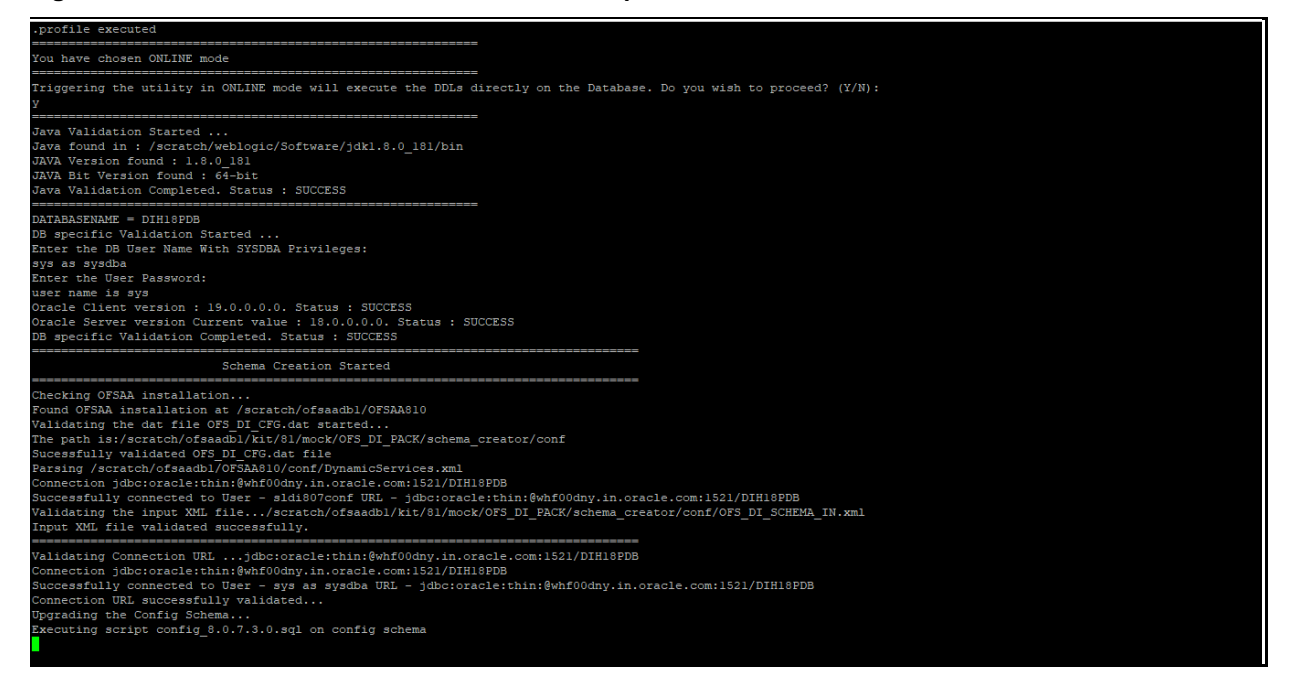

**8.** Enter **Y** to start the script generation. The following message is displayed:

*You have chosen to install this Application Pack on <Name of the Infodom>. Do you want to proceed? (Y/N).*

**Figure 10: Schema Creation in the Offline Mode - Successful**

| The following Application Packs are already installed in this OFSAA setup:                                                                      |
|----------------------------------------------------------------------------------------------------|
|                                                                                                    |
| sldi807atm-<br>DIHINFO-<br>"OFS BEND PACK, OFS DI PACK"                                                                                         |
|                                                                                                    |
| fou have selected to install this Application Pack on "sldi807atm" ATOMIC schema. To proceed enter (Y/y). To change the selection, enter (N/n). |
|                                                                                                    |
| (ou have chosen to install this Application Pack on INFODOM "dihinfo". Do you want to proceed? (Y/N                                             |
| Executing TableSpace Scripts started                                                                                                    |
| Executing TableSpace Scripts completed                                                                                                    |
| Creating Schemas started                                                                                                    |
| Skipping the creation of CONFIG user sldi807conf as OFSAAI is already installed on sldi807conf                                                  |
| Jser sldi807atm already exists in dbmaster table.                                                                                               |
| Ofsaainstalled and isdefaultSchema is true                                                                                                    |
| Jser sldi807atm already exists in dbmaster table.<br>)fsaainstalled and isdefaultSchema is true                                                 |
| Jser sldi807atm already exists in dbmaster table.                                                                                               |
| Ofsaainstalled and isdefaultSchema is true                                                                                                    |
| Jser sldi807atm already exists in dbmaster table.                                                                                               |
| )fsaainstalled and isdefaultSchema is true                                                                                                    |
| Jser sldi807atm already exists in dbmaster table.<br>Ofsaainstalled and isdefaultSchema is true                                                 |
| Jser sldi807atm already exists in dbmaster table.                                                                                               |
| )fsaainstalled and isdefaultSchema is true                                                                                                    |
| Jser sldi807atm already exists in dbmaster table.                                                                                               |
| Ofsaainstalled and isdefaultSchema is true                                                                                                    |
| Creating Schemas completed                                                                                                    |
| Roles creation scripts execution started                                                                                                    |
| Roles creation scripts execution completed                                                                                                    |
| the value of redaction flag in atomic schema isfalse                                                                                            |
| Grants creation scripts execution started                                                                                                    |
| Brants creation scripts execution completed                                                                                                    |
| Schemas Creation Completed                                                                                                    |
| Schema Creator executed Successfully. Please proceed with the installation.                                                                     |
| /scratch/ofsaadbl/kit/81/mock/OFS DI PACK/schema creator/bin>                                                                                   |

On successful execution of the schema creator utility, the console displays the following status message:

*Schema Creator executed successfully. Execute the* OFS\_DI\_PACK/schema\_creator/sysdba\_output\_scripts.sql *file before proceeding with the installation.*

Additionally, if you have configured the OFS DI\_SCHEMA\_BIGDATA\_IN.  $xml$  file, a file called hive output scripts.hql is also created in the OFS\_DI\_PACK/schema\_creator/ directory.

**NOTE** If there are any errors during the SQL script execution, reconfigure the OFS DI SCHEMA IN.xml and (or) OFS DI SCHEMA BIGDATA IN.xml files and repeat steps in this procedure to execute the utility. This regenerates the scripts with the correct information.

- **9.** Navigate to the OFS DI Pack/schema creator/ directory.
- **10.** Log in to the database using credentials with SYSDBA privileges.

**Figure 11: Schema Creation in Offline Mode – Execute sysdba\_output\_scripts.sql**

```
SOL^{\star}Plus: Release 18.0.0.0.0 - Production on Tue Mar 10 10:50:36 2020
Version 18.3.0.0.0
Copyright (c) 1982, 2018, Oracle. All rights reserved.
Enter user-name: sys
Enter password:
ERROR:
ORA-12162: TNS:net service name is incorrectly specified
Enter user-name: TESTDB
Enter password:
ERROR:
ORA-12162: TNS:net service name is incorrectly specified
Enter user-name: sys
Enter password:
ERROR:
ORA-12162: TNS:net service name is incorrectly specified
SP2-0157: unable to CONNECT to ORACLE after 3 attempts, exiting SQL*Plus<br>/scratch/test81/OFS_AAAI_PACK/schema_creator>sys@RUBY18STD as sysdba<br>-ksh: sys@RUBY18STD: not found [No such file or directory]<br>/scratch/test81/OFS_A
SQL*Plus: Release 18.0.0.0.0 - Production on Tue Mar 10 10:53:24 2020
Version 18.3.0.0.0
 Copyright (c) 1982, 2018, Oracle. All rights reserved.
Enter password:
Connected to:
Oracle Database 18c Enterprise Edition Release 18.0.0.0.0 - Production
Version 18.3.0.0.0
SQL> @/scratch/test81/OFS_AAAI_PACK/schema_creator/sysdba_output_scripts.sql<br>Disconnected from Oracle Database 18c Enterprise Edition Release 18.0.0.0.0 - Production
Version 18.3.0.0.0<br>/scratch/test81/OFS_AAAI_PACK/schema_creator>
```
**11.** Execute the sysdba\_output\_scripts.sql file using the following command:

```
SQL>@sysdba_output_scripts.sql
```
Alternatively, you can copy the sysdba output scripts.sql file and SQLScripts directory to a remote server and execute the sysdba\_output\_scripts.sql file, after providing appropriate execute permissions.

**12.** Log in to the Hue Browser with System Administrator privileges. Execute the script mentioned under hive output scripts.hql (omitting the slash ('/')) in the HIVE Query Editor. For example:

CREATE SCHEMA IF NOT EXIST <<HIVE SCHEMA NAME>>

**NOTE** See the sysdba output scripts.log file for execution status. If there are any errors, contact [My Oracle Support.](http://support.oracle.com/) If there are no errors in the execution, the log file is empty.

As a result of this procedure, the OFS DI\_SCHEMA\_OUTPUT.  $x$ ml file is generated. Do not modify this file.

After creating the schema, proceed to [Configure the OFSAAI\\_InstallConfig.xml File](#page-56-0) section.

## <span id="page-49-0"></span>**5.3.2 Execute the Schema Creator Utility in Online Mode**

In the Online mode, the utility connects to the database and executes the DDLs for Users, Objects, and Grants. If you have SYSDBA privileges you can execute the Schema Creator Utility in Online mode and thereby create the Users, Objects, and Grants during the execution process. To execute the utility in the Online mode, you must connect as <User> AS SYSDBA.

If you want to run the OFSAA Application Pack Installer in Online mode, it is mandatory to execute the schema creator utility with -s option.

To execute the utility with -s option in online mode, follow these steps:

- **1.** Log in to the system as a non-root user.
- **2.** Navigate to the OFS DI PACK/schema creator/bin directory.
- **3.** Execute the  $\circ$ sc.sh file using the following command:

./osc.sh -s

**Figure 12: Schema Creation in Online Mode**

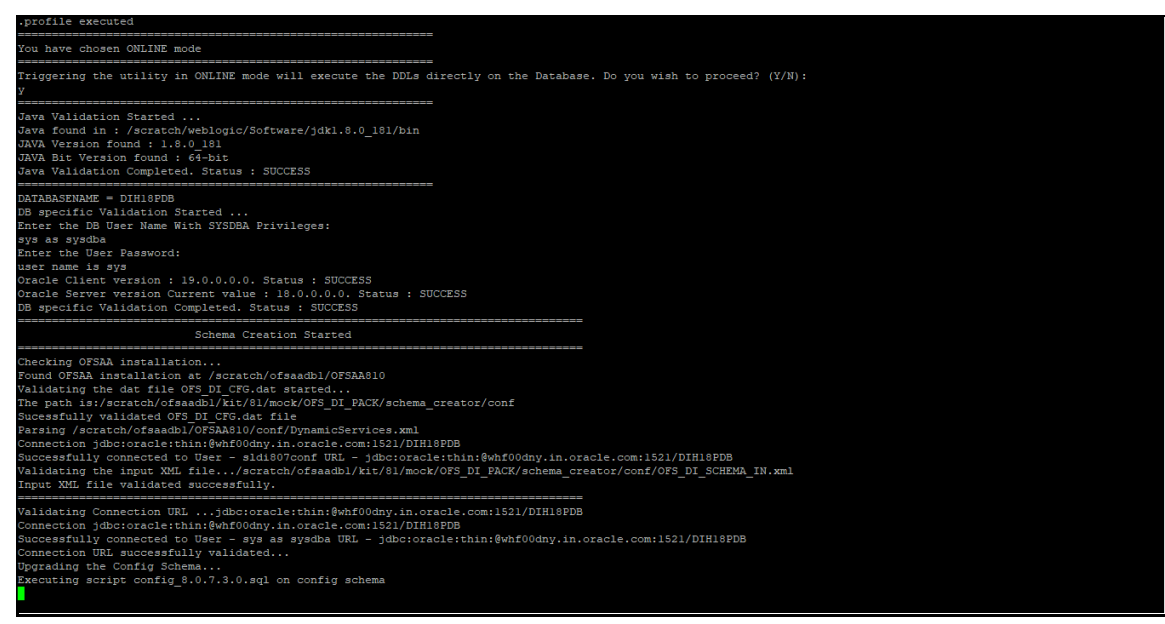

**4.** The following message is displayed:

*You have chosen ONLINE mode. Triggering the utility in ONLINE mode will execute the DDLs directly on the Database. Do you wish to proceed? (Y/y or N/n).*

**5.** Enter **Y** to proceed.

**Figure 13: Schema Creation in Online Mode – DDL Execution**

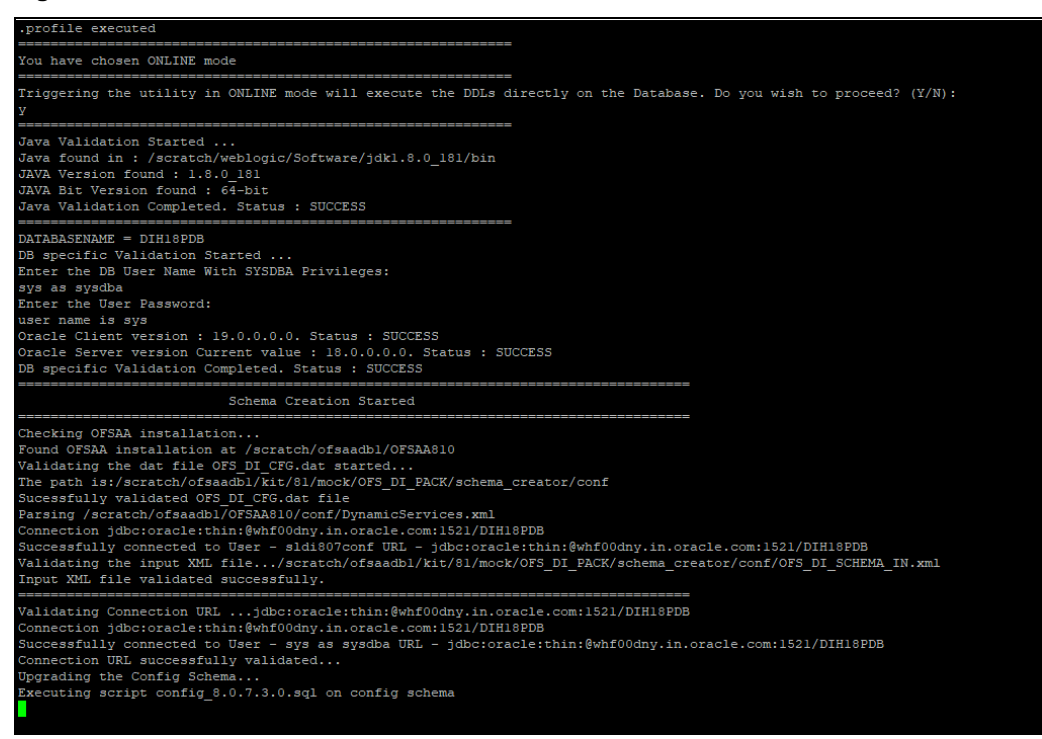

The following message is displayed:

You have chosen to install this application pack on INFODOM "<INFODOM\_NAME>". Do you wish to proceed? (Y/y or N/n).

**6.** Enter **Y** to proceed.

#### **Figure 14: Schema Creation in Online Mode – Infodom Confirmation**

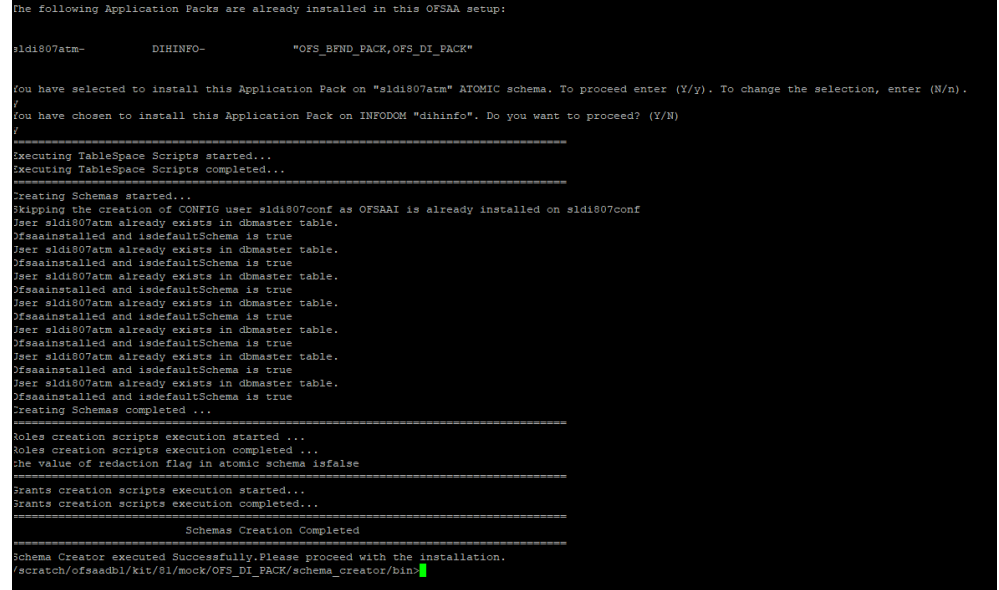

### **7.** After the Schema creation is successful, proceed to Configure the OFSAAI\_InstallConfig.xml [File.](#page-56-0)

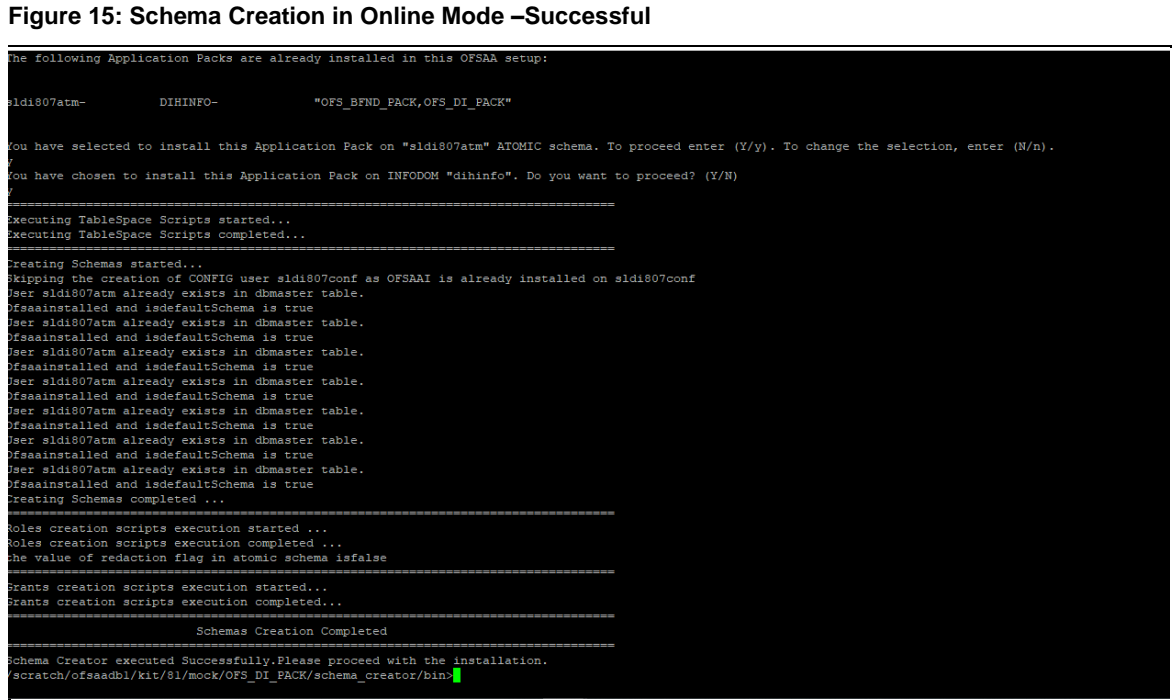

As a result of this procedure, the OFS DI SCHEMA OUTPUT. xml file is generated. Do not modify this file.

## <span id="page-51-0"></span>**5.3.3 Execute the Schema Creator Utility in TCPS Mode**

If you intend to run the OFSAAAI Application Pack Installer in TCPS mode, it is mandatory to execute the schema creator utility with -s option and in online mode.

## **5.3.3.1 Prerequisites**

The following are the prerequisites for this configuration:

- **1.** UNIX user credentials with which OFSAA was installed.
- **2.** UNIX user credentials with which Web Application Server (Oracle WebLogic (WLS)/Apache Tomcat/ IBM WebSphere) was installed.
- **3.** OFSAAI version should be 8.1.2.0.0 and later.
- **4.** Ensure OFSAA installed and deployed is having JAVA 8 (Java version must support Java unlimited cryptographic policy. Java version 1.8.0\_161+ supports unlimited cryptographic policy.)
- **5.** Create Oracle Wallet on the OFSAA processing tier.

For information on Creating and Managing Oracle Wallet, see [https://blogs.oracle.com/dev2dev/ssl-connection-to-oracle-db-using-jdbc,-tlsv12,-jks-or](https://blogs.oracle.com/dev2dev/ssl-connection-to-oracle-db-using-jdbc,-tlsv12,-jks-or-oracle-wallets)[oracle-wallets](https://blogs.oracle.com/dev2dev/ssl-connection-to-oracle-db-using-jdbc,-tlsv12,-jks-or-oracle-wallets) and [https://blogs.oracle.com/weblogicserver/weblogic-jdbc-use-of-oracle](https://blogs.oracle.com/weblogicserver/weblogic-jdbc-use-of-oracle-wallet-for-ssl)[wallet-for-ssl.](https://blogs.oracle.com/weblogicserver/weblogic-jdbc-use-of-oracle-wallet-for-ssl)

**6.** Configure the Oracle Wallet with trusted certificates between the database server with TCPS configured and the database client to enable communication through the SSL protocol.

For example, all the database utils such as sqlplus, tnsping, and sqlldr must work between the Client and the Server.

**7.** Configure OFSAA to Store Config Schema, Atomic Schema, and SysDBA Credentials with Oracle Wallet. For details, see the [Configure OFSAA to Store Config Schema, Atomic Schema, and](#page-52-0)  [SysDBA Credentials with Oracle Wallet](#page-52-0) section.

### <span id="page-52-0"></span>**5.3.3.1.1 Configure OFSAA to Store Config Schema, Atomic Schema, and SysDBA Credentials with Oracle Wallet**

To configure the OFSAA to store the Config and Atomic schema credentials with Oracle Wallet, follow these steps:

- **1.** Log in as a UNIX user with the permission to modify the Oracle Wallet.
- **2.** Execute the following command to configure Config Schema credentials. Enter the password to store the credentials in the Wallet when prompted.

```
$ORACLE_HOME/bin/mkstore -wrl <WALLET_HOME> -createCredential -nologo 
CONFIG <CONFIG_DATABASE_USERNAME> <CONFIG_DATABASE_PASSWORD>
```
- **3.** Execute the following command to configure the Atomic Schema credentials, Enter the password to store the credentials in the Wallet when prompted.
- **4.** \$ORACLE\_HOME/bin/mkstore -wrl <WALLET\_HOME> -createCredential -nologo <ATOMICALIASNAME> <ATOMIC\_DATABASE\_USERNAME> <ATOMIC\_DATABASE\_PASSWORD>
- **5.** Configure SysDBA credentials. Execute the following command to configure SysDBA Schema credentials. Enter the password to store the credentials in the Wallet when prompted.

```
$ORACLE_HOME/bin/mkstore -wrl <WALLET_HOME> -createCredential -nologo 
SYS <SYS_DATABASE_USERNAME> <SYS_DATABASE_PASSWORD>
```
**NOTE** ATOMICALIASNAME value is a TNS alias for Atomic Schema and must not contain underscores.

> For example, if the Atomic Schema Name is PROD\_OFSAAATM, then the value for ATOMICALIASNAME must be entered as PRODOFSAAATM.

### **5.3.3.2 Execute the Utility**

To execute the utility, follow these steps:

- **1.** Edit the file OFS\_DI\_PACK/schema\_creator/conf/ OFS\_DI\_SCHEMA\_IN.xml in the text editor. See the tables i[n Configure the OFS\\_DI\\_SCHEMA\\_IN.xml File](#page-27-0) for values to modify in the XML file.
- **2.** Execute the utility with -s option.

```
./osc.sh -s TCPS <WALLET HOME>
For example: \frac{1}{5} ./osc.sh -s TCPS /scratch/oraofss/wallet
```
#### **Figure 16: Schema Creation in the TCPS Mode**

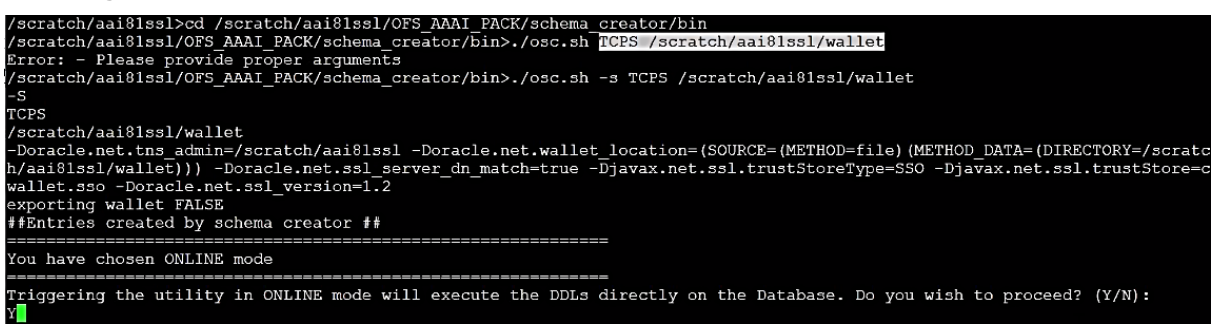

**3.** The following message is displayed:

*Triggering the utility in ONLINE mode will execute the DDLS directly on the Database. Do you wish to proceed? (Y/y or N/n).*

- **4.** Enter *Y* to proceed.
- **5.** The following message is displayed:

You have chosen to install this application pack on "<ATOMIC\_SCHEMA\_NAME>" ATOMIC schema. Do you wish to proceed? (Y/y or N/n).

**Figure 17: Schema Creation in the TCPS Mode – Install on Atomic Schema**

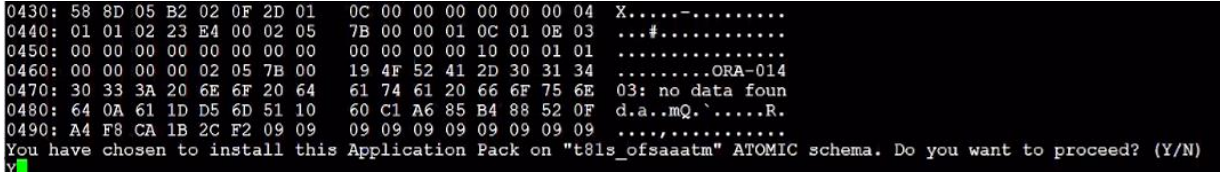

- **6.** Enter *Y* to proceed.
- **7.** After Schema creation is successful, proceed to [Configure the OFSAAI\\_InstallConfig.xml File.](#page-56-0)

**Figure 18: Schema Creation in the TCPS Mode**

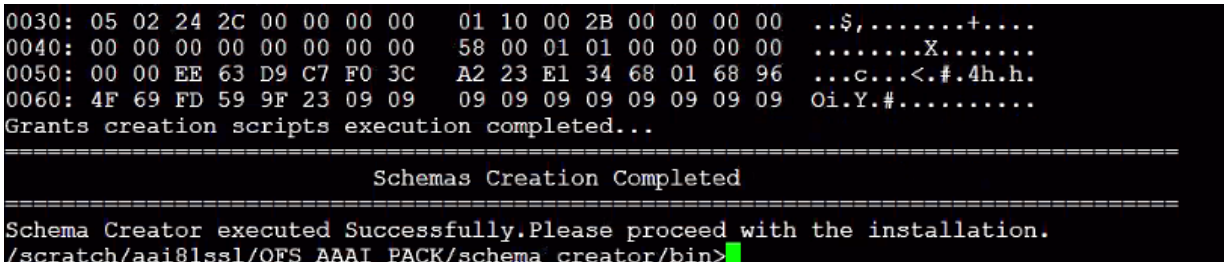

<span id="page-53-0"></span>As a result of this procedure, the OFS DI\_SCHEMA\_OUTPUT.  $xm1$  file is generated. Do not modify this file.

## **5.3.4 Execute the Schema Creator Utility while Installing Subsequent Applications Pack**

When executing the schema creator utility during the installation of a subsequent Applications Pack, you can choose to install the pack either on the same Information Domain or Atomic Schema of the existing application pack or on a new Information Domain or Atomic Schema. You can execute the schema creator utility either in Online or Offline mode.

To execute the schema creator utility while installing OFSAAAI Application Pack over an existing Application Pack, follow these steps:

**1.** Execute the utility with -s option.

For example:  $./$  osc.sh  $-s$  -o

**Figure 19: Execute the Schema Creator Utility to Install Subsequent Applications Pack**

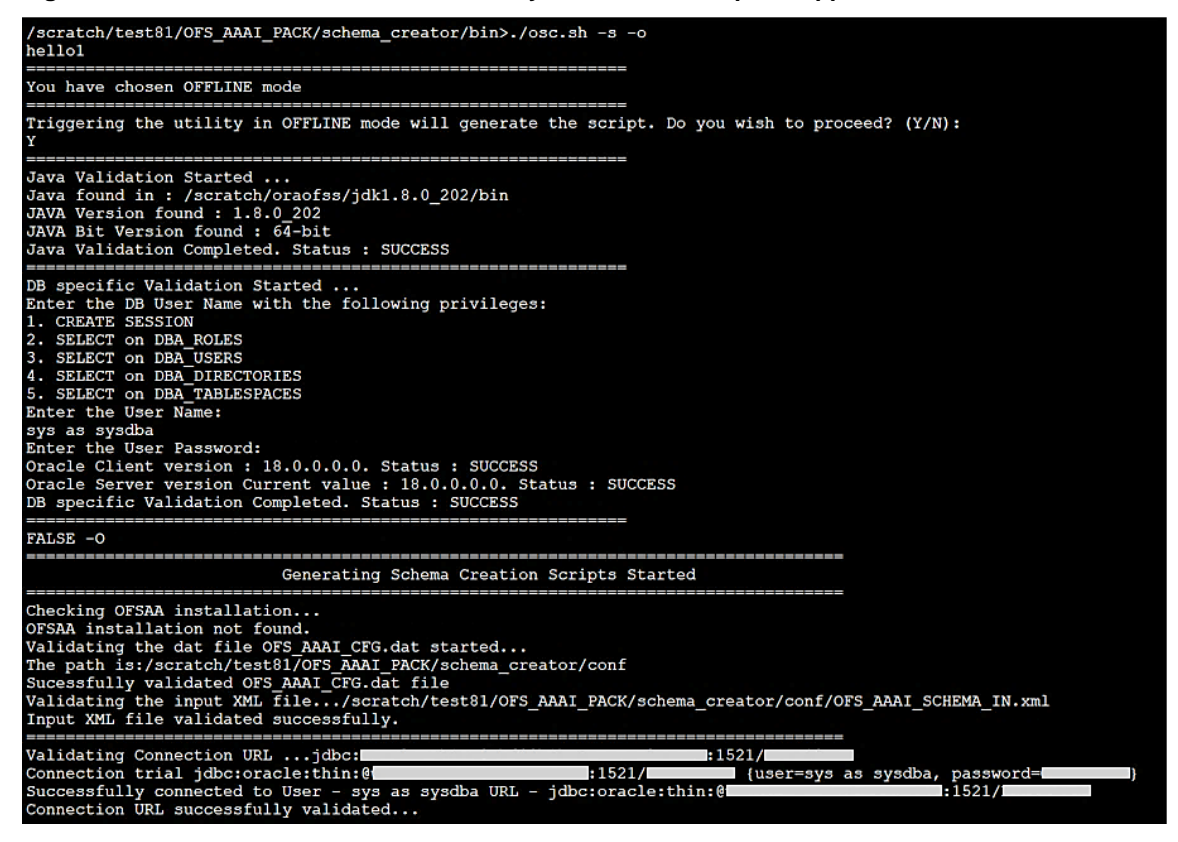

After successful schema creation, execute the sysdba\_output\_scripts.sql file.

#### **Figure 20: Install Subsequent Applications Pack– Execute sysdba\_output\_scripts.sql**

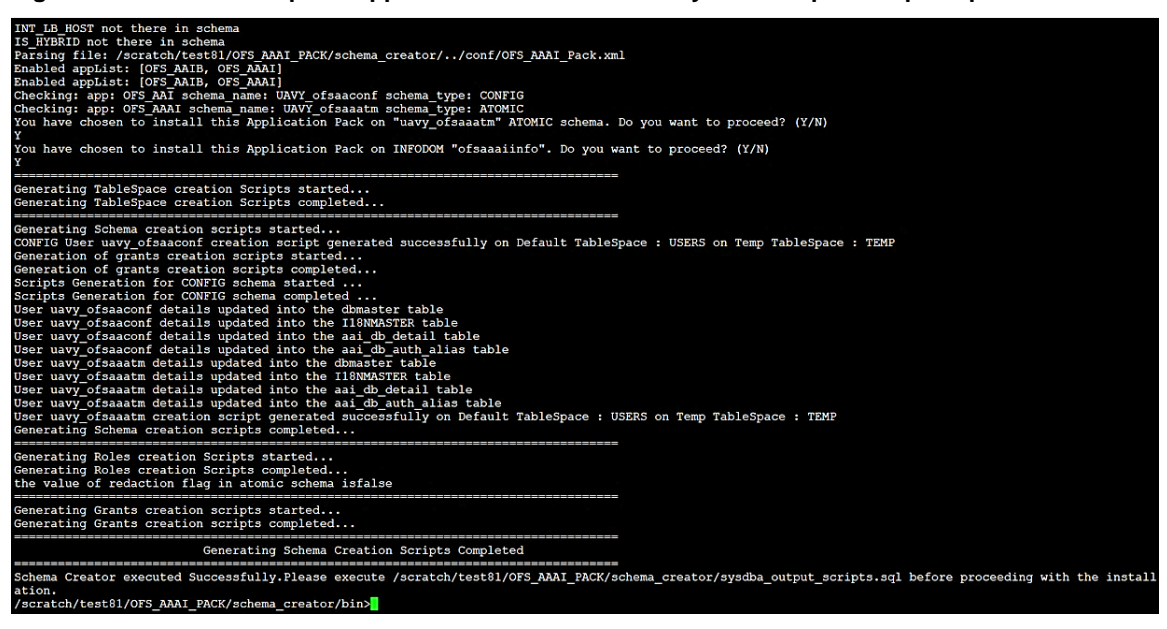

**NOTE** You must use the same config schema user name as the previous Application Pack.

- **2.** The utility identifies the Application Packs that are already installed on the current OFSAA setup and displays the following on the console:
	- Atomic schema of the existing Application Pack
	- **Information Domain Name of the existing Pack**
	- List of Installed Application Packs

**Figure 21: Install Subsequent Applications Pack– Select Atomic Schema and Infodom**

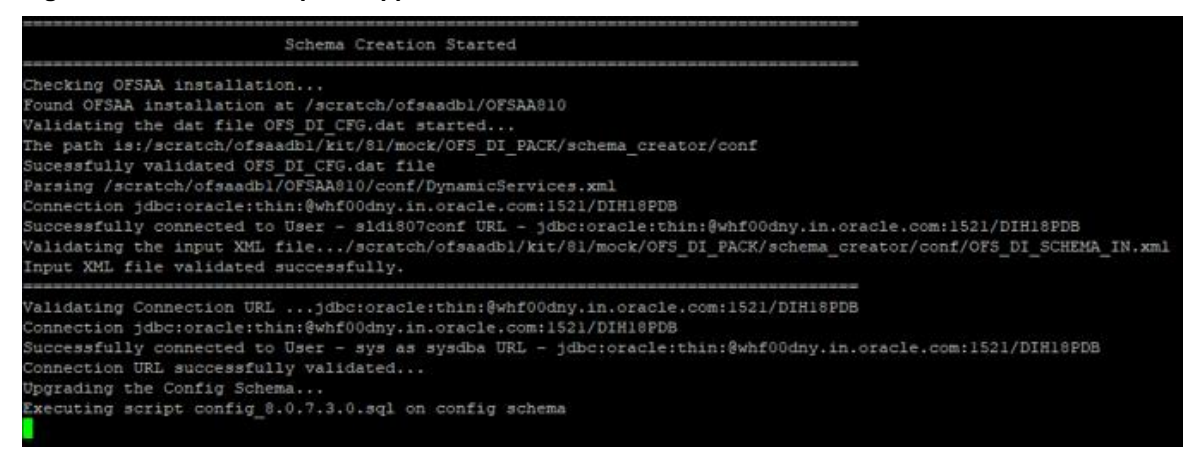

- **3.** Enter Y/y to start the schema creation.
- **4.** If you enter N/n, the list of Atomic Users is displayed.
- **5.** Select the Atomic User on which you want to install the Application Pack.

**Figure 22: Install Subsequent Applications Pack – Select Atomic Schema and Infodom**

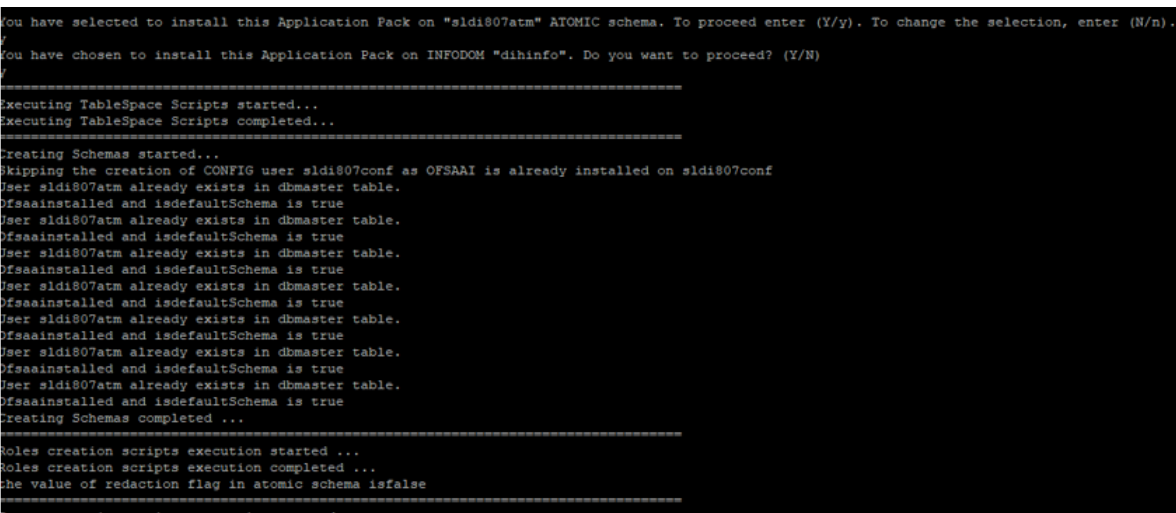

On successful execution of schema creator utility, the console displays the following status message:

*Success. Please proceed with the installation.*

**NOTE** See If there are any errors, contact [My Oracle Support.](http://support.oracle.com/)

After creating the schema, proceed to Configure the OFSAAI\_InstallConfig.xml [File8\\_Install\\_the\\_OFS\\_AAI\\_Application\\_Pack](#page-56-0) section.

## **5.4 Verify the Schema Creator Log Files**

See the following logs directory for more information:

- The OFS DI PACK/schema creator/logs/ directory.
- The log file sysdba output scripts.log in the OFS\_DI\_PACK/schema\_creator/logs/ directory for execution status if executed in offline mode. This log will be empty if there are no errors in the execution.

## <span id="page-56-0"></span>**5.5 Configure the OFSAAI\_InstallConfig.xml File**

To configure the OFS InstallConfig.xml file, follow these steps:

- **1.** Navigate to the OFS DI PACK/OFS AAI/conf/ directory.
- **2.** Open the OFSAAI InstallConfig.xml file in a text editor.
- **3.** Configure the OFSAAI InstallConfig.xml file as mentioned in the following table.

You must manually set the InteractionVariable parameter values as mentioned in the table. If a value is not applicable, enter NA. Ensure that the value is not entered as NULL.

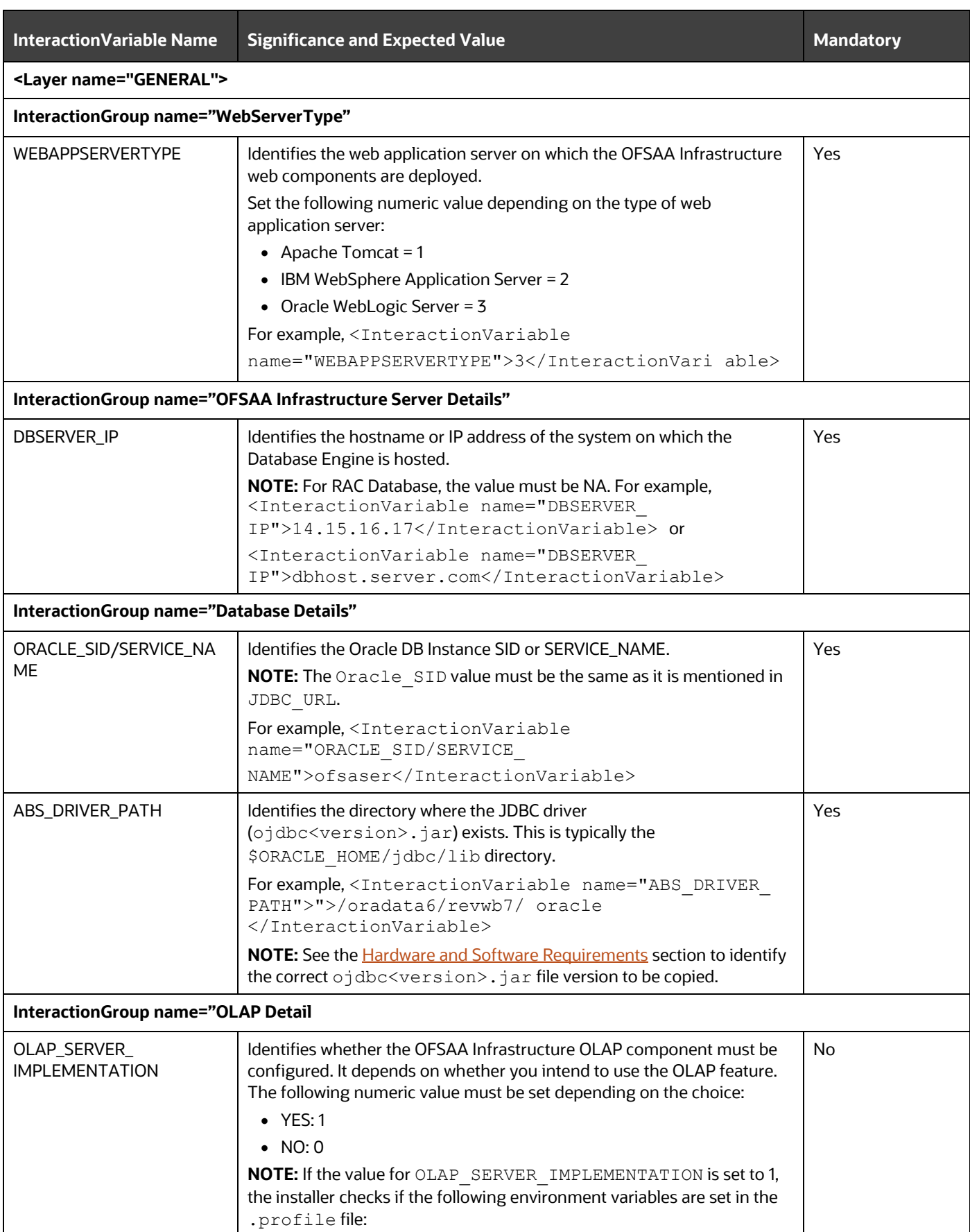

### **Table 12: OFSAAI\_InstallConfig.xml file Parameters**

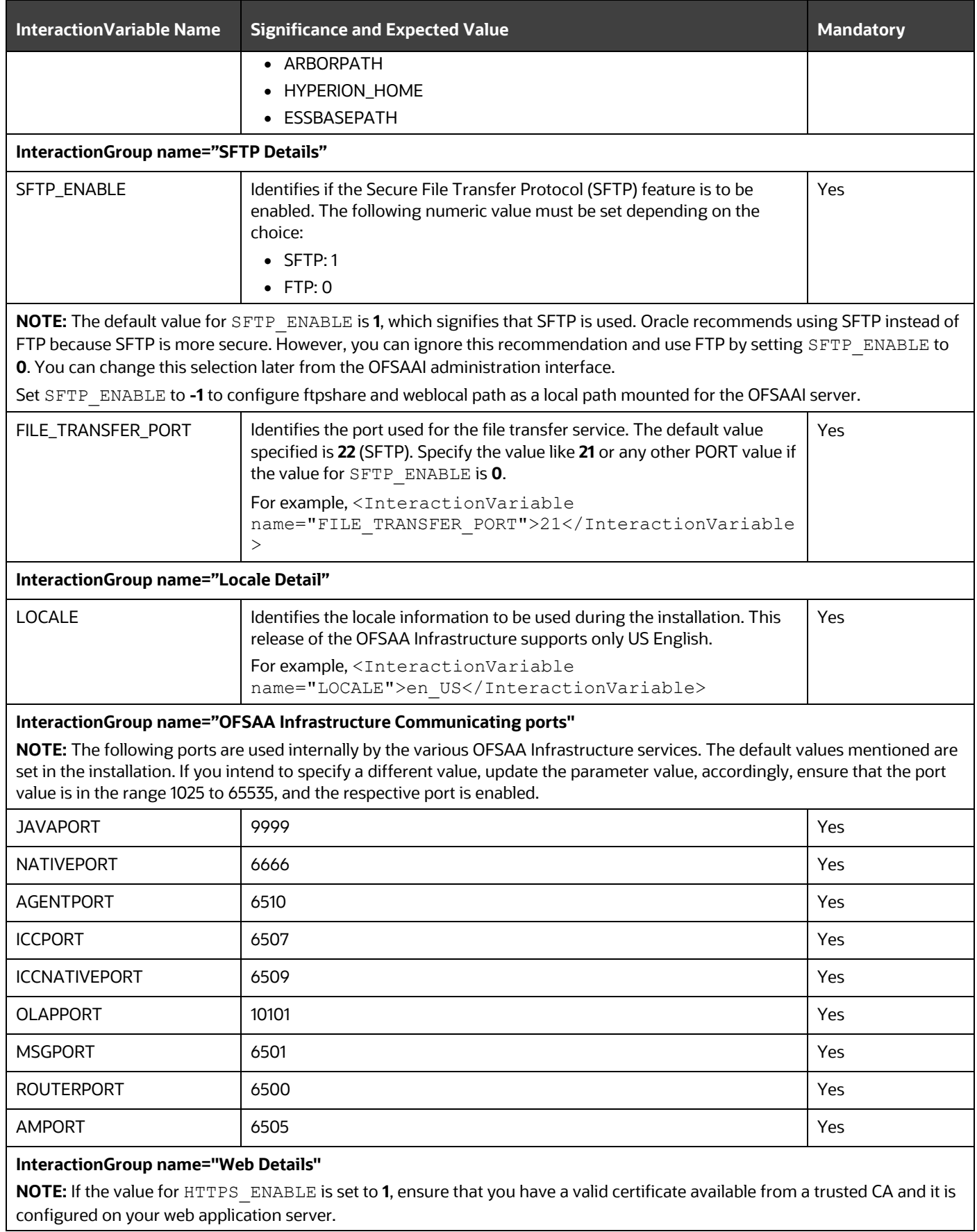

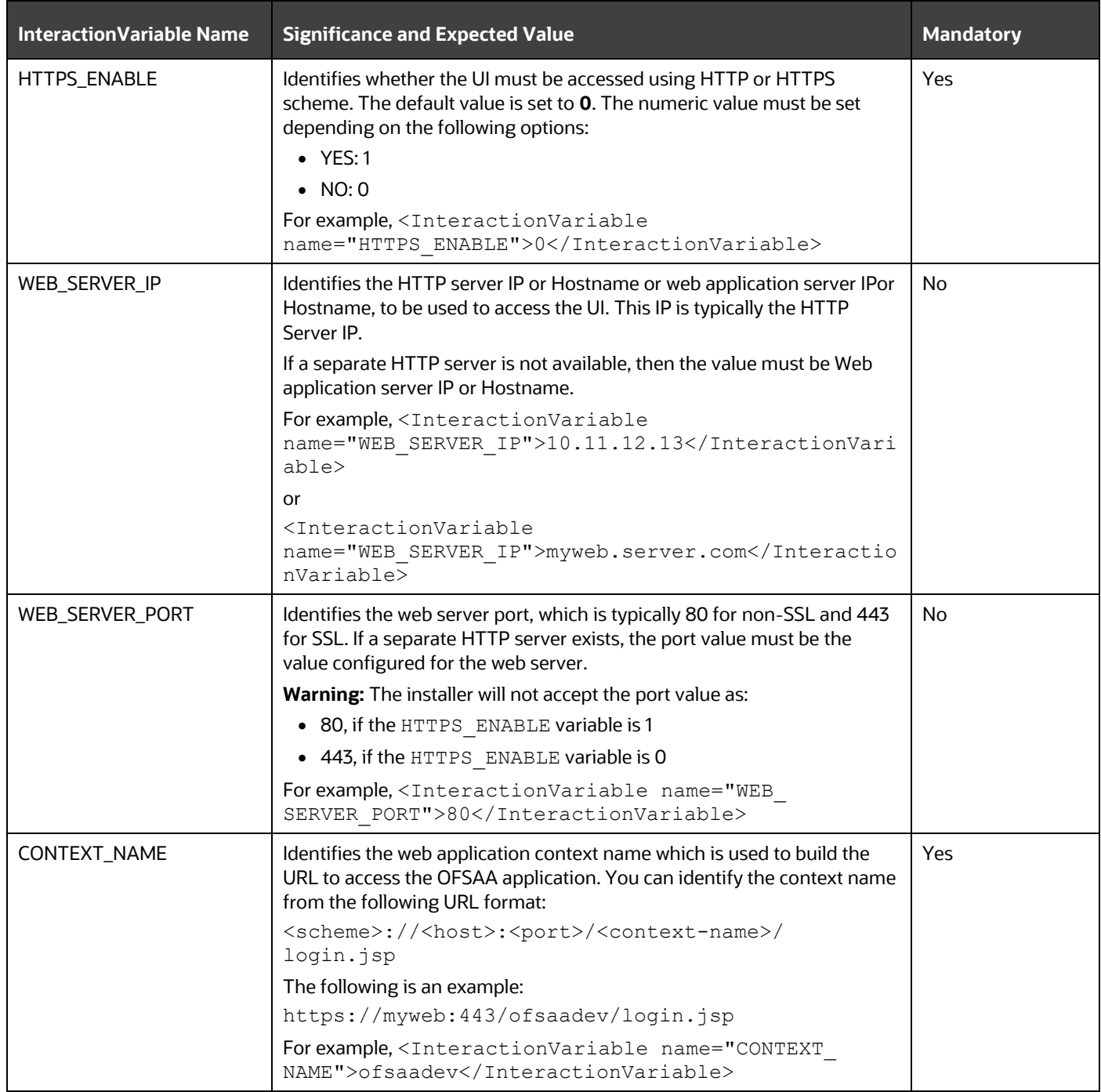

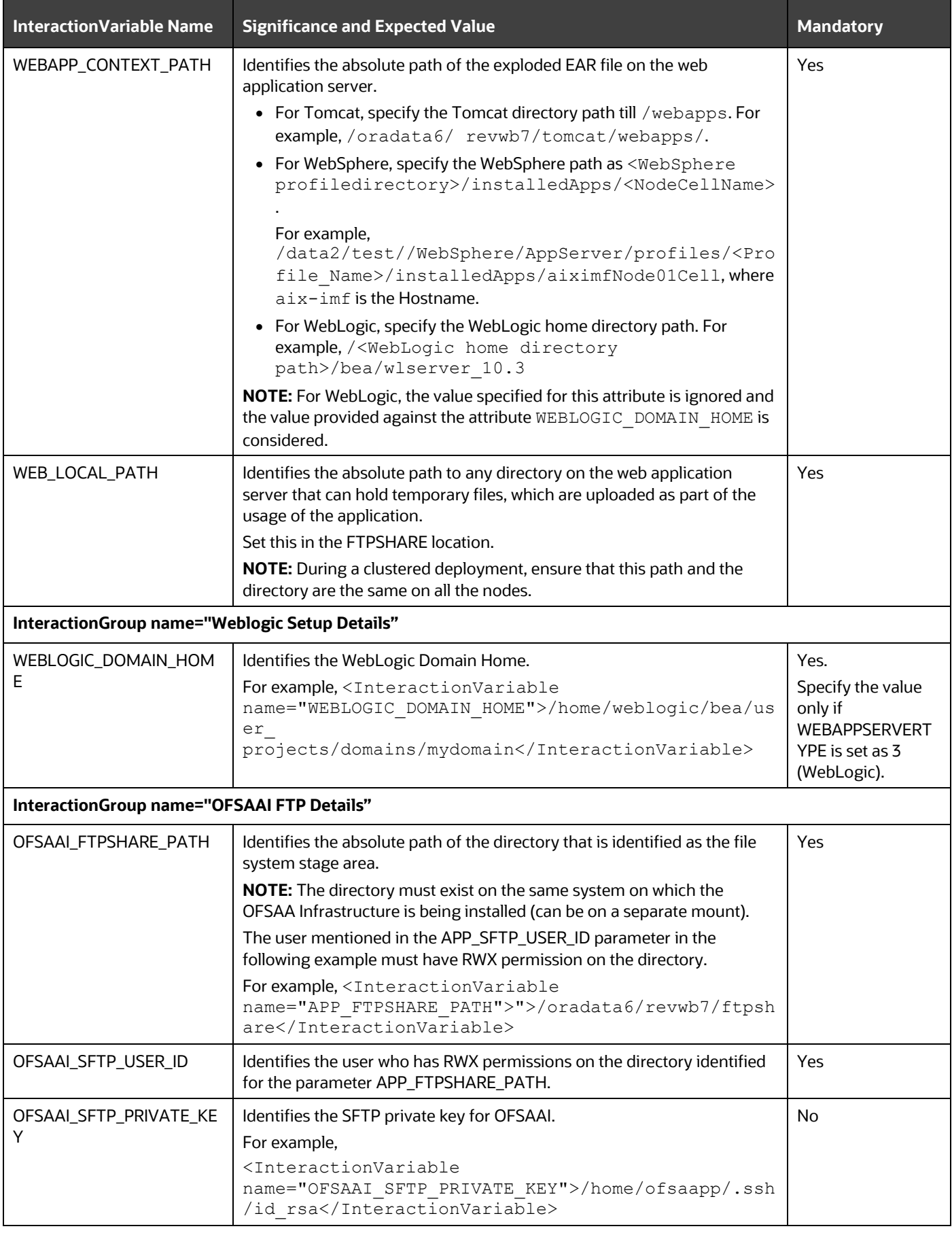

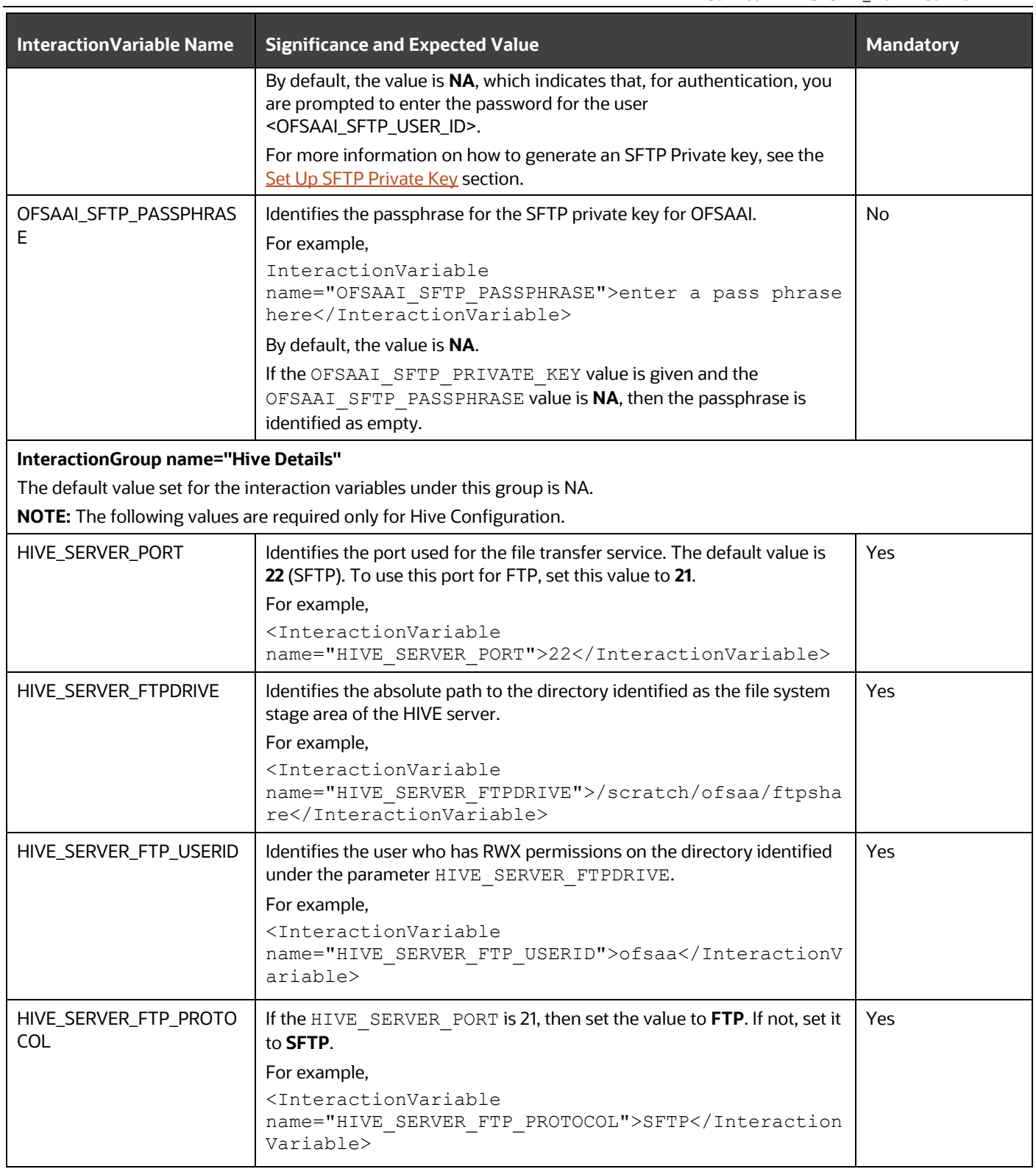

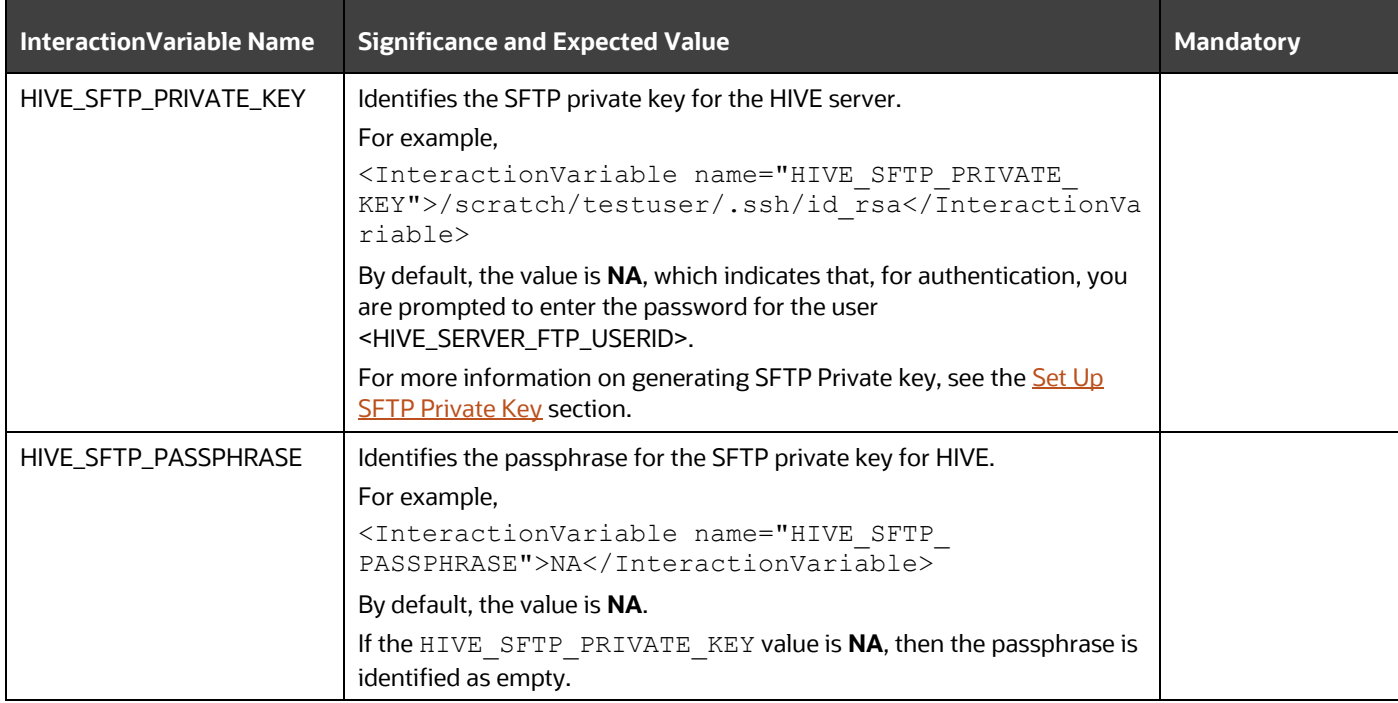

## <span id="page-62-0"></span>**5.5.1 Set Up the SFTP Private Key**

Log in to OFSAA UNIX user using the Putty tool, where you plan for installation and generate a pair of authentication keys using the ssh-keygen command. If required, set passphrase. Otherwise, the OFSAAI\_SFTP\_PASSPHRASE tag must be set to NA.

To generate a private key, execute the following commands:

```
ssh-keygen -t rsa
Generating public/private rsa key pair.
Enter file in which to save the key (/home/ofsaapp/.ssh/id_rsa):
Created directory '/home/ofsaapp/.ssh'.
Enter passphrase (empty for no passphrase):
Enter same passphrase again:
Your identification has been saved in /home/ofsaapp/.ssh/id rsa.
Your public key has been saved in /home/ofsaapp/.ssh/id rsa.pub.
The key fingerprint is:
3e:4f:05:79:3a:9f:96:7c:3b:ad:e9:58:37:bc:37:e4
ofsaapp@OFSASERVER:~> cat /home/ofsaapp/.ssh/id_rsa.pub >> 
/home/ofsaapp/.ssh/authorized_keys
```
Ensure the following permissions exist for the given directories:

- permissions of .ssh must be 700.
- permissions of .ssh/authorized keys must be 640.
- permission of .ssh/id rsa must be 400.
- Permission of UNIX User created must be 755.

# <span id="page-63-0"></span>**5.6 Configure the Silent.props file**

This section is for the fresh installation of OFS DI Release 8.1.2.0.0.

- **1.** In the installer kit path OFS DI PACK/appsLibConfig/conf:
	- **•** For RDBMS installation, rename the Silent.template file to Silent.props. Edit the Silent.props file.
	- For BIGDATA installation, rename the Silent. BIGDATA. template file to Silent.props. Edit the Silent.props file.
- **2.** Modify only the following parameters.

**Table 13: Parameters for the Silent.props File**

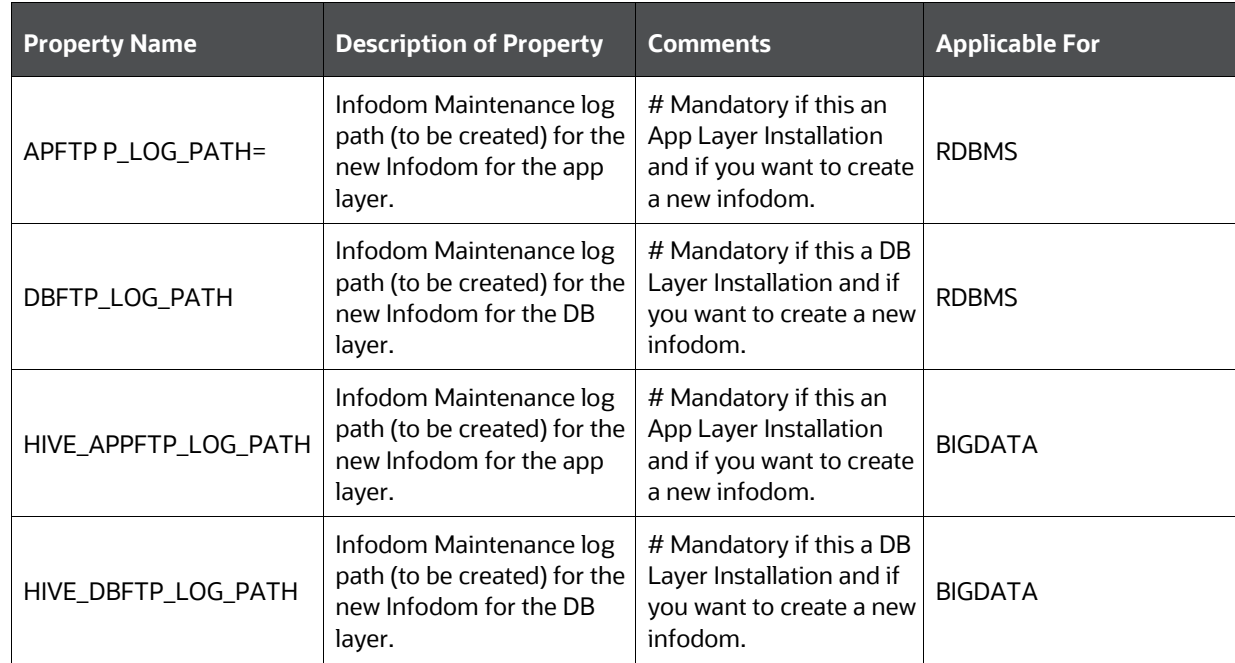

# <span id="page-63-1"></span>**5.7 Install the OFSDI Application Pack**

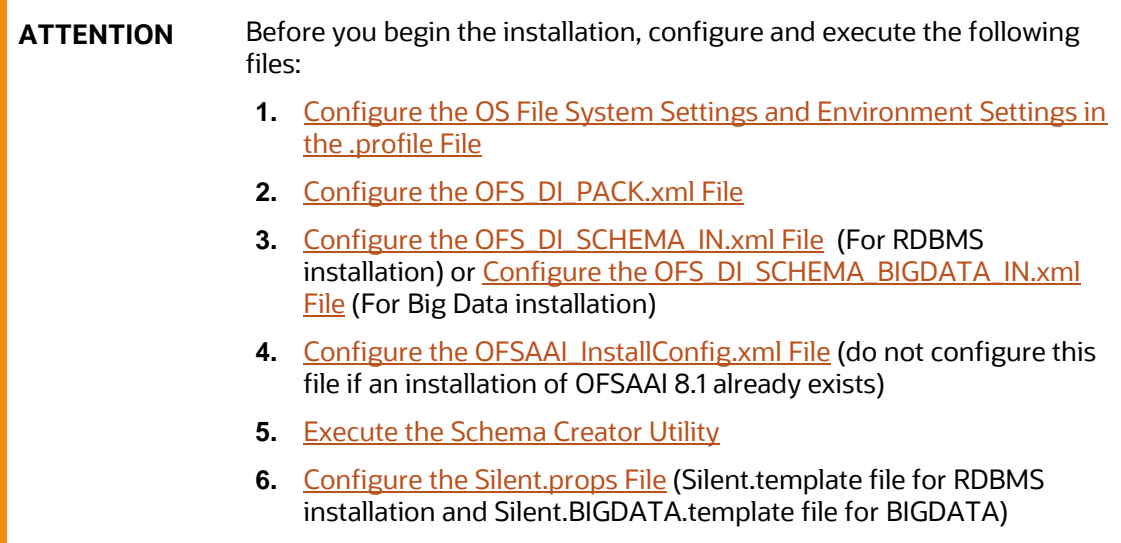

To install the OFSDI Application Pack v8.1.2.0.0, follow these steps:

- **1.** Log in to the system as a non-root user.
- **2.** Identify a directory for installation and set the same in the user . profile file as follows: FIC HOME=<OFSAA Installation Directory>

export FIC\_HOME

- **3.** Execute the user . profile file using the command:
	- . ./.profile
- **4.** For the BIGDATA installation, give access permission using the following command:

chmod -R 775 ftpshare ftpshareh \$FIC HOME libs

- **5.** If you are installing on the BIGDATA infodom, then navigate to the OFS DI\_PACK/OFS\_DIH/conf/ directory, and perform these steps:
	- **a.** Delete the default.properties file.
	- **b.** Rename the default.properties.BIGDATA.template to default.properties.
	- **c.** Perform the same step in each enabled application folder.

For example, OFS\_DI\_PACK/OFS\_DIH/conf and OFS\_DI\_PACK/OFS\_INTF\_FCUBS/conf

If OFS\_DIH and OFS\_INTF\_FCUBS are enabled for installation.

**NOTE** This step is not required if you are installing on the RDBMS environment.

- **6.** Navigate to the OFS DI Pack/bin/directory:
- **7.** Enter the following command in the console to execute the OFSDI Application Pack installer with the Silent option.

./setup.sh SILENT

**Figure 23: Execute the OFSDI installer in the SILENT mode**

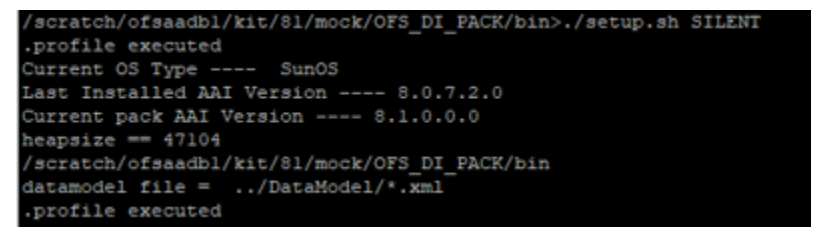

**8.** The installer proceeds with Pre-Installation Checks.

#### **Figure 24: Silent Mode of Installation**

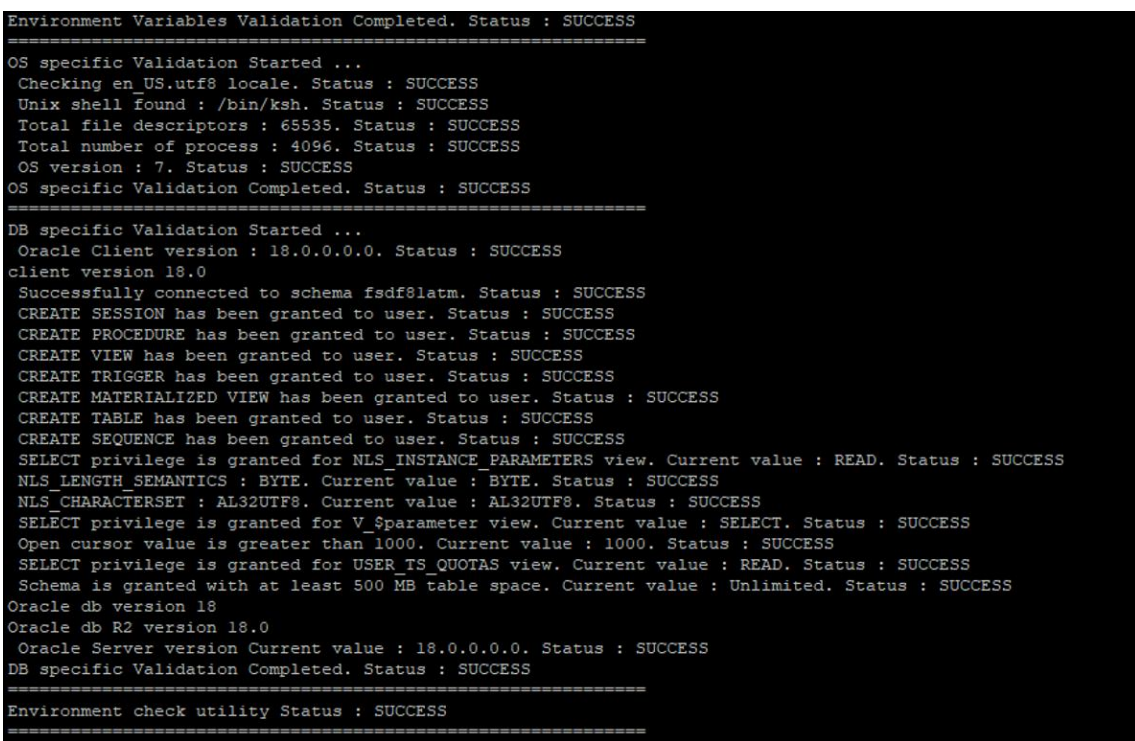

**9.** Enter the OFSAA Processing Tier FTP/SFTP password value and proceed, when prompted in the command prompt.

**Figure 25: OFSAA Processing Tier FTP/SFTP Password Prompt**

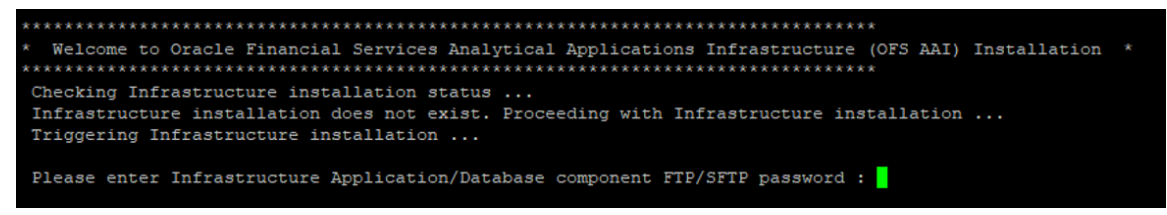

**NOTE** Enter the password to access the Product Staging/Metadata repository directory FTPSHARE in the application server.

**10.** For the Big Data installation, enter the Hive Server SFTP/FTP password value, when prompted at the command prompt.

**NOTE** Enter the password to access the OFSDI Hive directory FTPSHAREH in the application server.

**11.** The process displays the OFSAA License. Enter **Y** and proceed.

#### **Figure 26: Accept the OFSAA License Agreement**

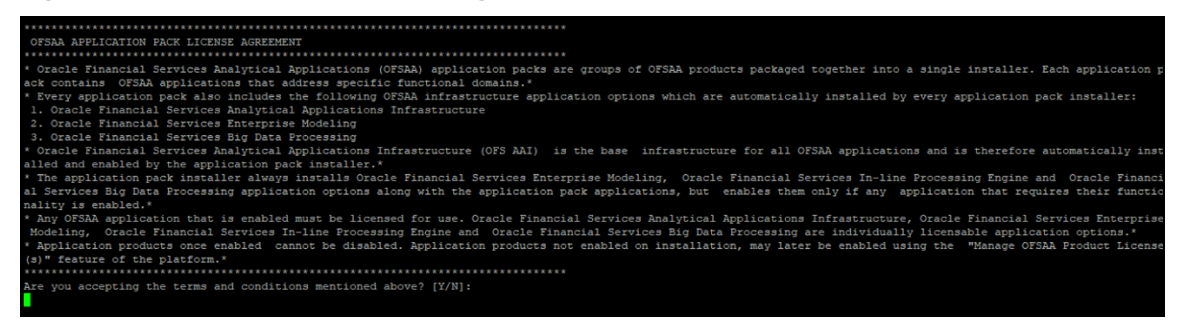

**12.** The installer installs the OFSAAAI application.

#### **Figure 27: OFS AAAI Silent Mode Installation**

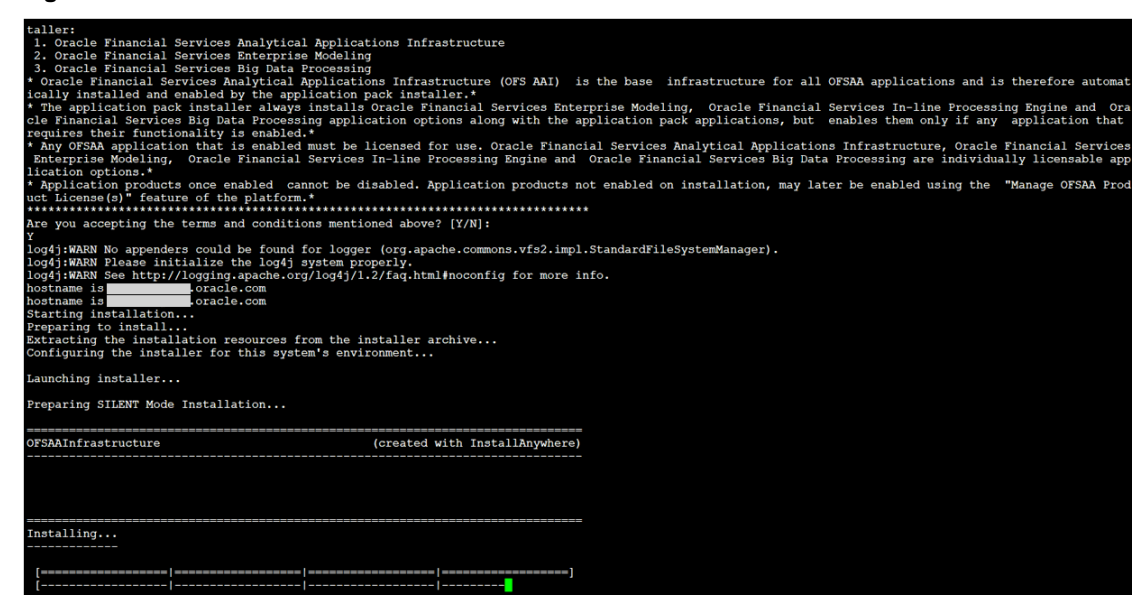

**13.** After OFSAAAI is installed, the OFSDI Application Pack installation begins.

#### **Figure 28: OFSDI Application Pack Installation**

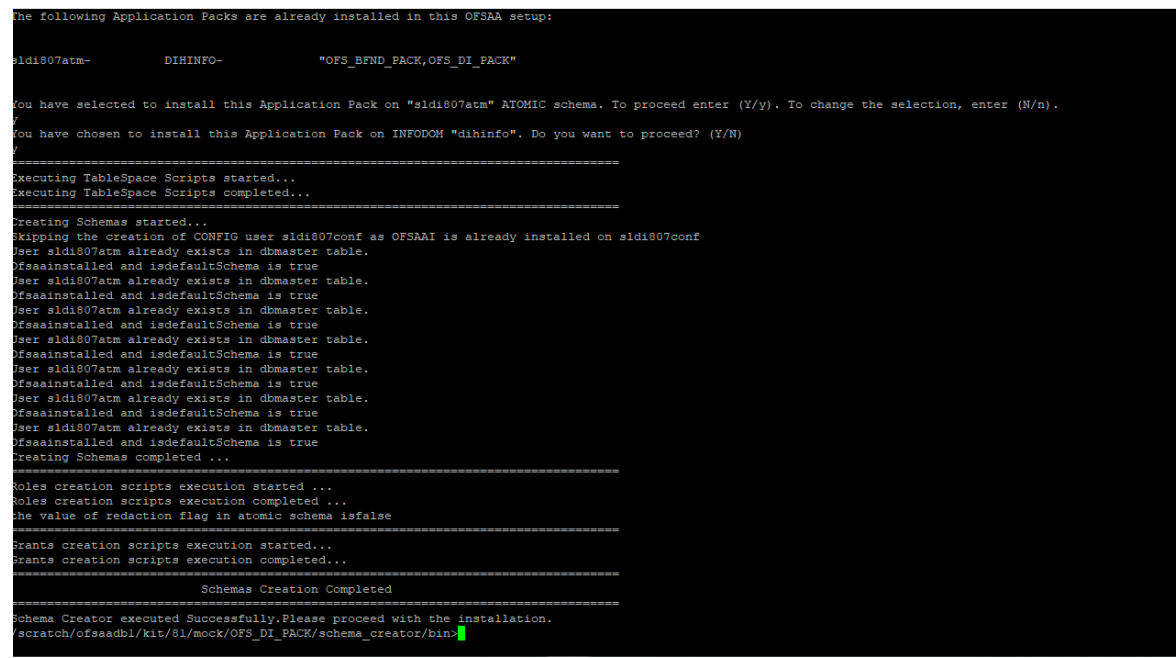

**Figure 29: OFSDI Application Pack Installation Complete**

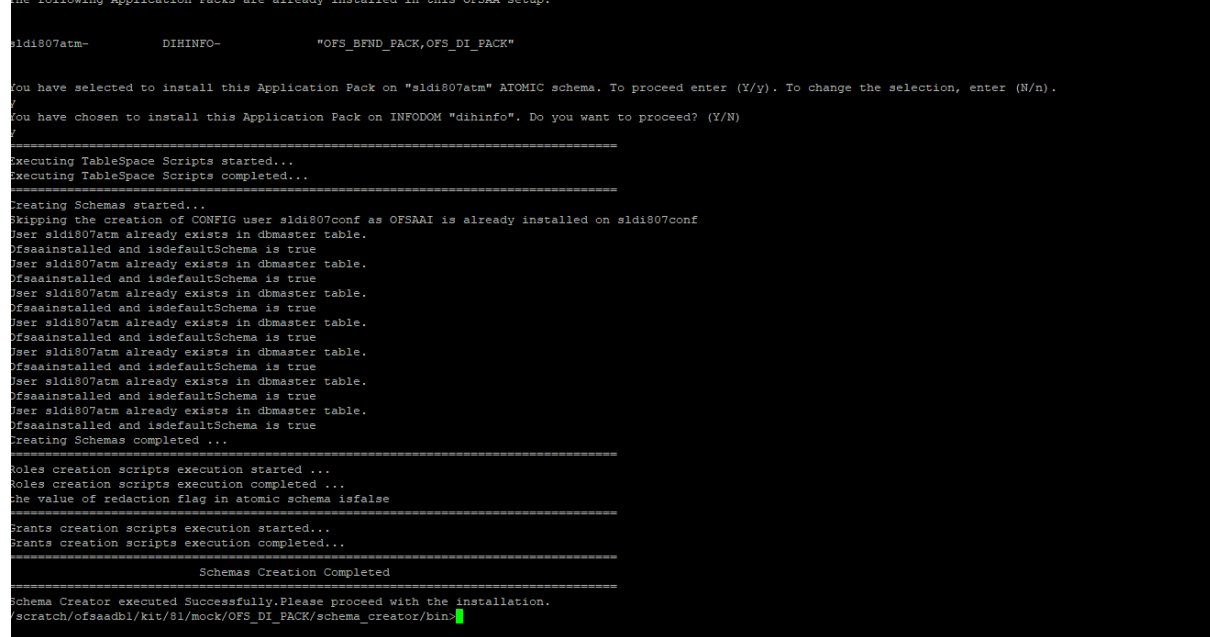

**14.** The following message is displayed in the console:

*Installation completed…*

- **15.** The OFSAA Infrastructure installation performs a post-install health check automatically on the successful installation of the product.
- **16.** To verify if the release is applied successfully, check the log files mentioned in the Verify the [Log File Information](#page-69-0) section.
- **17.** Perform the steps mentioned in th[e Post-installation](#page-69-1) section.

## **5.8 Install OFSDI Application Pack v8.1.2.0.0 on an Existing OFSAA Instance**

This is an installation scenario, where you have already installed an application pack from the Release v8.1.2.0.0 and now you want to install OFSDI Application Pack from the Release v8.1.2.0.0. For example, the OFS ALM Application Pack is already installed and now you want to install the OFSDI Application Pack.

- **1.** [Configure the OFS\\_DI\\_PACK.xml File](#page-24-0)
- **2.** Configure the Schema Creator Utility:
	- [Configure the OFS\\_DI\\_SCHEMA\\_IN.xml File](#page-27-0) (for the RDBMS installation)
	- [Configure the OFS\\_DI\\_SCHEMA\\_BIGDATA\\_IN.xml File](#page-35-0) (for the Big Data installation)
- **3.** Execute [the Schema Creator Utility](#page-46-1)

**NOTE** While defining the schema details for the application packs, provide the same schema details given in the previous v8.1.2.0.0 installation of the other application pack. The output file OFS DI\_SCHEMA\_OUTPUT.xml is generated as a result of the schema creation process.

- **4.** Configuring the OFSAAI\_InstallConfig.xml file is not required in this scenario.
- **5.** [Configure the Silent.props File](#page-63-0)
- **6.** [Trigger the Installation](#page-63-1)
- **7.** [Verify the Log File Information](#page-69-0)
- **8.** [Post-installation](#page-69-1)

# <span id="page-69-1"></span>**6 Post-installation**

You can use this checklist to have a glance at everything that you will be doing post installing this application. The link provided in each step takes you to a section either within this document or to another referenced document.

> **NOTE** See the *Post-Installation* section in the **OFS AAI Release 8.1.2.0.0** [Installation and Configuration Guide](https://docs.oracle.com/cd/F29631_01/PDF/8.1.2.x/8.1.2.0.0/OFS_AAAI_Installation_Guide_8.1.2.0.0.pdf) to complete these procedures.

### **Table 14: Post-installation Checklist**

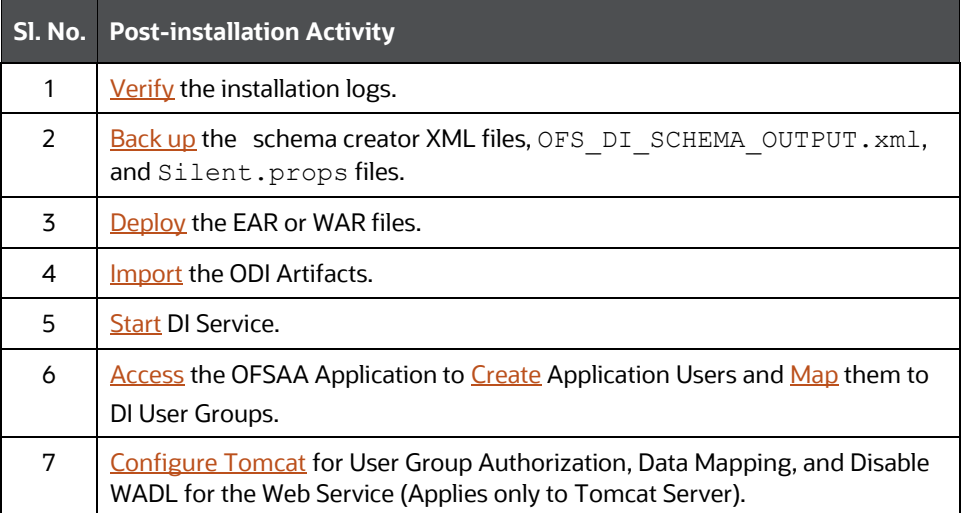

# <span id="page-69-0"></span>**6.1 Verify the Log File Information**

See the following logs files for more information:

- The Pack Log.log file in the OFS DI PACK/logs/ directory.
- The Infrastructure installation log files in the OFS\_DI\_PACK/OFS\_AAI/logs/directory.
- The DIH installation log files in the OFS\_DI\_PACK/OFS\_DIH/logs/ directory.

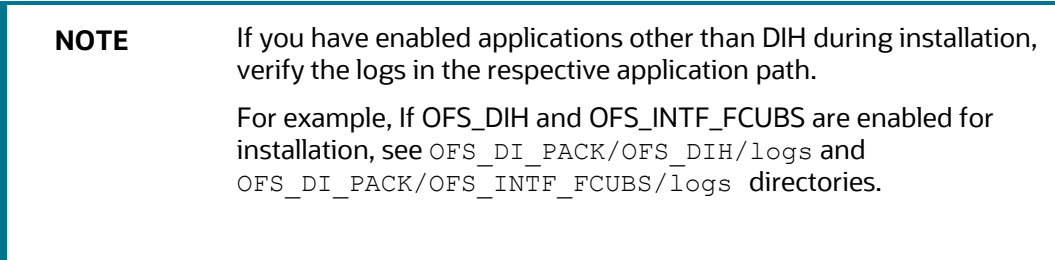

- Ignore the following warning message in the log files:
	- o \*\*\*\* FICDB LIBRARIES WILL NOT BE DEPLOYED AS FOLLOWING COMBINATION [ linux7/oracle19.3, linux7/oracle19.0, linux7/oracle19.0 ] ARE NOT AVAILABLE IN KIT \*\*\*\*

# <span id="page-70-0"></span>**6.2 Backup the Schema Creator XML files, OFS\_DI\_SCHEMA\_OUTPUT.xml, and Silent.props Files**

Back up the Schema Creator files, OFS DI SCHEMA OUTPUT.xml, and Silent.props files as they can be reused when upgrading existing applications or installing new.

### **Table 15: Directory of Files to Backup**

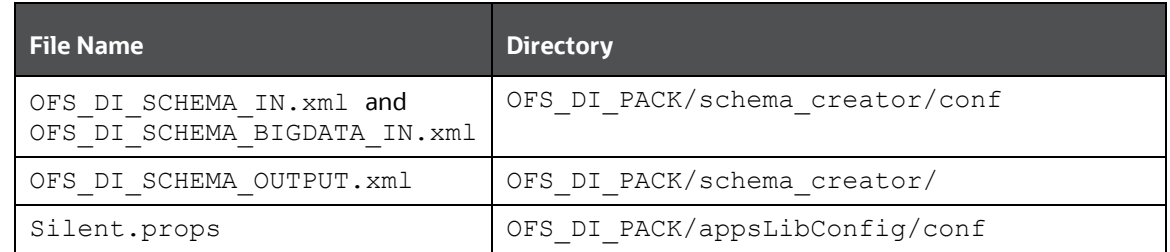

# <span id="page-70-1"></span>**6.3 Importing ODI Artifacts**

As part of the integration with ODI installation, perform the following steps:

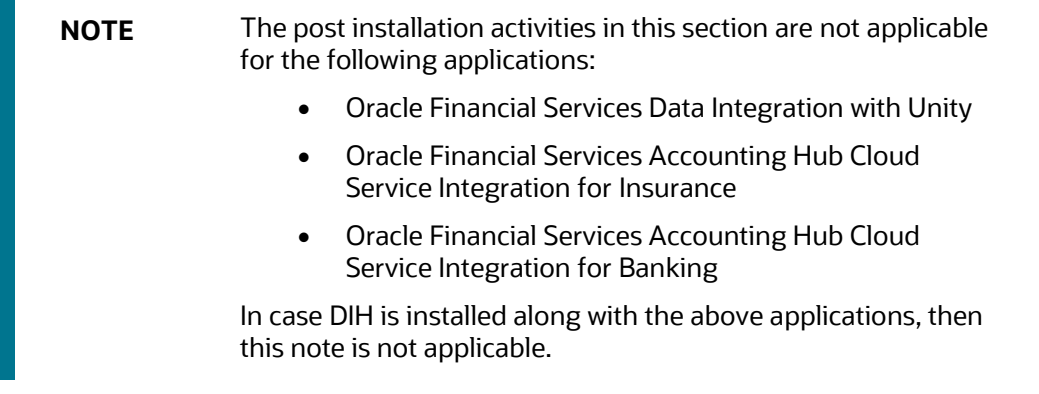

- **1.** Copy the odikmyarstore.jar from the \$FIC\_WEB\_HOME/webroot/WEB-INF/lib directory to the ODI installation directory.
	- For standalone ODI agent, copy to <ODI HOME>/odi/agent/lib directory.
	- For J2EE ODI agent, copy to <ODI DOMAIN>/lib directory.
- **2.** Obtain the following XMLs from the \$FIC\_HOME/ \$FIC\_HOME/ODI/Knowledge\_Modules/ directory:
	- KM\_IKM\_Hive\_Control\_Append.xml
	- KM\_IKM\_MultiFiles\_to\_Oracle\_\_SQLLDR\_with\_EBCDIC\_\_Direct\_Target.xm l
	- KM\_IKM\_MultiFiles\_to\_Oracle\_\_SQLLDR\_\_Direct\_Target.xml
	- KM\_IKM\_Oracle\_Extract.xml
	- KM\_IKM\_Oracle\_Insert\_Only.xml
	- KM\_IKM\_Oracle\_Insert\_Only\_Ext\_Tab\_and\_DB\_.xml
	- KM\_IKM\_Oracle\_Multi\_Table\_Insert\_NonDirect.xml
	- KM\_IKM\_Oracle\_Multi\_Table\_Insert\_NonDirect\_Ext\_Tab\_and\_DB\_.xml

IMPORTING ODI ARTIFACTS

- KM\_IKM\_Oracle\_Multi\_Table\_Insert\_\_SQLLDR\_with\_EBCDIC\_\_Direct\_Targ et.xml
- KM\_IKM\_Oracle\_Multi\_Table\_Insert\_SQLLDR\_Direct\_Target.xml
- KM\_IKM\_SQL\_to\_File\_Append.xml
- KM LKM File Hive to Oracle Multi Insert OLH .xml
- KM LKM File Hive to Oracle OLH .xml
- KM\_LKM\_File\_to\_SQL.xml
- KM\_LKM\_Hive\_to\_Oracle\_\_Big\_Data\_SQL\_.xml
- KM\_LKM\_MultiFiles\_to\_Hive\_\_EXTERNAL\_TABLE\_.xml
- KM\_LKM\_MultiFiles\_to\_Oracle\_Multi\_Insert\_\_EXTERNAL\_TABLE\_.xml
- KM LKM MultiFiles to Oracle Multi Insert SQLLDR .xml
- KM LKM MultiFiles to Oracle Multi Insert SQLLDR with EBCDIC .xml
- KM\_LKM\_MultiFiles\_to\_Oracle\_\_EXTERNAL\_TABLE\_.xml
- KM\_LKM\_MultiFiles\_to\_Oracle\_\_SQLLDR\_.xml
- KM\_LKM\_MultiFiles\_to\_Oracle\_\_SQLLDR\_with\_EBCDIC\_.xml
- KM\_LKM\_Oracle\_to\_Oracle\_Datapump\_\_DBLINK .xml
- KM LKM Oracle to Oracle Multi Insert DBLINK No Source View .xml
- KM\_LKM\_Oracle\_to\_Oracle\_\_DBLINK\_No\_Source\_View\_\_.xml
- KM\_LKM\_SQL\_to\_Oracle.xml
- KM\_LKM\_SQL\_to\_SQL.xml
- KM LKM XML to Oracle.xml
- KM LKM XML to Oracle Multi Table Insert.xml

### **NOTE** In case of an upgrade, the following steps must be completed before importing the Knowledge Modules:

- **1.** Unpublish all the Connectors in DI.
- **2.** Delete all the Knowledge Modules from an ODI project referred to in DIH.
- **3.** Obtain the following XMLs from standard ODI installation directory <ODI\_INSTALL\_DIR>/odi/sdk/xml-reference.
	- KM\_CKM\_Oracle.xml
- **4.** Obtain the following procedure XMLs from the \$FIC\_HOME/ODI/Procedures directory.
	- TRT ControlFromHive.xml
	- TRT\_Recon.xml
- **5.** After successful installation, perform these steps:
	- **a.** Clear the application cache. Navigate to the following path depending on the configured web application server and delete the files:
		- ⎯ **WebLogic**
<Weblogic installation location>/domains/<Domain name>/servers/<Server name>/tmp/\_WL\_user/<Application name>/<auto generated folder>/jsp\_servlet

⎯ **WebSphere**

<Websphere installation directory>/AppServer/profiles/<Profile name>/temp/<Node name>/server1/<Application name>/<.war file name>

**b.** Put a TNS Entry named the same as INFODOM in the ODI Agent machine (if ODI Agent is not running in the same machine as OFSAAI). This must point to the atomic schema.

```
\langleINFODOM> = (DESCRIPTION = (ADDRESS LIST = (ADDRESS = (PROTOCOL =
TCP)(HOST = \langleAtomic DB Server>)(PORT = \langlePort Number>))))
(CONNECT_DATA = (SERVER = DEDICATED) (SERVICE_NAME = <Service Name>) 
) )
```
### **6.4 Start the DIH Services**

Navigate to \$FIC\_HOME/ficdb/bin and execute StartDIHWS.sh.

**Figure 30: Starting DIH Service**

| /scratch/ofsaadbl/OFSAA810/ficdb/bin>./StartDIHWS.sh                        |
|-----------------------------------------------------------------------------|
| Starting DIH Service                                                        |
| .profile executed                                                           |
| ODI HOME [/scratch/ofsaaobiel/ODI12213]                                     |
| /scratch/ofsaadb1/OFSAA810/ficdb/bin                                        |
| /scratch/ofsaadbl/OFSAA810/ficdb/bin                                        |
| /scratch/ofsaadbl/OFSAA810/ficdb/bin                                        |
| /scratch/ofsaadbl/OFSAA810/ficdb/bin                                        |
| [DynamicServiceManager][GlobalParameters.ISWEB]false                        |
| FIC HOME:/scratch/ofsaadbl/OFSAA810/                                        |
| Port number for Webservice [31000]                                          |
| Port [31000] is available                                                   |
| Logs file path -> /scratch/ofsaadbl/ftpshare//DIH/logs/DIH.log              |
| Log configuration file path -> /scratch/ofsaadb1/OFSAA810/conf/DIHLog4j.xml |
| Successfully verified the ODI connection                                    |
| Started DIH Service                                                         |
|                                                                             |

**NOTE** DIH service uses 10000 as the default port number. In case the port is unavailable, the console prompts for an available port number. Specify a valid and available port number and proceed.

# **6.5 Map the Application DI User (or Users) to User Group**

User *UserGroup Map* facilitates you to map a user (or users) to a specific user group which in turn is mapped to a specific Information Domain and role. Every user group mapped to the Information Domain needs to be authorized. Else, it cannot be mapped to users.

User **UserGroup Map** screen displays details such as User ID, Name, and the corresponding Mapped Groups. You can view and modify the existing mappings within the **User UserGroup Maintenance** screen.

Starting with the OFSAA 8.1 release, with the installation of the OFSDI Application Pack, preconfigured Application user groups are seeded. These user groups are unique to every OFSAA Application Pack and have application roles pre-configured.

You can access the **User UserGroup Map** by expanding the **Identity Management** pane within the tree structure of the LHS menu.

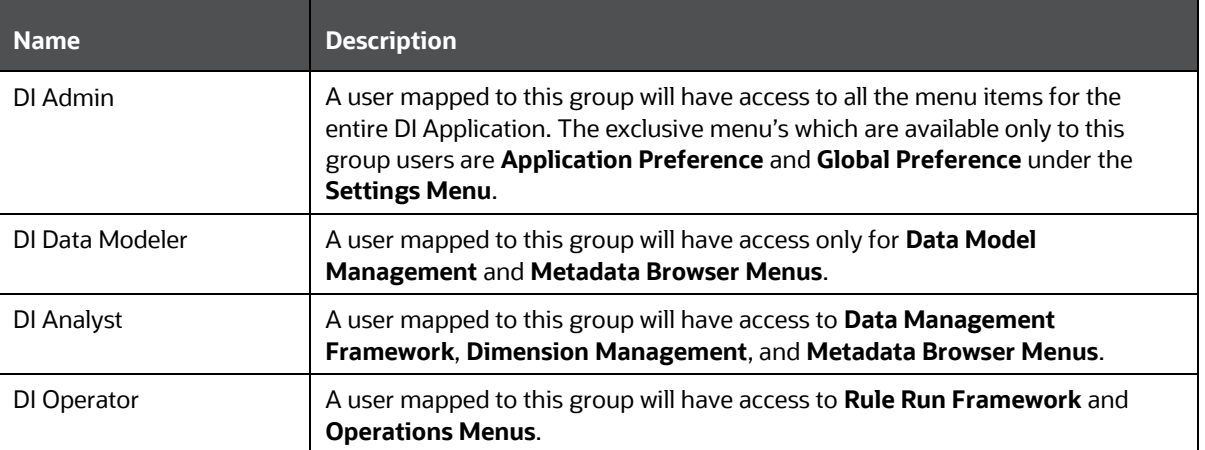

#### **Table 16: Seeded User Groups**

### <span id="page-73-0"></span>**6.6 Configure Tomcat for User Group Authorization, Data Mapping, and Disable WADL for the Web Service**

This section applies only if the Web Application Server Type is Tomcat.

Users with System Authorization Roles can access User Group Authorization. However, to make it available on the Tomcat Web Server, you have to perform the following configuration steps:

- **1.** Navigate to the \$FIC\_WEB\_HOME/webroot/WEB-INF/ Directory and open the web.xml File.
- **2.** Enter the following in the web. xml File.

<init-param> <param-name>mappedfile</param-name> <param-value>false</param-value> </init-param>

**3.** To disable the WADL for the Web Service, navigate to the following snippet in the web. xml file.

```
<servlet>
<servlet-name>CommonRESTServlet</servlet-name>
<servlet-class>org.glassfish.jersey.servlet.ServletContainer</servlet-
class>
<init-param>
<param-name>javax.ws.rs.Application</param-name>
<param-
value>com.ofs.fsapps.commonapps.util.ApplicationResourceConfig</param-
value>
</init-param>
```

```
<load-on-startup>1</load-on-startup>
</servlet>
```
4. Add the following snippet before the <load-on-startup>1</load-on-startup>Attribute: <init-param>

```
<param-name>jersey.config.server.wadl.disableWadl</param-name>
<param-value>true</param-value>
```
</init-param>

- **5.** Save and close the file.
- **6.** If the Tomcat Server is already running, it requires a re-start after the preceding configuration is done.

# **6.7 Post-deployment Configuration for Intelligent Mapping**

The Intelligent Mapping is part of the DIH and provides modeling capabilities.

### **6.7.1 Creating and Configuring Oracle Wallet**

The Oracle Wallet is a directory on the server where the passwords are written in an encrypted form by the Oracle mkstore command.

You must perform the following steps to create an Oracle Wallet with the <INFODOM> name pointing to the atomic schema:

**1.** Create a directory for the Oracle Wallet location by using the following command:

mkdir –p <wallet\_location>

For example: mkdir -p <home\_dir>/dbwallet

**NOTE** You can create the Oracle Wallet in any location that you require.

**2.** Run the mkstore command on the directory:

```
mkstore –wrl <wallet_location> - create
```
You are prompted for a password to secure the wallet.

- **3.** Create a secure password and record the password in your central password store.
- **4.** Add the following lines to the sqlnet.ora configuration file:

```
SQLNET.WALLET_OVERRIDE = TRUE WALLET_LOCATION=(
SOURCE=(METHOD=FILE)
(METHOD_DATA=(DIRECTORY=<wallet_location>) )
\lambda
```
**5.** Create an alias in the the same s.ora file by pointing the <INFODOM> name to the database where the atomic schema is present by adding the following lines:

# Connection string for <INFODOM>

```
\langleinfodom name> = (DESCRIPTION =
(ADDRESS=(PROTOCOL=TCP)(HOST=`hostname`-vip)(PORT=XXXX)) 
(CONNECT_DATA=(SID=YYYY_ZZ)
```
#### # Connection string for Oracle Wallet

```
<dbwallet> = (DESCRIPTION = (ADDRESS=(PROTOCOL=TCP)(HOST=`hostname`-
vip)(PORT=XXXX)) (CONNECT_DATA=(SID=YYYY_ZZ)
```
)

)

This alias is used when you log in by using the stored credentials.

**NOTE** You can store only one password in the wallet per TNS alias.

**6.** Add the Atomic Schema username and password to an existing wallet by using the mkstore command with the -createCredential option as follows:

```
mkstore -wrl <wallet location> -createCredential <infodom name> <Atomic
Schema username> <password>
```
- **7.** Enter the wallet password when prompted.
- **8.** List all the stored credentials in Oracle wallet by using the following command:

mkstore -wrl <wallet\_location> -listCredential

- **9.** Enter the wallet password when prompted.
- **10.** Ensure that you create the wallet and have stored the username and password inside it using the TNS alias :

sqlplus /@<infodom\_name>

**NOTE** Repeat the steps 6 to 10 for different sources in profiling.

### **6.7.2 Python Packages**

Ensure the following Python packages are installed.

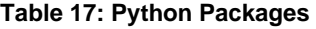

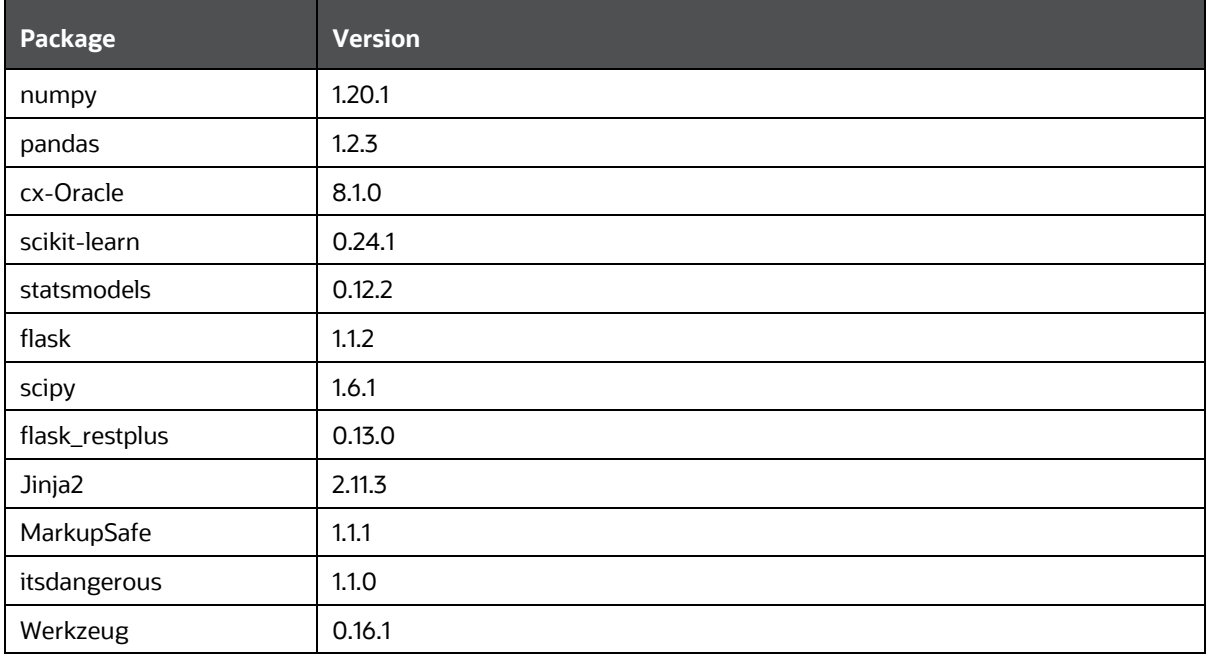

POST-DEPLOYMENT CONFIGURATION FOR INTELLIGENT MAPPING

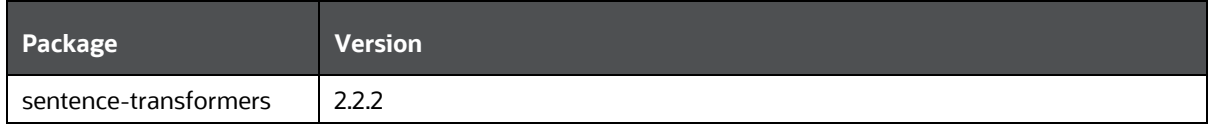

# **Part II**

#### **Topics:**

• Upgrade

# **7 Upgrade**

This section includes the procedures for the various upgrade scenarios supported by OFS DI Release 8.1.2.0.0.

# **7.1 Upgrade Scenarios**

This section includes the procedures for the various upgrade scenarios supported by OFS DI Release 8.1.2.0.0.

**ATTENTION** Always ensure that you run the upgrade installer only on the cloned environment.

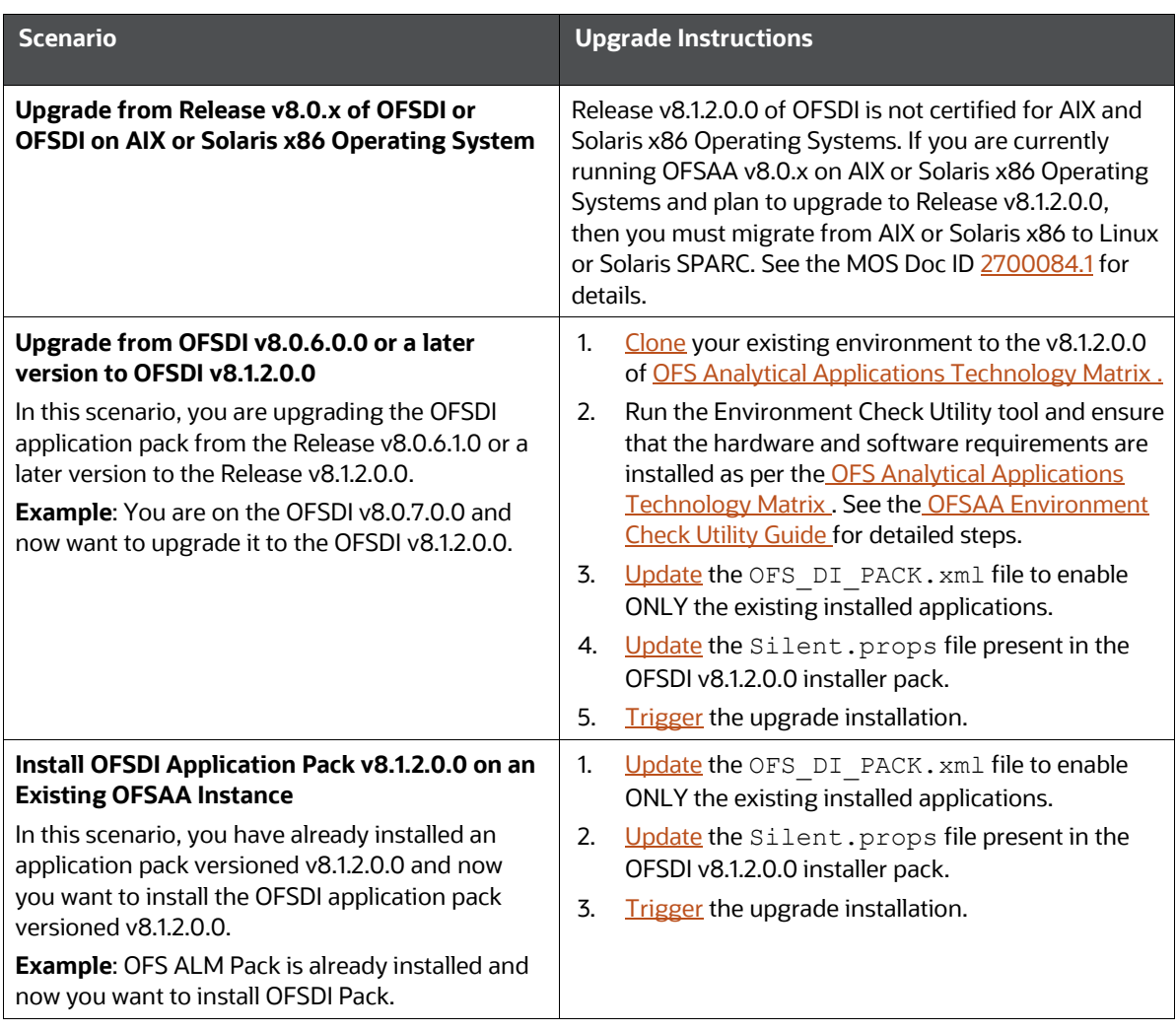

#### **Table 18: OFSDI Release 8.1.2.0.0 Upgrade Scenarios**

# **7.2 Prepare for Upgrade**

Before you plan to install or upgrade any of your application packs to Release 8.1.2.0.0, ensure that all the application packs in your current OFSAA instance are available for download and installation in the Release 8.1.2.0.0 version. Contact [My Oracle Support](http://support.oracle.com/) for more information about the 8.1 release details for the required applications.

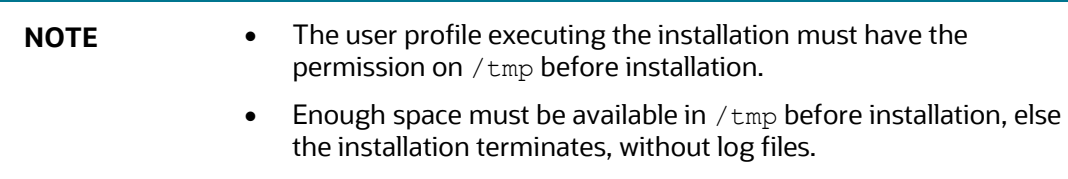

- **1. [Download](#page-22-0) an[d Extract](#page-22-1) the OFSDI Application Pack installer kit.**
- **2.** See the [OFS Analytical Applications Technology Matrix](https://docs.oracle.com/cd/E55339_01/homepage.htm) for the hardware and software required to upgrade to the OFSDI Application Pack Release 8.1.2.0.0.
- **3.** Enable unlimited cryptographic policy for Java. For more information, see the *Enabling Unlimited Cryptographic Policy* section in the [OFS Analytical Applications Infrastructure](https://docs.oracle.com/cd/F29631_01/PDF/8.1.0.x/8.1.0.0.0/OFSAAI_Administration_Guide_8.1.x.pdf)  [Administration Guide.](https://docs.oracle.com/cd/F29631_01/PDF/8.1.0.x/8.1.0.0.0/OFSAAI_Administration_Guide_8.1.x.pdf)
- **4.** Clone your environment. For more information, see the [Clone your Existing Environment](#page-79-0) section.
- **5.** Execute the following SQL query on the Atomic Schema:

```
update rev tables b set version=0 where version is null;
commit;
```
### <span id="page-79-1"></span>**7.3 Upgrade from OFSDI v8.0.6.0.0 or a later version to OFSDI v8.1.2.0.0**

You are upgrading OFSDI Application Pack from the Release v8.0.6.0.0 or later versions to the Release v8.1.2.0.0.

For example, you are using OFSDI v8.0.7.0.0 and now want to upgrade to the OFSDI v8.1.2.0.0 or you want to upgrade from OFSDI v8.1.0.0.0 to OFSDI v8.1.2.0.0.

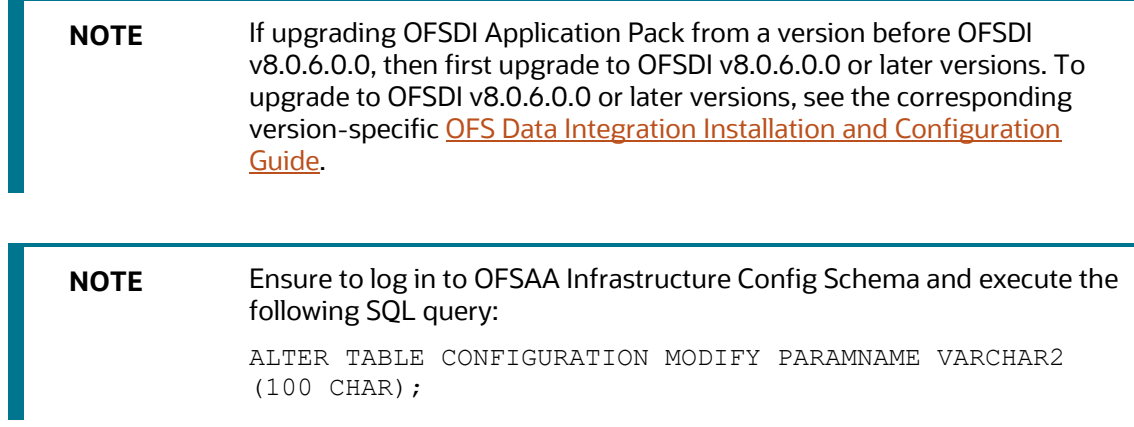

### <span id="page-79-0"></span>**7.4 Clone Your Existing Environment**

Clone your existing environment to the v8.1.2.0.0 OFS [Analytical Applications Technology Matrix .](https://docs.oracle.com/cd/E55339_01/homepage.htm) For more information, see the OFSAA Cloning Reference Guide for:

- [Release 8.0.x:](https://docs.oracle.com/cd/E92630_01/otherguides.htm) If you are upgrading from a version before OFS DI Release 8.0.6.0.0 to version OFS DI 8.0.6.0.2.
- [Release 8.1.x:](https://docs.oracle.com/cd/F31776_01/otherguides.htm) If you are upgrading from OFS DI Release 8.0.6.0.0 or later to OFS DI version 8.1.2.0.0.

### **7.5 Update the OFS\_DI\_PACK.xml File**

Update the OFS DI PACK. xml file and enable only the existing installed Application Packs.

To configure the OFS DI PACK. xml file, follow these steps:

- 1. Navigate to the <INSTALLER\_DIRECTORY>/OFS\_DI\_PACK/conf directory.
- **2.** Open the OFS DI PACK.xml file in a text editor.
- **3.** Configure the OFS DI PACK.xml file as mentioned in the following table.

#### **Figure 31: Sample OFS\_DI\_PACK.xml File**

```
<APP PACK CONFIG>
     <APP_PACK_ID>OFS_DI_PACK</APP_PACK_ID>
    <APP_PACK_NAME>Financial Services Data Integration </APP_PACK_NAME>
    <APP_PACK_DESCRIPTION>Applications for Data Integration</APP_PACK_DESCRIPTION>
    \leqAPP>
        <APP ID PREREQ="" DEF SEL FLG="YES" ENABLE="YES">OFS AAI</APP ID>
        <APP_NAME>Financial Services Analytical Applications Infrastructure</APP_NAME>
        \verb|<APP_DESCRIPITION>Base Infrastructure for Analytical Applications|<br>|<code>APP_DESCRIPITION</code><VERSION>##RELEASE VERSION##</VERSION>
     :<br></APP>
    <APP>
        <APP_ID PREREQ="OFS_AAI" ENABLE="NO">OFS_DIH</APP_ID>
        <APP_NAME>Financial Services Data Integration Hub</APP_NAME>
        <APP_DESCRIPTION>Application for data integration</APP_DESCRIPTION>
         <VERSION>##RELEASE VERSION##</VERSION>
     \frac{1}{2} / APP >
        <ADDS
        <APP ID PREREQ="OFS DIH" ENABLE="NO">OFS INTF DRM</APP ID>
        \overline{APP} NAME>Interface for Oracle Data Relationship Management</APP NAME>
         <APP_DESCRIPTION>DIH Connector for OFSAA - Oracle Data Relationship Management</APP_DESCRIPTION>
        <VERSION>##RELEASE_VERSION##</VERSION>
     .<br></10DD>
        <APP>
        <APP ID PREREQ="OFS DIH" ENABLE="NO">OFS INTF FCUBS</APP ID>
         <APP_NAME>Interface for Oracle Flexcube Universal Banking System</APP_NAME>
         <APP_DESCRIPTION>DIH Connector for OFSAA - Oracle Flexcube Universal Banking System</APP_DESCRIPTION>
        <\!\!{\rm VERSION}\!\!>\!\! \texttt{\#HRELEASE\_VERSION}\!\! \texttt{\#} \texttt{\#}\! <\!\!/{\rm VERSION}\!\!>\leq/APP>
    <APP>
        <APP_ID PREREQ="OFS_DIH" ENABLE="NO">OFS_INTF_OBP</APP_ID>
         <APP_NAME>Interface for Oracle Banking Platform</APP_NAME>
        <APP_DESCRIPTION>DIH Connector for OFSAA - Oracle Banking Platform</APP_DESCRIPTION>
        <VERSION>##RELEASE VERSION##</VERSION>
    </APP><br><APP>
        <APP ID PREREQ="OFS DIH" ENABLE="NO">OFS INTF FAH</APP ID>
        \overline{APP} NAME>Interface for Oracle Fusion Accounting Hub</APP NAME>
        <APP_DESCRIPTION>DIH Connector for OFSAA - Oracle Fusion Accounting Hub</APP_DESCRIPTION>
        <VERSION>##RELEASE_VERSION##</VERSION>
    \alpha/APP>
    <APP>
        <APP_ID PREREQ="OFS_AAI" ENABLE="NO">OFS_INTF_AH_FSDF</APP_ID>
        <APP_NAME>Oracle Financial Services Accounting Hub Cloud Service Integration for Banking</APP_NAME>
        <APP_DESCRIPTION>DIH Connector for OFSAA Banking - Oracle Financial Services Accounting Hub Cloud</APP_DESCRIPTION>
        <\!\!{\rm VERSION}\!\!>\!\! \# \# \! {\tt RELEASE\_VERSION} \# \# \!\! <\!\!/{\tt VERSION} \!></APP>
    <APP>
        <APP_ID PREREQ="OFS_AAI" ENABLE="NO">OFS_INTF_AH_OIDF</APP_ID>
        <APP NAME>Oracle Financial Services Accounting Hub Cloud Service Integration for Insurance</APP NAME>
        <APP_DESCRIPTION>DIH Connector for OFSAA Insurance - Oracle Financial Services Accounting Hub Cloud</APP_DESCRIPTION>
        <VERSION>##RELEASE_VERSION##</VERSION>
    </APP>
    <APP>
        \leq APP_ID PREREQ="OFS_AAI" ENABLE="NO">OFS_DICXU</APP_ID>
        \verb|<APP_NAME>Oracle Financial Services Data Integration with <code>Unity</code> / APP_NAME>\verb|<APP_DESCRIPTION>Financial Services Data integration with Unity://APP_DESCRIPTION><VERSION>##RELEASE_VERSION##</VERSION>
    \langle/APP>
</APP PACK CONFIG>
```
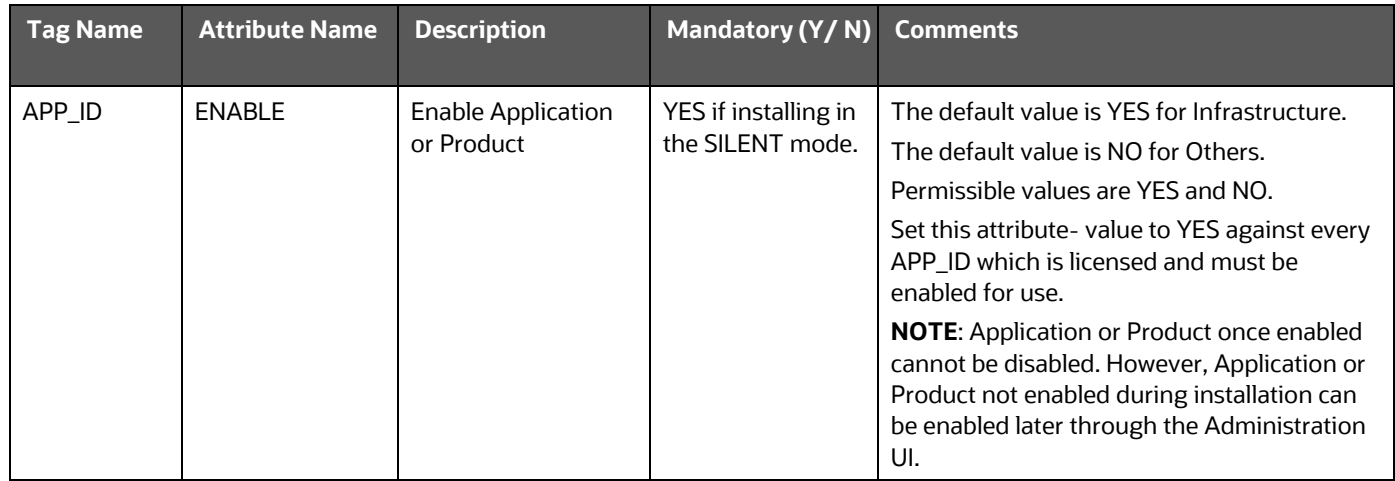

#### **Table 19: OFS\_DI\_PACK.xml file Parameters**

**4.** Save the file.

# <span id="page-81-0"></span>**7.6 Update the Silent.props File in Release 8.1.2.0.0 Pack**

Update the Silent. props file present in the Release 8.1.2.0.0 pack. Most parameters in the Silent.props file for 8.1.2.0.0 have default values. Before triggering the installation, ensure that you review them thoroughly and update as required.

- **1.** Navigate to the OFS DI/appsLibConfig/conf directory.
- **2.** From Release 8.1.0.0.0 onwards, DI supports a single Silent.template file available in the OFS DI PACK/appsLibConfig/conf directory. The Silent.template is populated with default values.
- **3.** Ensure to modify the template in the directory. Create a copy of this file and rename the copy as Silent.props.
- **4.** Edit the Silent.props file and specify the parameters as per the requirements.

SILENT installation is achieved through a properties file (Silent.props) that must be updated with proper values, before attempting to install using the silent mode. The following table lists all the properties that need to be specified.

- **5.** Configure the Silent, props file as mentioned in the [table](#page-63-0) in the Install the OFS DI Application [Pack](#page-63-1) section.
- **6.** Open the Silent.props file and edit only the following parameters:

#### **Table 20: Parameters for the Silent.props File**

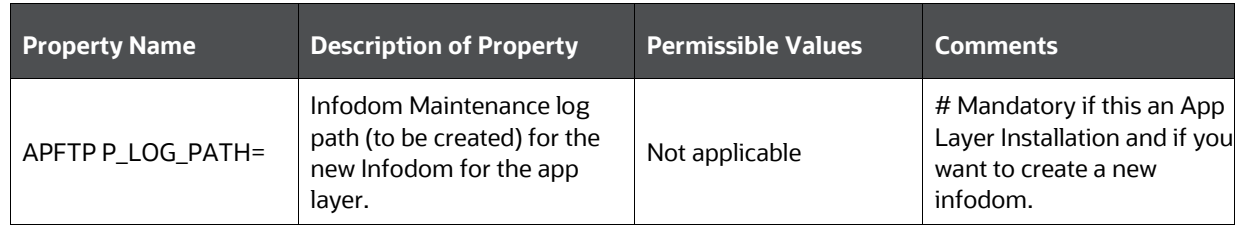

TRIGGER THE UPGRADE INSTALLATION

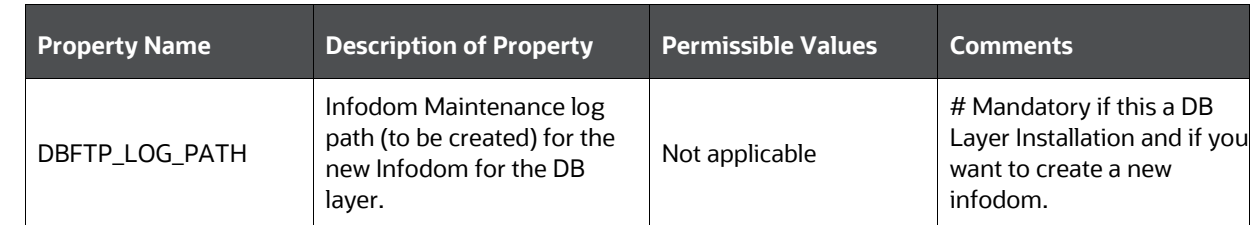

# <span id="page-82-0"></span>**7.7 Trigger the Upgrade Installation**

You are upgrading the OFSDI Application Pack from Release 8.0.6.0.0 or later to Release 8.1.2.0.0.

For example, you are using OFSDI v8.0.7.0.0 and now want to upgrade to the OFSDI v8.1.2.0.0 or you want to upgrade from OFSDI v8.1.0.0.0 to OFSDI v8.1.2.0.0.

To install the OFSDI Application Pack, follow these steps:

**1.** Enter the following command in the console to execute the OFSDI Application Pack installer with the Silent option:

./setup.sh SILENT

- **2.** The installer proceeds with the Pre-installation Checks.
- **3.** Enter the OFSAA Processing Tier FTP/SFTP password value and proceed, when prompted in the command prompt.

**Figure 32: OFSAA Processing Tier FTP/SFTP Password Prompt**

```
Welcome to Oracle Financial Services Analytical Applications Infrastructure (OFS AAI) Installation *
 Checking Infrastructure installation status ...
Infrastructure installation does not exist. Proceeding with Infrastructure installation ...
Triggering Infrastructure installation ...
Please enter Infrastructure Application/Database component FTP/SFTP password : <mark>I</mark>
```
**NOTE** Enter the password to access the Product Staging/Metadata repository directory FTPSHARE in the application server.

**4.** If you are performing the Big Data installation, then enter the Hive Server SFTP/FTP password value, when prompted at the command prompt.

**NOTE** Enter the password to access the OFSDI Hive directory FTPSHAREH in the application server.

**5.** The process displays the OFSAA License. Enter **Y** and proceed.

#### **Figure 33: Accept the OFSAA License Agreement**

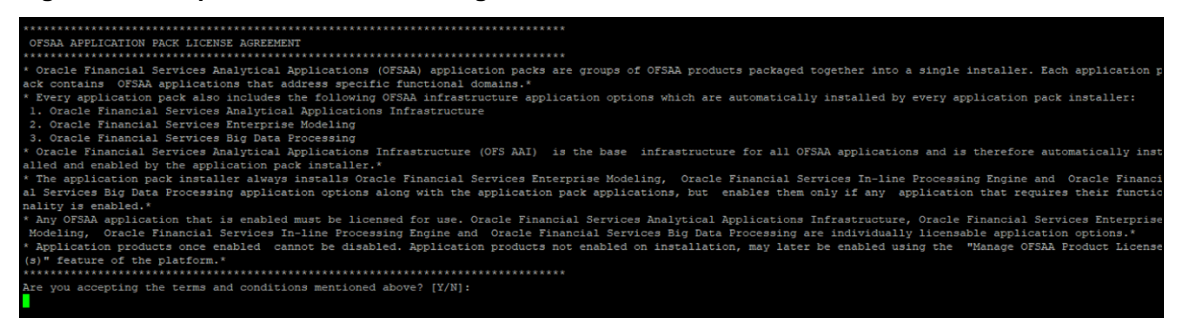

**6.** The installer installs the OFSAAAI application.

#### **Figure 34: OFS AAAI Silent Mode Installation**

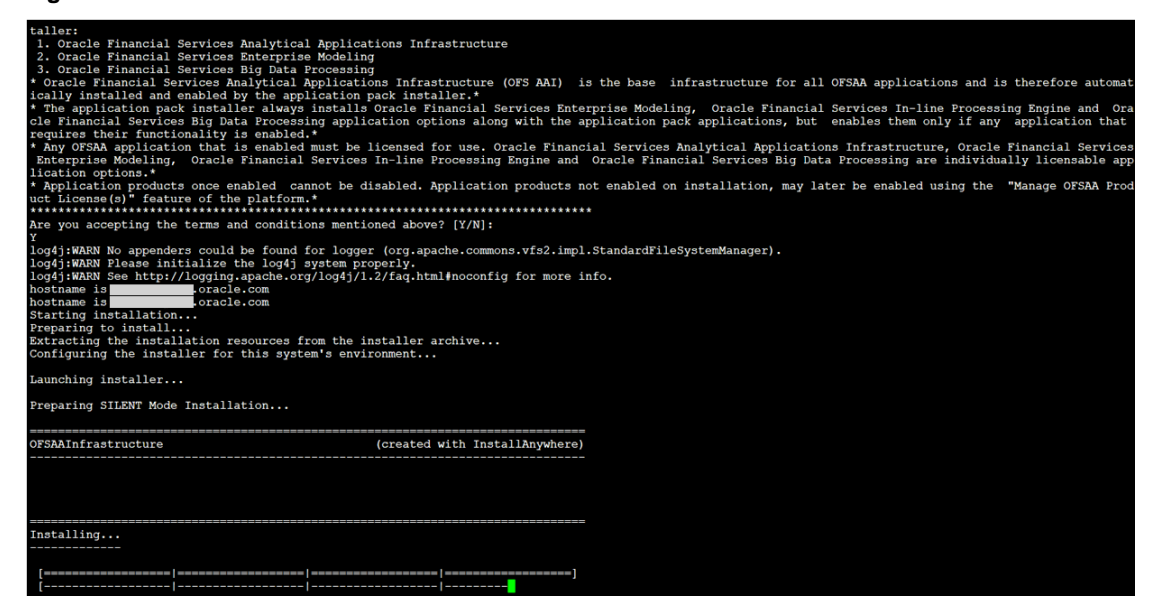

**7.** After OFSAAAI is installed, the OFSDI Application Pack installation begins.

#### **Figure 35: OFSDI Application Pack Installation**

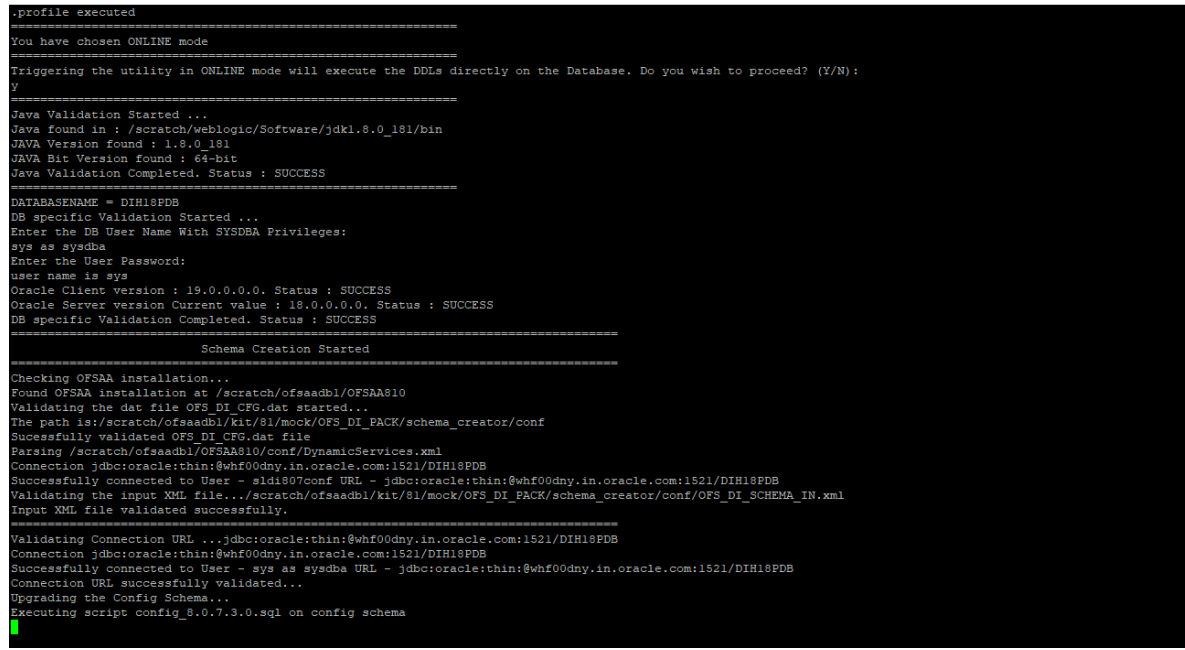

**Figure 36: OFSDI Application Pack Installation Complete**

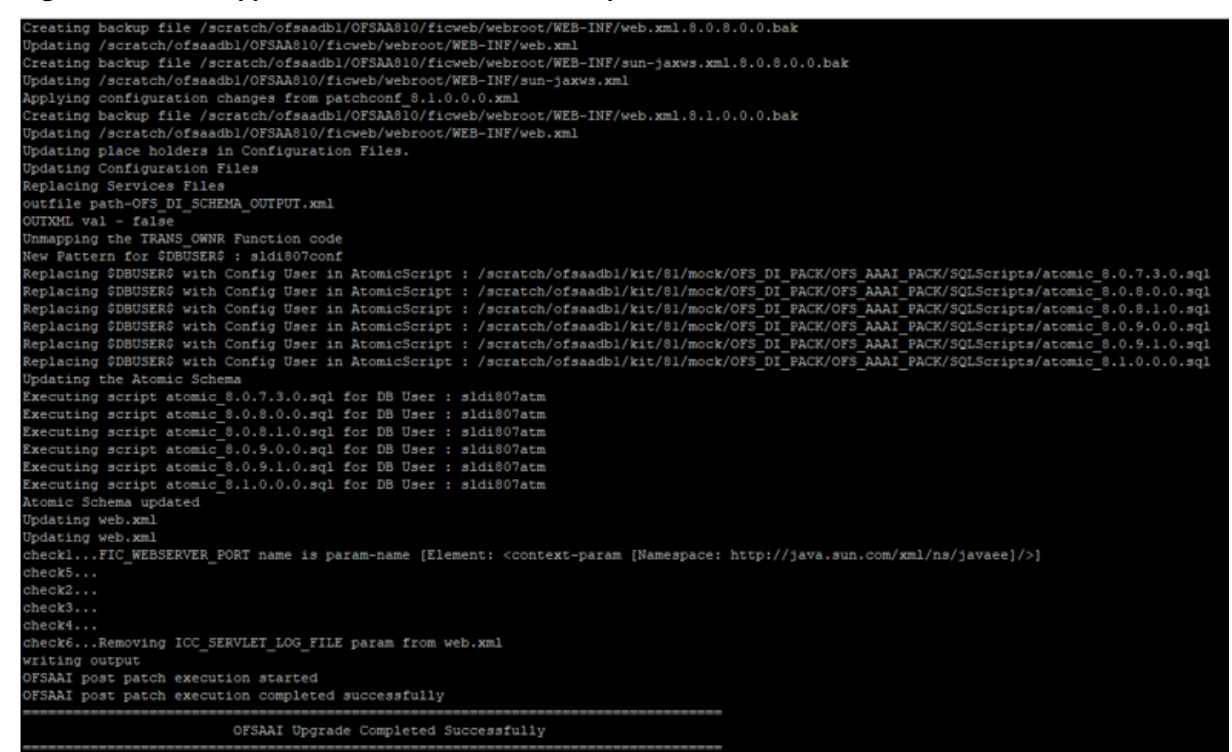

**8.** The following message is displayed in the console:

*Installation completed…*

- **9.** The OFSAA Infrastructure installation performs a post-install health check automatically on the successful installation of the product.
- **10.** To verify if the release is applied successfully, check the log files mentioned in the Verify the [Log File Information for Upgrade](#page-84-0) section.
- **11.** For more information on securing your OFSAA Infrastructure, see the [OFSAA Security Guide.](http://docs.oracle.com/cd/E61555_01/homepage.htm)

**NOTE** The DMT screens are no more managed with a generic function since OFSAAI v8.1.0.0.0. Starting from OFSAAI v8.0.6.0.0, each action performed in the DMT screens require specific user roles and functions for various operations. Therefore, OFSDI has up taken the user roles and functions available for the OFSAAI v8.1.0.0.0 DMT screens. From v8.1.0.0.0, OFSDI and OFSAAI support only new functions and the new user roles mapped to the user groups.

# <span id="page-84-0"></span>**7.8 Verify the Log File Information**

See the following logs files for more information:

- The Pack Log.log file in the OFS DI PACK/logs/ directory.
- The OFS DIH installation.log file and the OFS DIH installation.err file in the OFS DI PACK/OFS DIH/logs directory.

**NOTE** If you have enabled applications other than DIH during installation, verify the logs in the respective application path.

> For example, If OFS\_DIH and OFS\_INTF\_FCUBS are enabled for installation, see the OFS\_DI\_PACK/OFS\_DIH/logs and OFS DI PACK/OFS INTF FCUBS/logs directories.

- The Infrastructure installation log files in the OFS\_DI\_PACK/OFS\_AAI/logs/ directory.
- The OFSAAInfrastucture Install.log file in the \$FIC HOME directory.
- Ignore the following error messages in the log files:

For 8.1.0.0.0 to 8.1.2.0.0 upgrade path:

- o [ERROR] Query:-- Create table... Error:Object already exists
- o [ERROR] Query:-- Create/Recreate primary, unique and foreign key constraints... Error:Table already has a primary key

For other paths:

- Error:ORA-00001: unique constraint
- Query:-- Create table...

Error:Object already exists

### **7.9 Post-installation Steps**

Follow the steps mentioned in the **Post-installation Steps** section.

# **Part III**

### **Topics:**

- [Additional Configurations](#page-87-0)
- [FAQs](#page-89-0)

# <span id="page-87-0"></span>**8 Additional Configuration**

This section provides information for additional configuration required for the OFSDI Application Pack.

You can use this Additional Configuration checklist to have a glance at everything that you will be doing before installing this application. The link provided in each step takes you to a section either within this document or to another referenced document.

> **NOTE** See the **Oracle [Financial Services Installation and Configuration Guide](https://docs.oracle.com/cd/F29631_01/PDF/8.1.2.x/8.1.2.0.0/OFS_AAAI_Installation_Guide_8.1.2.0.0.pdf)** Chapters to complete these procedures.

#### **Table 21: Additional Configuration Checklist**

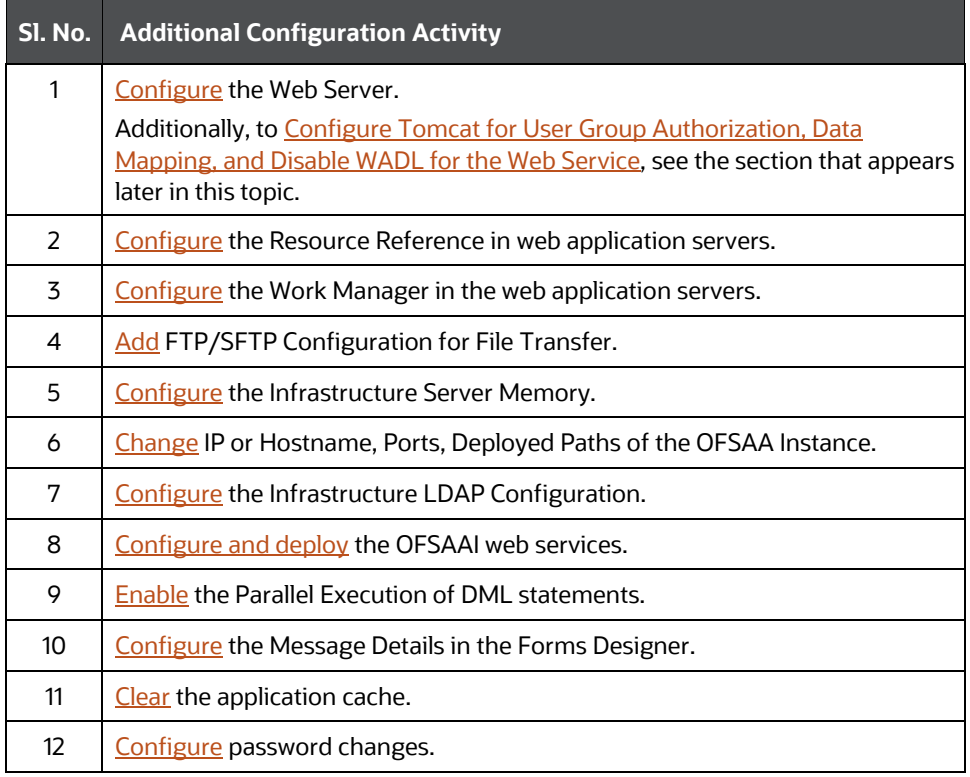

### **8.1 Configure Tomcat for User Group Authorization, Data Mapping, and Disable WADL for the Web Service**

This section applies only if the Web Application Server Type is Tomcat.

Users with System Authorization Roles can access User Group Authorization. However, to make it available on the Tomcat Web Server, you have to perform the following configuration steps:

- 1. Navigate to the \$FIC\_WEB\_HOME/webroot/WEB-INF/ Directory and open the web.xml File.
- **2.** Enter the following in the web. xml File.

<init-param>

```
<param-name>mappedfile</param-name>
```

```
CONFIGURE TOMCAT FOR USER GROUP AUTHORIZATION, DATA MAPPING, AND DISABLE WADL FOR THE WEB SERVICE
```

```
<param-value>false</param-value>
</init-param>
```
**3.** To disable the WADL for the Web Service, navigate to the following snippet in the web. xml file. <servlet>

```
<servlet-name>CommonRESTServlet</servlet-name>
<servlet-class>org.glassfish.jersey.servlet.ServletContainer</servlet-
class>
<init-param>
<param-name>javax.ws.rs.Application</param-name>
<param-
value>com.ofs.fsapps.commonapps.util.ApplicationResourceConfig</param-
value>
</init-param>
<load-on-startup>1</load-on-startup>
</servlet>
```
**4.** Add the following snippet before the <load-on-startup>1</load-on-startup> Attribute:

```
<init-param>
<param-name>jersey.config.server.wadl.disableWadl</param-name>
<param-value>true</param-value>
</init-param>
```
- **5.** Save and close the file.
- **6.** If the Tomcat Server is already running, it requires a re-start after the preceding configuration is done.

CONFIGURE TOMCAT FOR USER GROUP AUTHORIZATION, DATA MAPPING, AND DISABLE WADL FOR THE WEB SERVICE

# <span id="page-89-0"></span>**9 Frequently Asked Questions (FAQs) and Error Dictionary**

For FAQs and installation error-related information, see the section Frequently Asked Questions [\(FAQs\) and Error Dictionary](https://docs.oracle.com/cd/F29631_01/PDF/8.1.2.x/8.1.2.0.0/OFS_AAAI_Installation_Guide_8.1.2.0.0.pdf#FAQErrDict) in the [OFS AAAI Installation and Configuration Guide.](https://docs.oracle.com/cd/F29631_01/PDF/8.1.2.x/8.1.2.0.0/OFS_AAAI_Installation_Guide_8.1.2.0.0.pdf)

# **OFSAA Support**

Raise a Service Request (SR) in [My Oracle Support \(MOS\)](https://support.oracle.com/) for queries related to the OFSAA applications.

### **Send Us Your Comments**

Oracle welcomes your comments and suggestions on the quality and usefulness of this publication. Your input is an important part of the information used for revision.

- Did you find any errors?
- Is the information clearly presented?
- Do you need more information? If so, where?
- Are the examples correct? Do you need more examples?
- What features did you like most about this manual?

If you find any errors or have any other suggestions for improvement, indicate the title and part number of the documentation along with the chapter/section/page number (if available) and contact the [Oracle Support](https://support.oracle.com/)**.**

Before sending us your comments, you might like to ensure that you have the latest version of the document wherein any of your concerns have already been addressed. You can access the My Oracle [Support](https://support.oracle.com/) site that has all the revised/recently released documents.

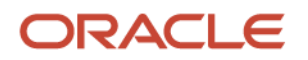